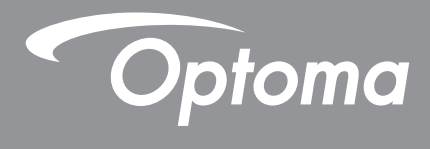

## **DLP® -projector**

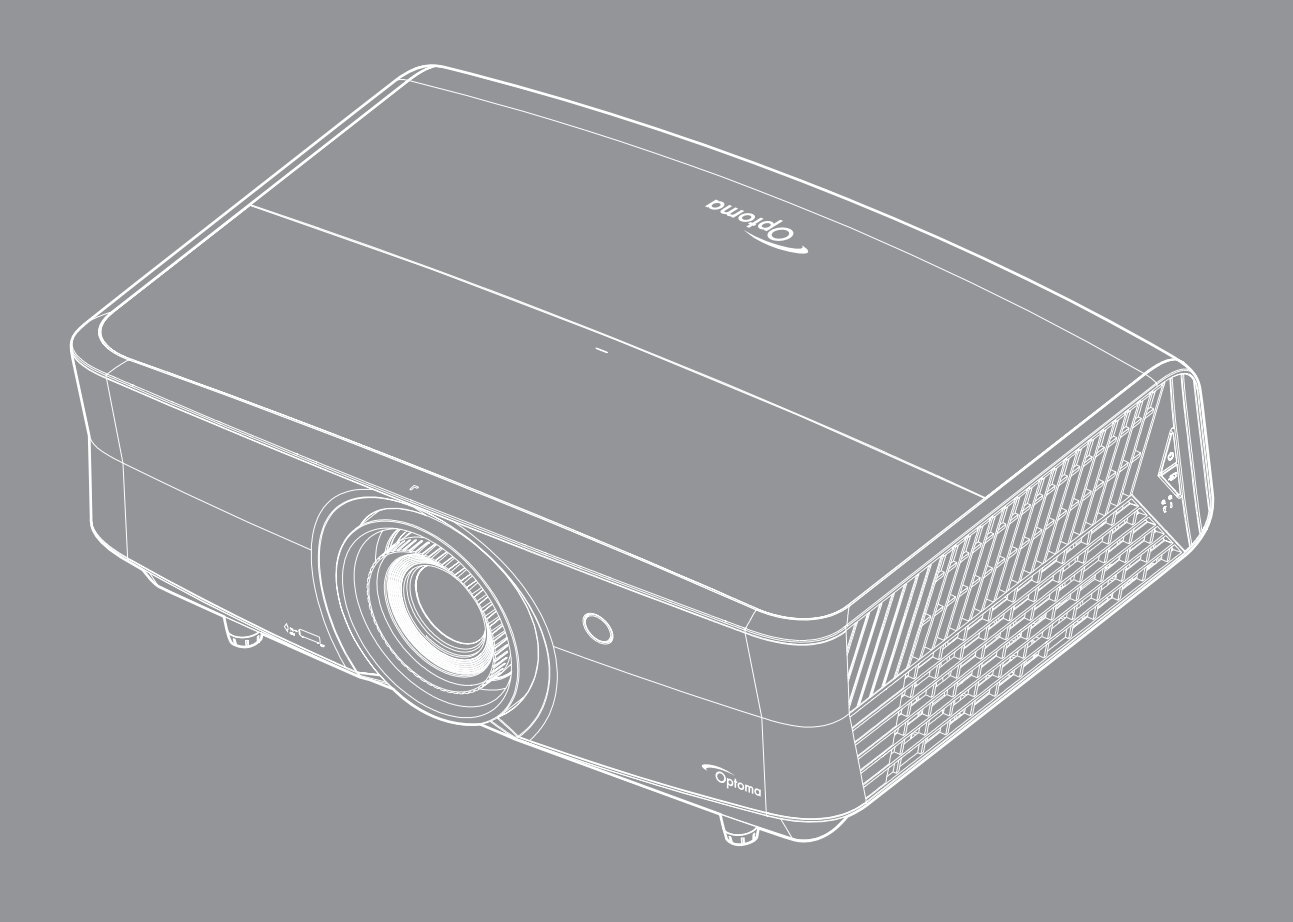

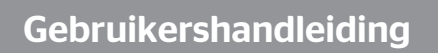

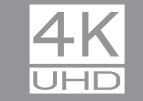

 $\left[\overline{{\it Full3D}}\right]$   $\Huge{\times}$ MHL HDMI P D **TEXAS INSTRUMENTS** 

## **INHOUDSOPGAVE**

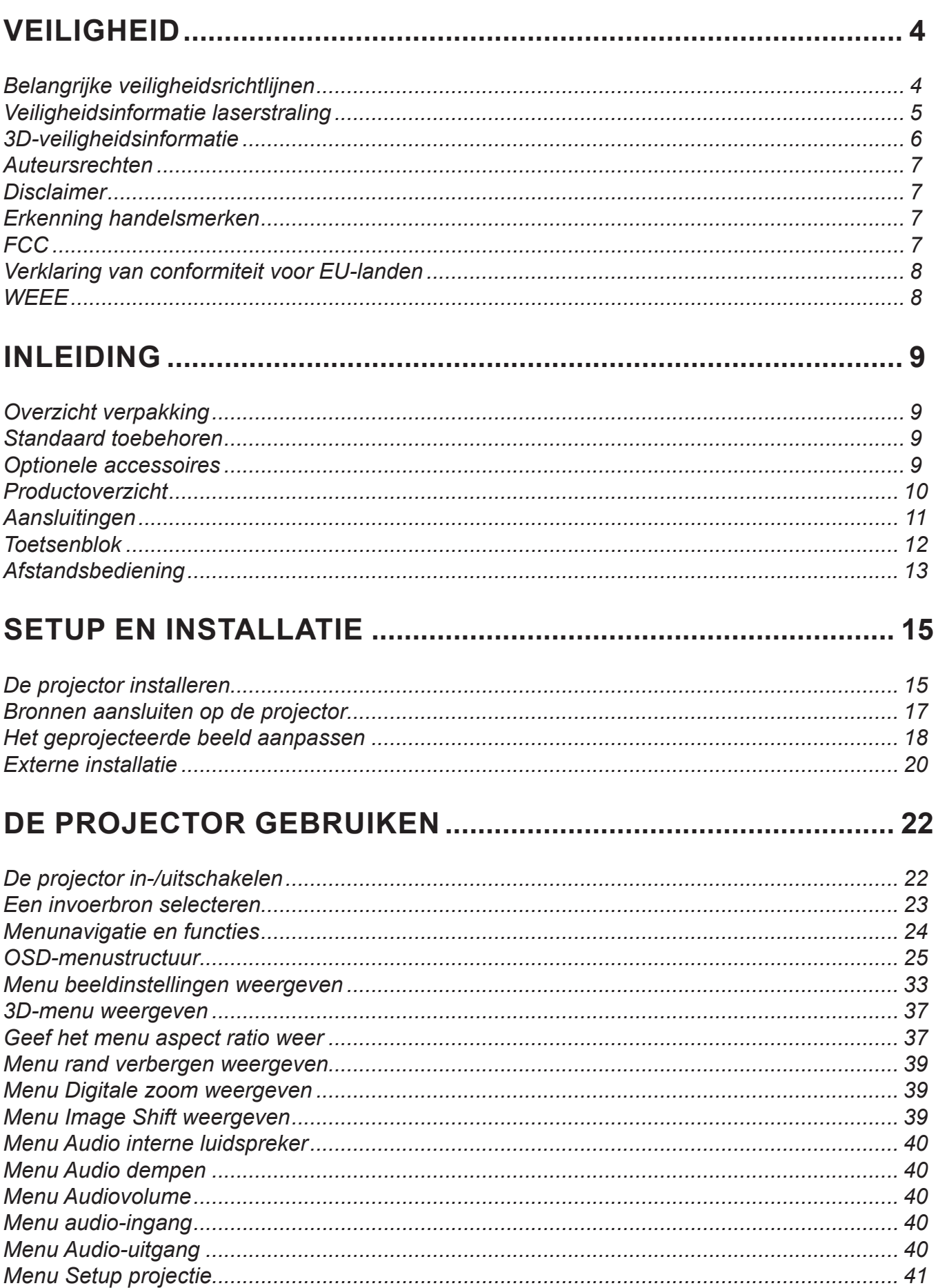

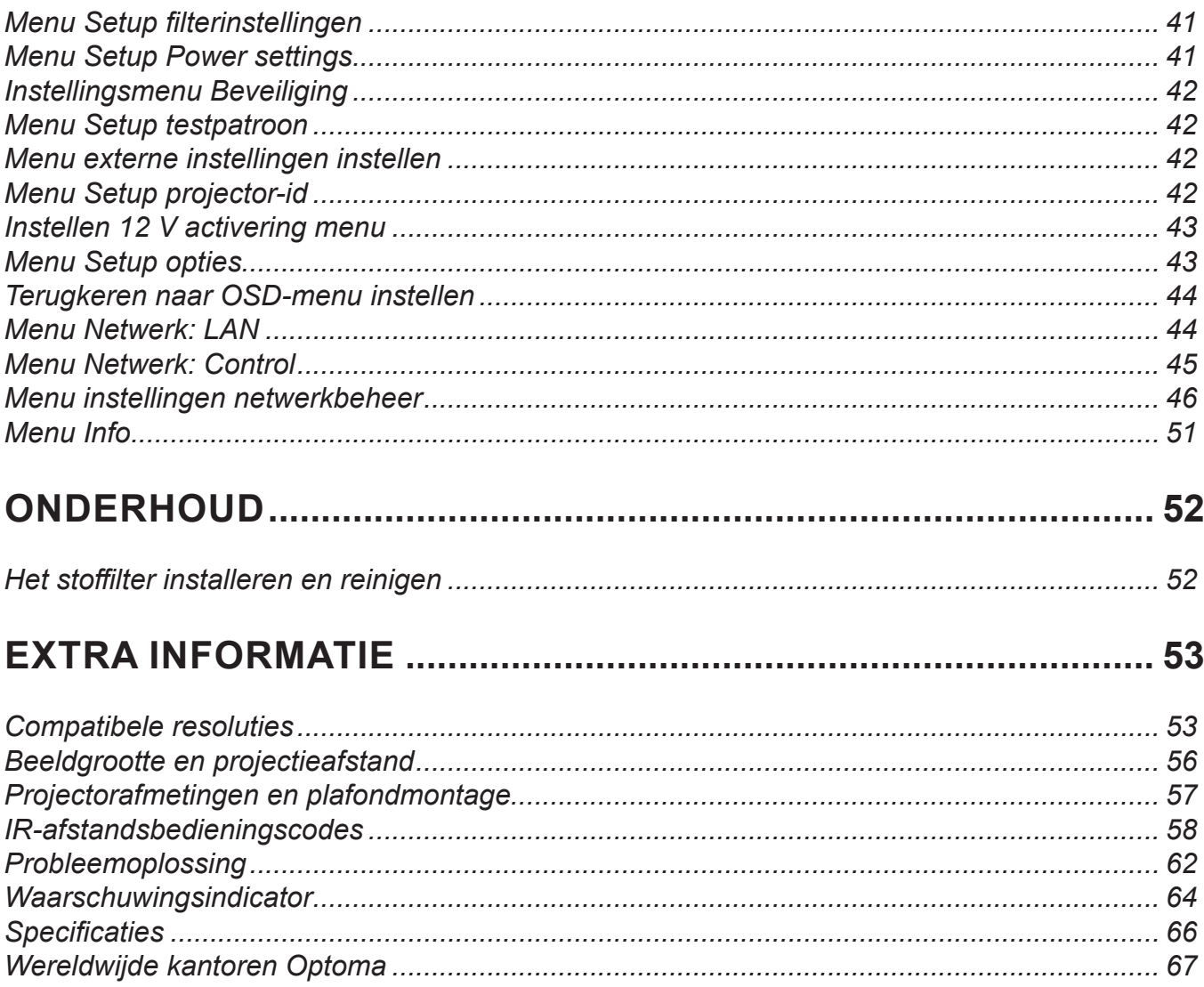

# **VEILIGHEID**

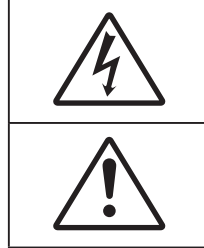

De oplichtende fl its met pijlpunt in een gelijkzijdige driehoek is bedoeld om de gebruiker attent te maken op de nabijheid van niet ongeïsoleerd "gevaarlijk voltage" binnen de behuizing van het product dat groot genoeg is om elektrische schok aan mensen toe te brengen.

Het uitroepteken in een gelijkzijdige driehoek geeft aan dat er belangrijke gebruiks- en onderhoudsinstructies in de meegeleverde handleiding staan.

Volg alle waarschuwingen, voorzorgsmaatregelen en onderhoudsvoorschriften die in deze gebruiksaanwijzing zijn aanbevolen.

### **Belangrijke veiligheidsrichtlijnen**

- De ventilatiegaten niet blokkeren. Om een betrouwbare werking van de projector te garanderen en het toestel te beschermen tegen oververhitting, is het aanbevolen de projector te installeren op een locatie waar de ventilatie niet wordt geblokkeerd. Plaats de projector bijvoorbeeld niet op een overvolle koffietafel, een sofa, een bed, enz. Plaats de projector niet in een ingesloten ruimte, zoals een boekenkast of een kast die de luchtstroom beperkt.
- Stel de projector niet bloot aan regen of vocht om het risico op brand en/of elektrische schok te vermijden. Installeer het toestel niet in de buurt van warmtebronnen zoals radiators, verwarmingstoestellen, fornuizen of andere apparaten, zoals versterkers, die warmte uitstralen.
- Zorg dat er geen objecten of vloeistoffen de projector binnendringen. Ze kunnen gevaarlijke spanningspunten raken en een kortsluiting veroorzaken in de onderdelen waardoor brand of elektrische schok kan ontstaan.
- Niet gebruiken in de volgende omstandigheden:
	- In een extreem warme, koude of vochtige omgeving.
		- (i) Controleer of de omgevingstemperatuur binnen het bereik 5°C tot 40°C ligt
		- (ii) Relatieve vochtigheid is 10% ~ 85%
	- In gebieden die onderhevig zijn aan overmatig stof en vuil.
	- In de buurt van een apparaat dat een krachtig magnetisch veld genereert.
	- In direct zonlicht.
- Gebruik het apparaat niet als het fysiek is beschadigd of vervormd. Fysieke schade/vervorming kan het volgende omvatten (maar is niet beperkt tot deze situaties):
	- Het apparaat is gevallen.
	- De voedingskabel of stekker is beschadigd.
	- Er is vloeistof gemorst op de projector.
	- De projector werd blootgesteld aan regen of vocht.
	- Er is iets in de projector gevallen of er zit iets los in de projector.
- Plaats de projector niet op een onstabiel oppervlak. De projector kan kantelen waardoor lichamelijk letsel of schade aan de projector kan ontstaan.
- Zorg dat u het licht dat uit de projectorlens niet blokkeert tijdens de werking. Het licht zal het object verwarmen en kan smelten, brandwonden veroorzaken of een brand starten.
- Open of demonteer de projector niet, anders loopt u het risico op elektrische schokken.
- Probeer het apparaat niet zelf te repareren. Het openen of verwijderen van deksel kan u blootstellen aan gevaarlijke spanning of andere gevaren. Bel Optoma voordat u het apparaat terugstuurt voor reparatie.
- Controleer de behuizing van de projector op markering met betrekking tot de veiligheid.
- Het apparaat mag alleen worden gerepareerd door bevoegd onderhoudspersoneel.
- Gebruik alleen hulpstukken/accessoires die worden aangegeven door de fabrikant.
- Kijk niet direct in de projectorlens tijdens de werking. Het heldere licht kan uw ogen beschadigen.
- Deze projector detecteert zelf de levensduur van de lichtbron.
- Wanneer u de projector uitschakelt, moet u, voordat u de stroom verbreekt, controleren of de koelcyclus is voltooid. Laat de projector gedurende 90 seconden afkoelen.
- Schakel de voeding uit en trek de stekker uit het stopcontact voordat u het product reinigt.
- Gebruik een zachte, droge doek met een zacht reinigingsmiddel om de behuizing van het scherm te reinigen. Gebruik geen schurende reinigingsmiddelen, was of oplosmiddelen om het apparaat te reinigen.
- Trek de stekker van de voedingskabel uit het stopcontact als u het product gedurende langere tijd niet gebruikt.
- Installeer de projector niet op plaatsen die kunnen worden blootgesteld aan trillingen of schokken.
- Raak de lens niet aan met blote handen.
- Verwijder de batterij(en) uit de afstandsbediening voordat u deze opbergt. Als er lange tijd een of meer batterijen in de afstandsbediening achterblijven, kunnen ze lekken.
- Gebruik of bewaar de projector niet op plaatsen waar er rook van olie of sigaretten aanwezig is omdat dit de kwaliteit van de projectorprestaties negatief kan beïnvloeden.
- Installeer de projector in de juiste stand omdat een niet-standaard installatie de projectorprestaties kan beïnvloeden.
- Gebruik een stekkerdoos en/of overspanningsbeveiliging. Omdat stroomuitval en verdonkeringen apparaten kunnen VERNIETIGEN.

### **Veiligheidsinformatie laserstraling**

 Voldoet aan 21 CFR 1040.10 en 1040.11 behalve voor conformiteit als risicogroep 2 zoals gedefinieerd in IEC 62471-5:Ed. 1.0. Zie voor meer informatie lasermededeling nr. 57 van 8 mei 2019.

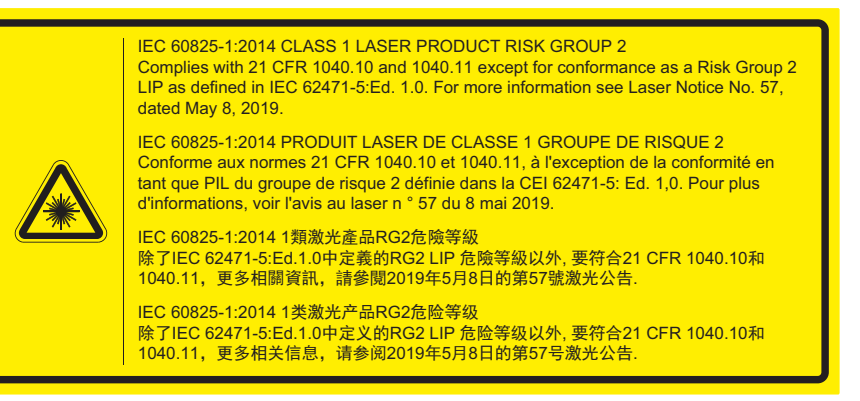

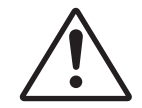

#### **Het niet naleven van het onderstaande kan resulteren in overlijden of ernstig letsel.**

- Deze projector heeft een ingebouwde lasermodule van Klasse 4. Demontage of wijziging is heel gevaarlijk en mag nooit worden geprobeerd.
- Elke bewerking of aanpassing die niet specifiek is opgedragen door de handleiding, vormt het risico op blootstelling aan gevaarlijke laserstraling.
- Open of demonteer de projector niet omdat dit schade kan veroorzaken door blootstelling aan laserstraling.
- Kijk niet in de straal wanneer de projector aan is. Het heldere licht kan resulteren in permanente oogschade.
- Wanneer u de projector inschakelt, moet u ervoor zorgen dat niemand binnen het projectiebereik naar de lens kijkt.
- Als de volgende instel-, aanpassings- of bedieningsprocedure niet wordt gevolgd, kan dit schade veroorzaken door blootstelling aan laserstraling.
- Adequate instructies voor montage, gebruik en onderhoud, met inbegrip van duidelijke waarschuwingen betreffende voorzorgsmaatregelen voor het vermijden van mogelijke blootstelling aan de laser.

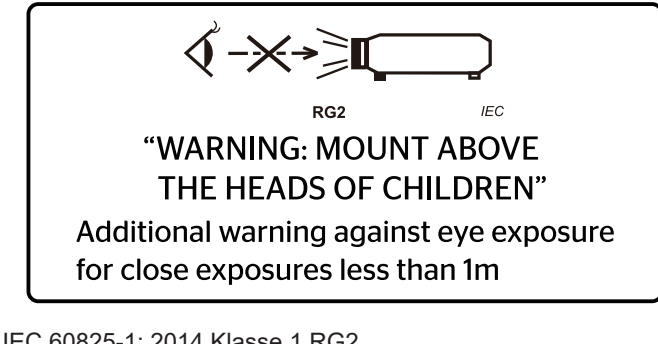

IEC 60825-1: 2014 Klasse 1 RG2 IEC 62471-5:2015 RG2

- Aanvullende instructies voor toezicht op kinderen, niet in de straal kijken en geen optische hulpmiddelen gebruiken.
- Aanvullende instructies voor installatie buiten het bereik van kinderen.
- Waarschuwing om toezicht op kinderen te houden en ze nooit in de projectorstraal te laten kijken op welke afstand van de projector dan ook.
- Waarschuwing om voorzichtig te zijn bij het gebruik van de afstandsbediening om de projector te starten terwijl u voor de projectielens staat.
- Waarschuwing aan de gebruiker om het gebruik van optische hulpmiddelen zoals een verrekijker of telescoop binnen de straal te voorkomen.
- Net als voor elke heldere lichtbron geldt dat u niet in de straal moet kijken, RG2 IEC 62471-5:2015
- WAARSCHUWING: BOVEN DE HOOFDEN VAN KINDEREN MONTEREN. Voor dit product wordt het gebruik van een plafondbevestiging aanbevolen om het boven de ooghoogte van kinderen te plaatsen.

### **3D-veiligheidsinformatie**

 $\bullet$ 

Volg alle waarschuwingen en voorzorgsmaatregelen zoals aanbevolen voordat u of uw kind de 3D-functie gebruikt.

#### **Warning**

Kinderen en teenagers zijn gevoeliger voor gezondheidsproblemen met betrekking tot het kijken in 3D en moeten daarom deze beelden onder toezicht bekijken.

### **Waarschuwing voor fotogevoelige epilepsie en andere gezondheidsrisico's**

- Sommige kijkers kunnen een epileptische aanval ervaren als ze worden blootgesteld aan bepaalde flikkerende beelden of lichten die in bepaalde geprojecteerde beelden of video games voorkomen. Als u last hebt van epilepsie of het komt in uw familie voor, neem dan contact op met een arts voordat u de 3D-functie gebruikt.
- Ook als dit niet voor u geldt, kunt u een niet gediagnosticeerde conditie hebben die fotogevoelige epileptische aanvallen kan veroorzaken.
- Zwangere vrouwen, ouderen, lijders aan ernstige kwalen, zij die last hebben van slaapgebrek of die onder de invloed van alcohol verkeren, moeten de 3D-functionaliteit van de eenheid vermijden.
- Als u een van de volgende symptomen ervaart, moet u direct ophouden met kijken naar 3D-beelden en contact opnemen met een arts: (1) veranderde visie; (2) lichthoofdigheid; (3) duizeligheid; (4) onvrijwillige bewegingen zoals trillende ogen of spieren; (5) verwarring; (6) misselijkheid; (7) bewustzijnsverlies; (8) convulsies; (9) krampen; en/of (10) desoriëntatie. Kinderen en teenagers hebben meer kans op het ervaren van deze symptomen dan volwassenen. Ouders moeten hun kinderen in het oog houden en vragen of ze deze symptomen ervaren.
- Het kijken naar 3D projectie kan ook bewegingsziekte, perceptuele naverschijnscelen, desoriëntatie, oogvermoeidheid en evenwichtsstoornissen veroorzaken. Aanbevolen wordt om regelmatig te pauzeren om de kans op deze effecten te beperken. Als uw ogen tekenen van vermoeidheid of droogheid vertonen of als u een van de bovengenoemde problemen hebt, moet u direct stoppen met het gebruik van dit apparaat en ten minste 30 minuten wachten nadat de symptomen zijn verdwenen voordat u het weer gebruikt.
- Langdurig naar 3D projectie kijken terwijl u te dicht bij het scherm zit, kan uw gezichtsvermogen aantasten. De ideale kijkafstand moet minimaal driemaal de hoogte van het scherm zijn. Aanbevolen wordt om de ogen op gelijke hoogte met het scherm te hebben.
- Naar 3D projectie kijken terwijl u langere tijd een 3D-bril draagt, kan hoofdpijn of vermoeidheid veroorzaken. Als u hoofdpijn, vermoeidheid of duizeligheid ervaart, moet u niet langer naar 3D projectie kijken maar uitrusten.
- Gebruik de 3D-glazen alleen om naar 3D projectie te kijken.
- Het dragen van een 3D-bril voor andere doeleinden (als algemene bril, zonnebril, beschermende bril enzovoort) kan fysiek schadelijk zijn en uw gezichtsvermogen aantasten.
- Naar 3D-projectie kijken kan sommige kijkers desoriënteren. Plaats uw 3D PROJECTOR daarom NIET in de buurt van een open trappenhuis, snoeren, balkons of andere voorwerpen waarover u kunt struikelen, tegenaan lopen, omgooien, breken of overheen vallen.

### **Auteursrechten**

Deze publicatie, met inbegrip van alle foto's, illustraties en software, is beschermd volgende internationale wetten op auteursrechten met alle rechten voorbehouden. Deze handleiding of het materiaal dat hierin is vermeld, mag niet worden gereproduceerd zonder de schriftelijke toestemming van de auteur.

© Auteursrechten 2019

### **Disclaimer**

De informatie in dit document is onderhevig aan wijzigingen zonder kennisgeving. De fabrikant aanvaardt geen verantwoordelijkheden of garanties met betrekking tot de inhoud van dit document en verwerpt specifiek elke impliciete garantie op de verkoopbaarheid of geschiktheid voor een bepaald doel. De fabrikant behoudt zich het recht voor deze publicatie te herzien en de inhoud ervan af en toe te wijzigen zonder de verplichting iemand op de hoogte te brengen van een dergelijke revisie of wijziging.

### **Erkenning handelsmerken**

Kensington is een in de Verenigde Staten gedeponeerd handelsmerk van ACCO Brand Corporation met reeds toegekende registraties en aanvragen die in andere landen in de hele wereld in behandeling zijn.

HDMI, het HDMI-logo en High-Definition Multimedia Interface zijn handelsmerken of gedeponeerde handelsmerken van HDMI Licensing LLC. in de Verenigde Staten en andere landen.

DLP®, DLP Link en het DLP-logo zijn gedeponeerde merken van Texas Instruments en BrilliantColor™ is een handelsmerk van Texas Instruments.

MHL, Mobile High-Definition Link en het MHL-logo zijn handelsmerken of gedeponeerde handelsmerken van MHL Licensing, LLC.

Alle andere productnamen die in deze handleiding worden gebruikt, zijn eigendom van hun respectieve eigenaars en zijn erkend.

### **FCC**

Dit apparaat werd getest en voldoet aan de beperkingen voor een digitaal apparaat van Klasse B, in overeenstemming met Deel 15 van de FCC-voorschriften. Deze beperkingen zijn ontwikkeld om een redelijke beveiliging te bieden tegen schadelijke storingen in een residentiële installatie. Deze apparatuur genereert, gebruikt en straalt radiofrequentie-energie uit die, indien niet geïnstalleerd en gebruikt in overeenstemming met de instructies, schadelijke storingen kan veroorzaken aan radiocommunicaties.

Er kan echter geen garantie worden gegeven dat er geen interferentie zal optreden in een specifieke installatie. Als dit apparaat toch schadelijke storingen veroorzaakt aan radio- of televisieontvangst, wat kan vastgesteld worden door het apparaat in en uit te schakelen, moet de gebruiker deze storing proberen te corrigeren door een of meer van de volgende maatregelen te nemen:

- De ontvangende antenne in een andere richting op een andere positie plaatsen.
- Vergroot de afstand tussen de apparatuur en de ontvanger.
- Sluit het apparaat aan op een stopcontact op een ander circuit dan dat waarop de ontvanger is aangesloten.
- Raadpleeg de leverancier of een ervaren radio/tv-technicus voor hulp.

#### **Opmerking: Afgeschermde kabels**

Alle aansluitingen op andere computerapparaten moeten gebeuren met afgeschermde kabels zodat de FCCvoorschriften steeds worden nageleefd.

#### **Let op**

Wijzigingen of modificaties die niet nadrukkelijk door de fabrikant zijn goedgekeurd, kunnen de bevoegdheid van de gebruiker om deze projector te bedienen, die door de Federale communicatiecommissie is toegekend, ongeldig verklaren.

#### **Bedieningsomstandigheden**

Dit apparaat voldoet aan deel 15 van de FCC-regels. De werking is onderhevig aan de volgende omstandigheden:

- 1. Dit apparaat mag geen schadelijke storing veroorzaken en
- 2. Dit apparaat moet elke ontvangen storing aanvaarden, met inbegrip van storing die ongewenste werking kan veroorzaken.

#### **Opmerking: Canadese gebruikers**

Dit digitale apparaat van Klasse B voldoet aan de Canadese ICES-003.

Remarque à l'intention des utilisateurs canadiens

Cet appareil numerique de la classe B est conforme a la norme NMB-003 du Canada.

### **Verklaring van conformiteit voor EU-landen**

- EMC-richtlijn 2014/30/EU (inclusief wijzigingen)
- Laagspanningsrichtlijn 2014/35/EU
- RED 2014/53/EU (als product RF-functie heeft)

### **WEEE**

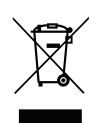

#### **Instructies met betrekking tot afvalverwijdering**

Gooi dit elektronische apparaat niet bij het huishoudelijke vuil wanneer u het niet langer gebruikt. Recycle het product om de pollutie te minimaliseren en de maximale bescherming van het wereldmilieu te garanderen.

### **Overzicht verpakking**

Pak alles nauwkeurig uit en controleer of alle items die onder de standaardaccessoires zijn vermeld, aanwezig zijn. Sommige items onder de optionele accessoires zijn mogelijk niet beschikbaar afhankelijk van het model, de specificatie en uw aankoopregio. Controleer uw plaats van aankoop. Sommige accessoires kunnen verschillen, afhankelijk van de regio.

De garantiekaart wordt alleen geleverd in enkele specifieke regio's. Raadpleeg uw dealer voor gedetailleerde informatie.

### **Standaard toebehoren**

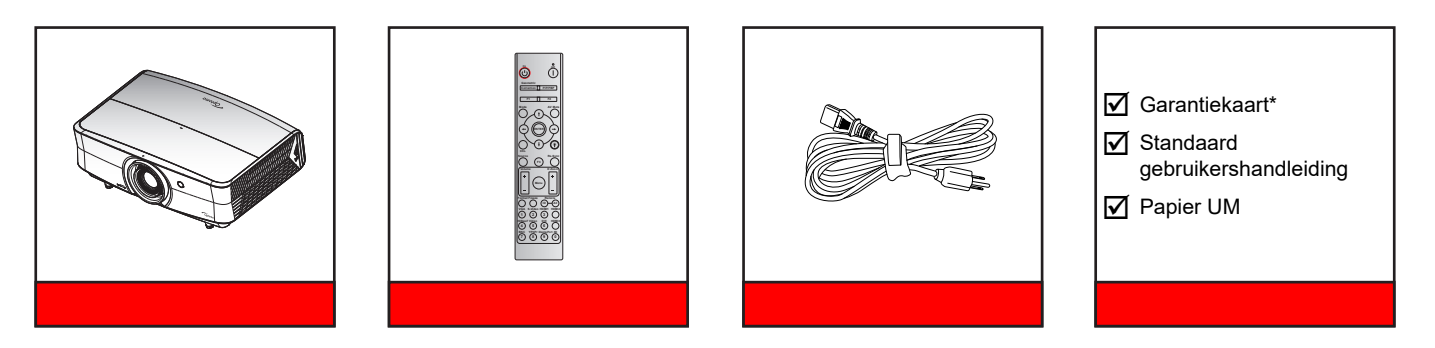

#### **Opmerking:**

- *De afstandsbediening wordt geleverd met de batterij*.
- *\* Ga naar www.optoma.com voor de Europese garantie-informatie.*

### **Optionele accessoires**

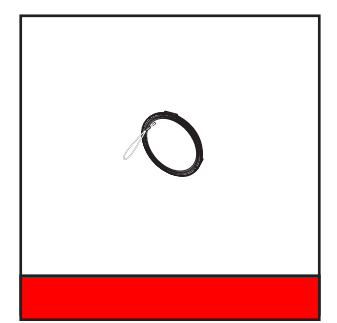

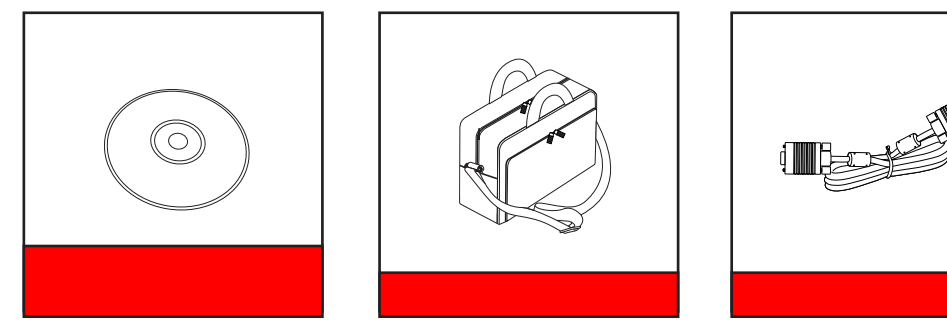

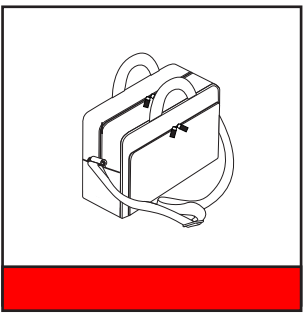

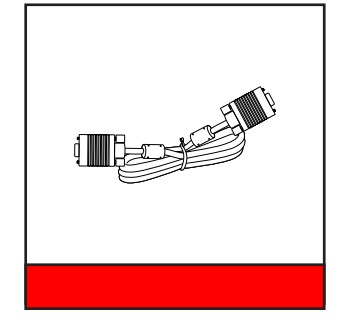

#### **Opmerking:**

*Optionele toebehoren verschillen, afhankelijk van model, specificatie en regio.*

### **Productoverzicht**

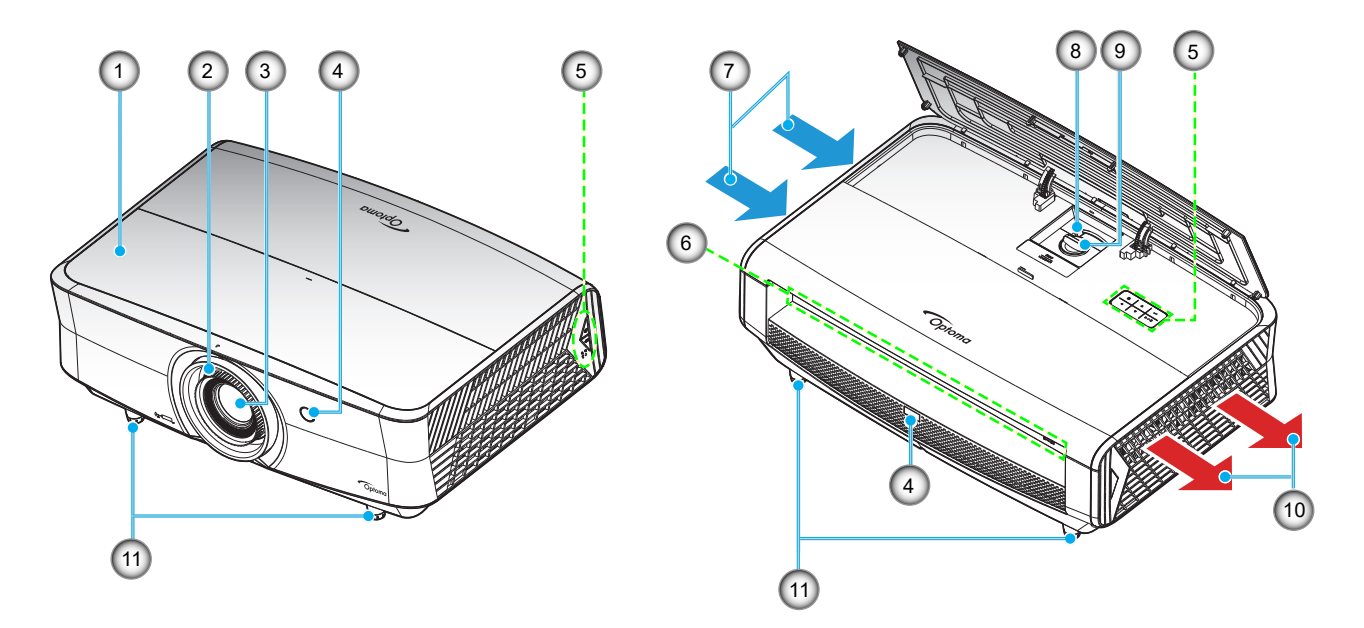

#### **Opmerking:**

- *Luchtinlaat- en uitlaatopeningen van de projector niet blokkeren*.
- *Bij het gebruiken van de projector in een besloten ruimte, moet u een tussenruimte van tenminste 30 cm aanhouden rond de luchtinlaat- en uitlaatopeningen.*

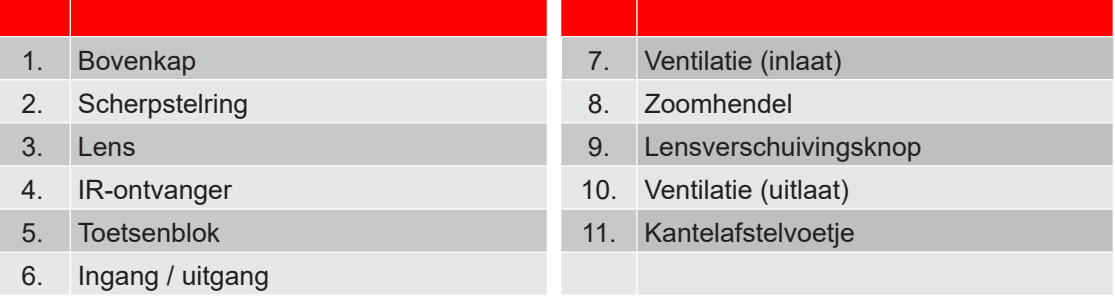

### **Aansluitingen**

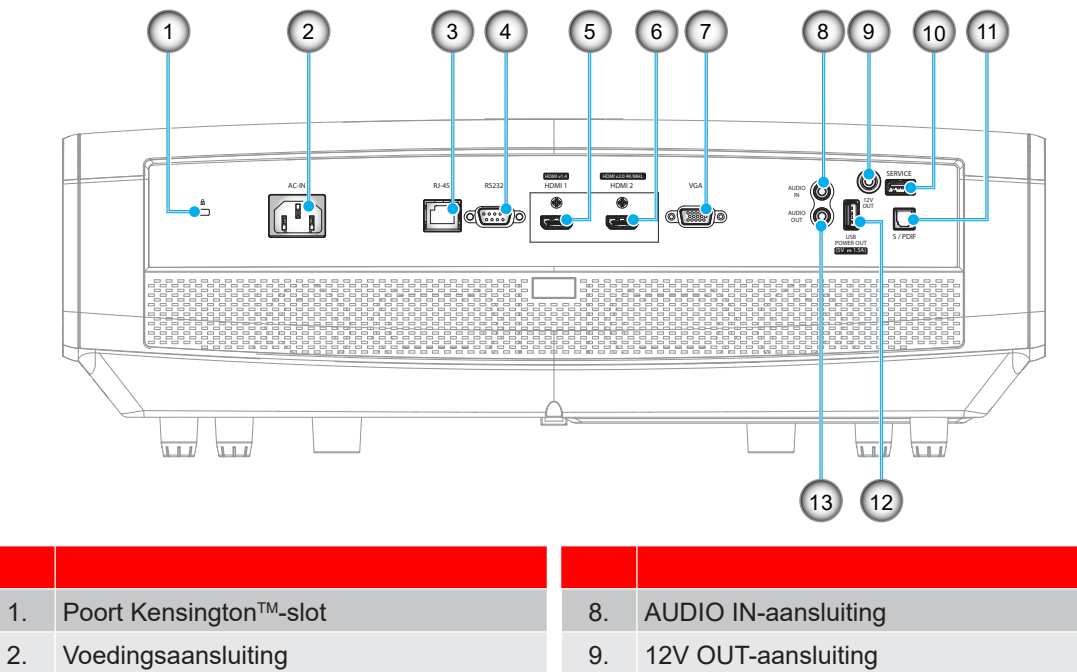

- 
- 
- 
- 6. HDMI 2 (v2.0) 4K / MHL-aansluiting (\*1; \* 3
- 7. VGA-aansluiting
- 3. RJ-45-aansluiting 10. Service-aansluiting (\*<sup>2</sup> )
- 4. RS232-aansluiting 11. S/PDIF-aansluiting
- 5.  $\mod$  HDMI 1 (v1.4)-aansluiting 12. USB-voedingsuitgang (5V—1,5A) (\* $^{\text{3}}$ )
	- ) 13. AUDIO-OUT-aansluiting

- **Opmerking:**
	- *(*\* 1 *)HDMI 2-aansluiting ondersteunt HDCP2.2 en MHL V2.2.*
	- *(*\* 2 *)Voor firmware-upgrade.*
	- *(*\* 3 *)MHL en USB DC5V worden afwisselend ingeschakeld. USB DC 5V is bijvoorbeeld uit wanneer MHL aan is en DC 5V is aan wanneer MHL uit is.*

### **Toetsenblok**

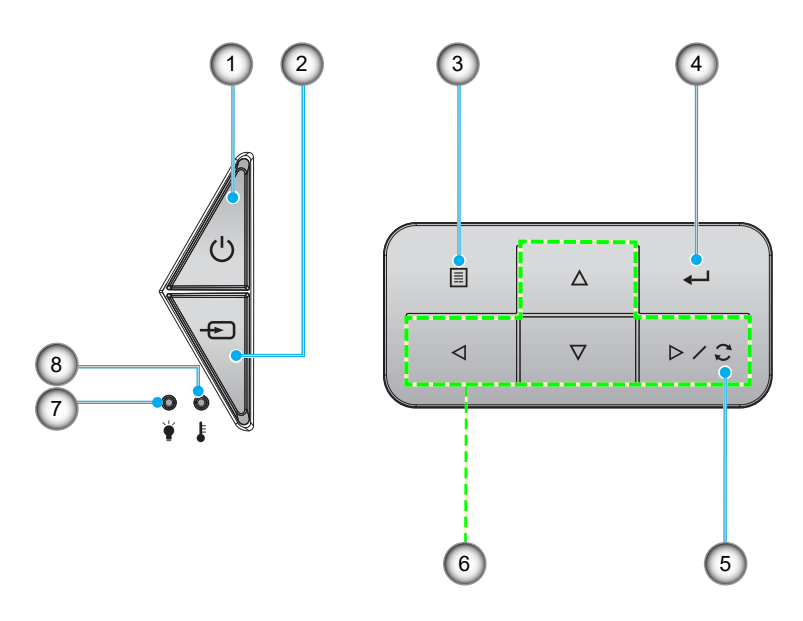

**Nr. Item Nr. Item**

- 1. Voeding-en Aan/Stand-by-LED 5. Re-Sync
- 
- 
- 
- 
- 2. Bron 6. Vier richtingstoetsen voor selectie
- 3. Menu 7. Laser-LED
- 4. Enter 8. Temperatuur-LED

### **Afstandsbediening**

#### **Voor gegevensmodel**

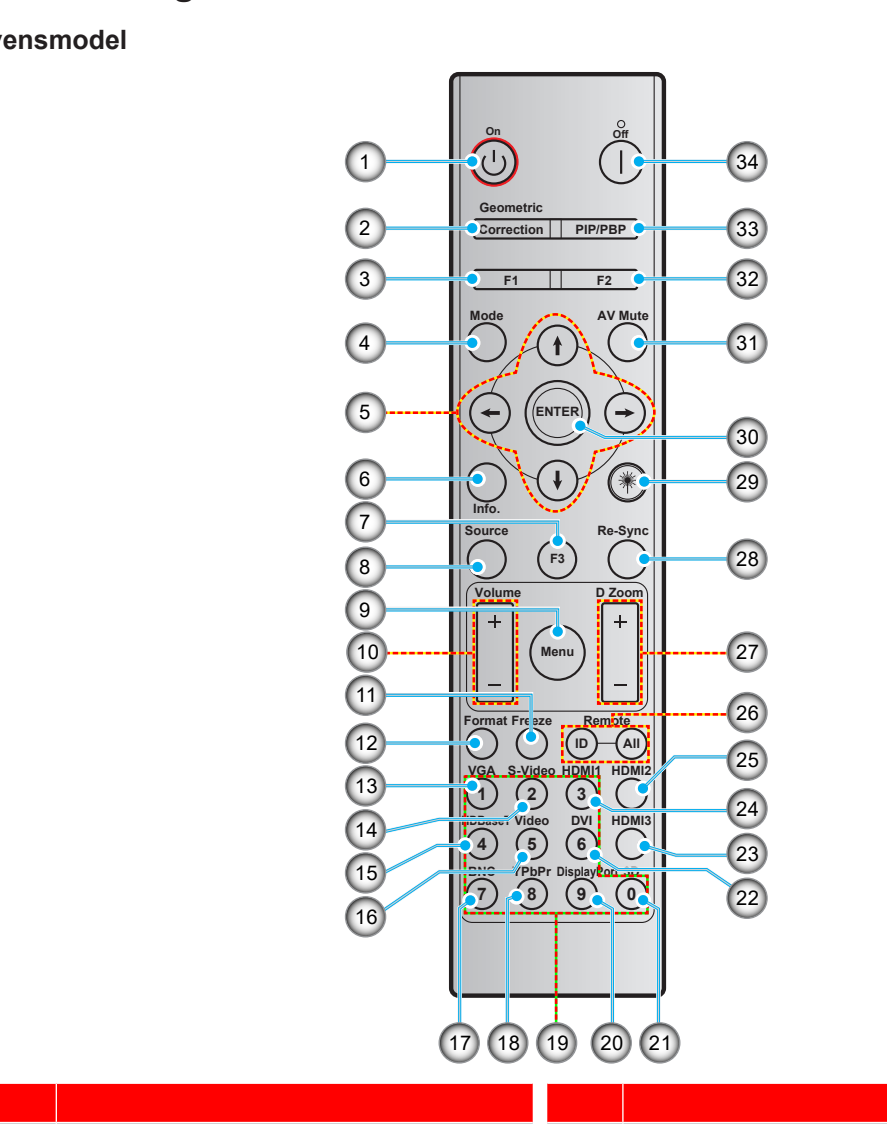

- 1. Inschakelen 18. YPbPr (niet ondersteund)
- 2. Geometric Correction 19. Numeriek toetsenblok (0-9)
- 3. Functieknop (F1) (toewijsbaar) 20. Weergavepoort (niet ondersteund)
- 4. Modus 21. Drie dimensies
- 5. Vier richtingstoetsen voor selectie 22. DVI (niet ondersteund)
- 6. Informatie 23. HDMI3 (niet ondersteund)
- 7. Functieknop (F3) (toewijsbaar) 24. HDMI1
- 8. Bron 25. HDMI2
- 9. Menu 26. Afstandsbediening-ID/alles
- 10. Volume / + 27. Digitale zoom -/+
- 
- 12. Formaat (beeldverhouding) 29. Laser (niet ondersteund)
- 13. VGA 30. Enter
- 14. S-Video 31. AV-dempen
- 
- 
- 11. Stopzetten 28. Re-sync
	-
	-
	-
- 15. HDBase-T 32. Functieknop (F2) (toewijsbaar)
- 16. Video 33. PIP/PBP (niet ondersteund)
- 17. BNC (niet ondersteund) 34. Uitschakelen
- **Opmerking:** *Sommige toetsen hebben mogelijk geen functie voor modellen die deze functies niet ondersteunen.*

#### **Voor thuismodel**

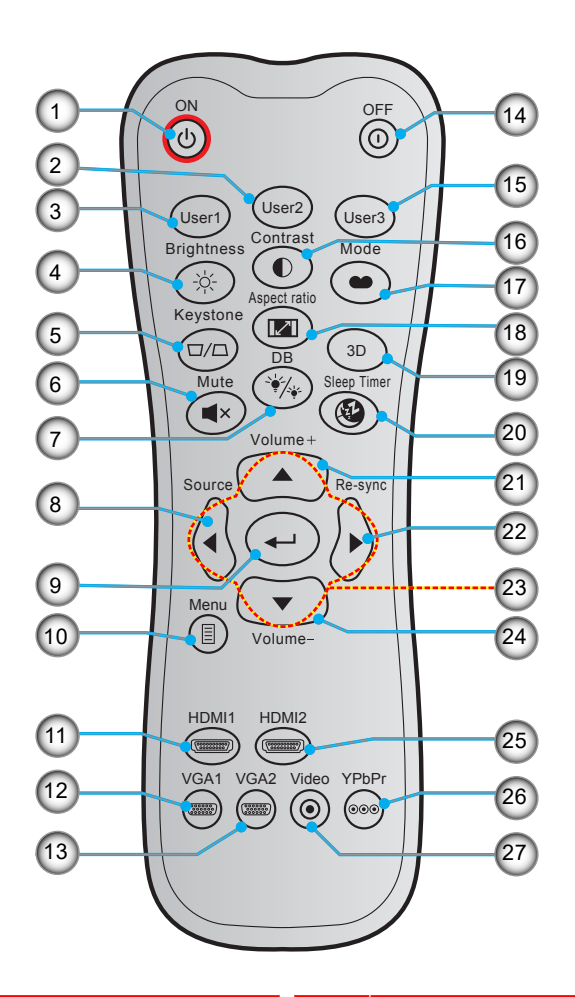

**Nr. Item Nr. Item**

- 1. Inschakelen 15. Gebruiker 3
- 2. Gebruiker 2 16. Contrast
- 
- 
- 5. Keystone (niet ondersteund) 19. 3D-menu aan/uit
- 
- 7. DB (Dynamic Black) 21. Volume +
- 
- 
- 
- 
- 
- 
- 3. Gebruiker 1 17. Beeldschermmodus
- 4. Helderheid 18. Aspect Ratio
	-
- 6. Dempen 20. Slaaptimer
	-
- 8. Bron 22. Re-Sync
- 9. Enter 23. Vier richtingstoetsen voor selectie
- 10. Menu 24. Volume -
- 11. HDMI1 25. HDMI2
- 12. VGA1 26. YPbPr (niet ondersteund)
- 13. VGA2 (niet ondersteund) 27. Video (niet ondersteund)
- 14. Uitschakelen

**Opmerking:** *Sommige toetsen hebben mogelijk geen functie voor modellen die deze functies niet ondersteunen.*

### **De projector installeren**

Uw projector is ontworpen om te worden geïnstalleerd op een of vier mogelijke posities.

Uw kamerinrichting of persoonlijke voorkeur zal bepalen welke installatielocatie u selecteert. Houd rekening met de grootte en positie van uw scherm, de locatie van een geschikt stopcontact en de locatie en afstand tussen de projector en de rest van uw uitrusting.

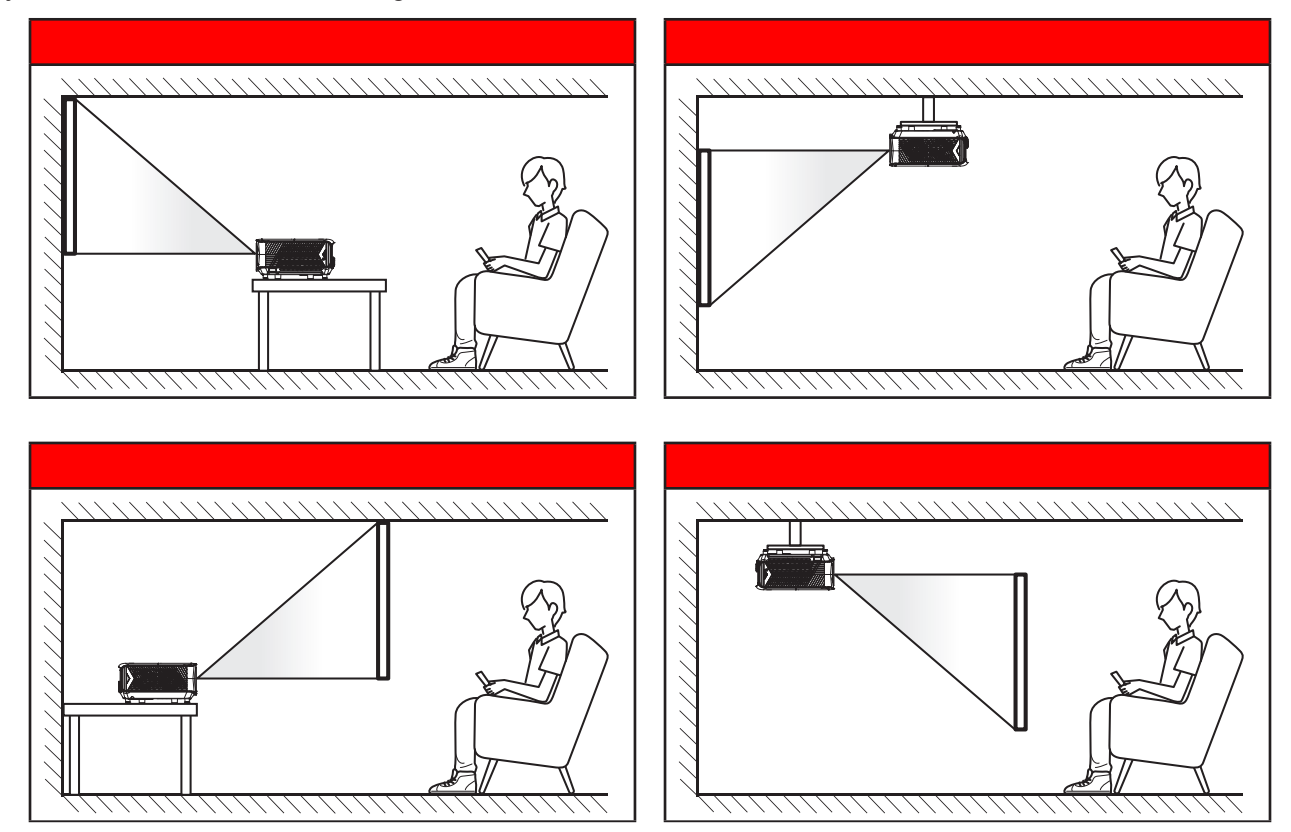

De projector moet plat op een oppervlak worden geplaatst en 90 graden / loodrecht op het scherm.

- Om de projectorlocatie voor een bepaalde schermgrootte te bepalen, raadpleegt u de afstandstabel op de pagina's *56*.
- Om de schermgrootte voor een bepaalde afstand vast te leggen, raadpleegt u de afstandstabel op pagina *56*.
- **Opmerking:** *Hoe verder de projector van het scherm staat, hoe groter het geprojecteerde beeld wordt. Ook de verticale verschuiving wordt verhoudingsgewijs vergroot.*

#### **BELANGRIJK!**

*Gebruik de projector in geen enkele andere stand dan met tafelmontage of plafondmontage. De projector moet horizontaal zijn en mag niet naar voor/achter of naar links/rechts zijn gekanteld. Elke andere stand zal de garantie ongeldig maken en kan de levensduur van de projectorlichtbron of de projector zelf verkorten. Voor een andere dan de standaard installatie, neemt u contact op met Optoma.*

#### **Mededeling projectorinstallatie**

Zorg voor een tussenruimte van tenminste 30 cm rond de uitlaatopening.

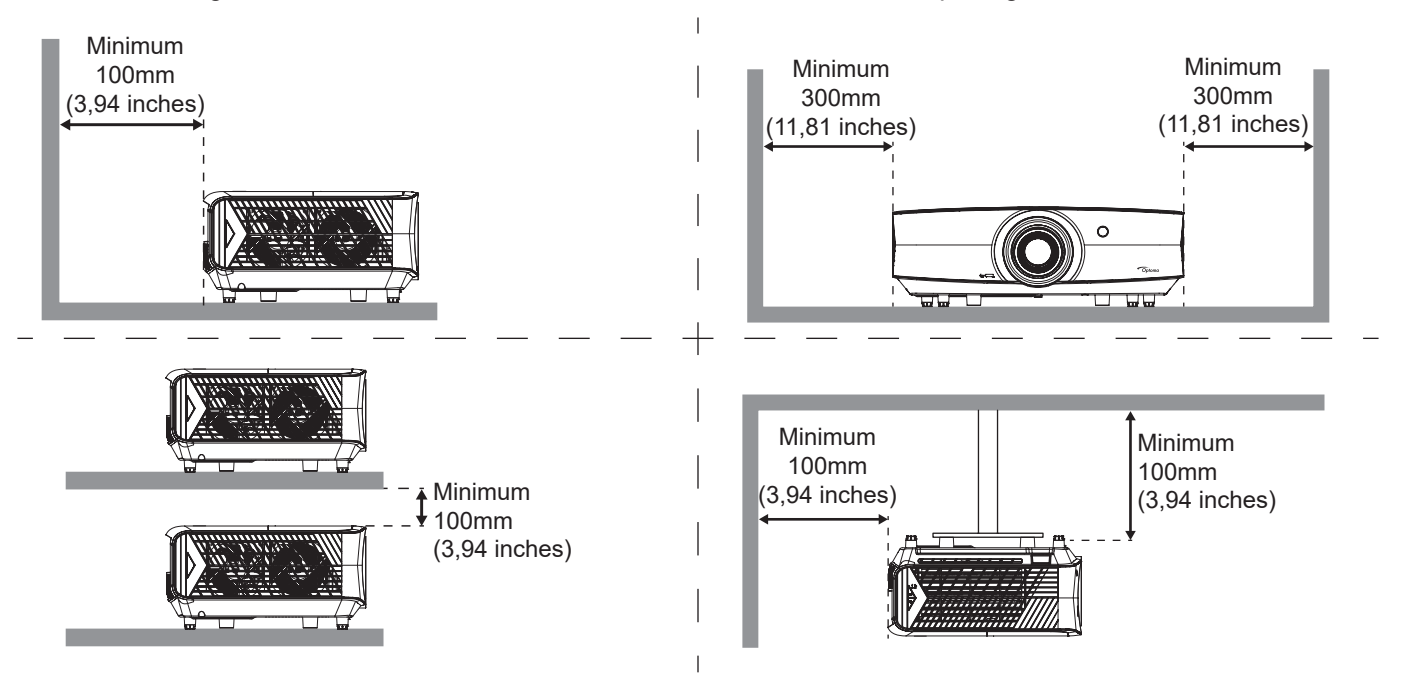

- Zorg ervoor dat de inlaatopeningen geen hete lucht van de uitlaatopening recyclen.
- Bij het bedienen van de projector in een besloten ruimte, moet u ervoor zorgen dat de temperatuur van de omringende lucht binnen de behuizing niet hoger is dan de bedrijfstemperatuur wanneer de projector in bedrijf is, en dat de luchtinlaat- en uitlaatopeningen niet geobstrueerd zijn.
- Alle behuizingen moeten slagen voor een gecertificeerde thermische evaluatie om ervoor te zorgen dat de projector geen uitlaatlucht recyclet, aangezien dit kan leiden tot stopzetting van het apparaat, zelfs als de temperatuur van de behuizing binnen het acceptabele bedrijfstemperatuurbereik ligt.

### **Bronnen aansluiten op de projector**

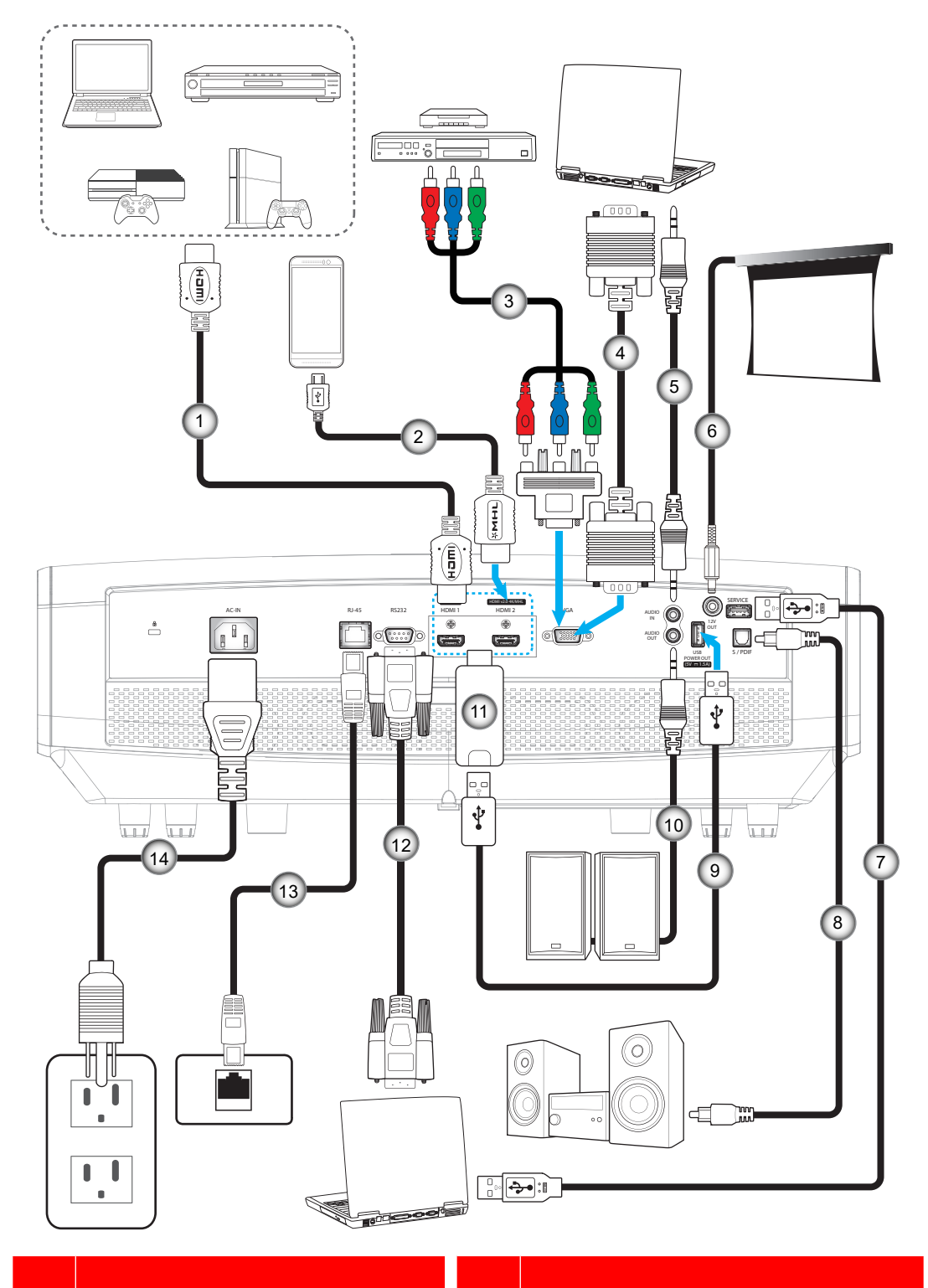

- 
- 
- 3. RCA-componentkabel 10. Audio-uitgangskabel
- 4. VGA-ingangskabel 11. HDMI-dongle
- 5. Audio-ingangskabel 12. RS232-kabel
- 6. 12 V gelijkstroomaansluiting 13. RJ-45-kabel
- 
- 1. HDMI-snoer 8. S/PDIF-uitgangskabel
- 2. HDMI-/MHL-kabel 9. USB-voedingskabel
	-
	-
	-
	-
- 7. USB-kabel 14. Voedingskabel

### **Het geprojecteerde beeld aanpassen**

#### **Beeldhoogte**

De projector is voorzien van afstelbare voetjes waarmee u de hoogte van het beeld kunt aanpassen.

- 1. Zoek de afstelbare voetjes die u wilt aanpassen op de onderkant van de projector.
- 2. Draai de afstelbare voet rechtsom of linksom om de projector te verhogen of te verlagen.

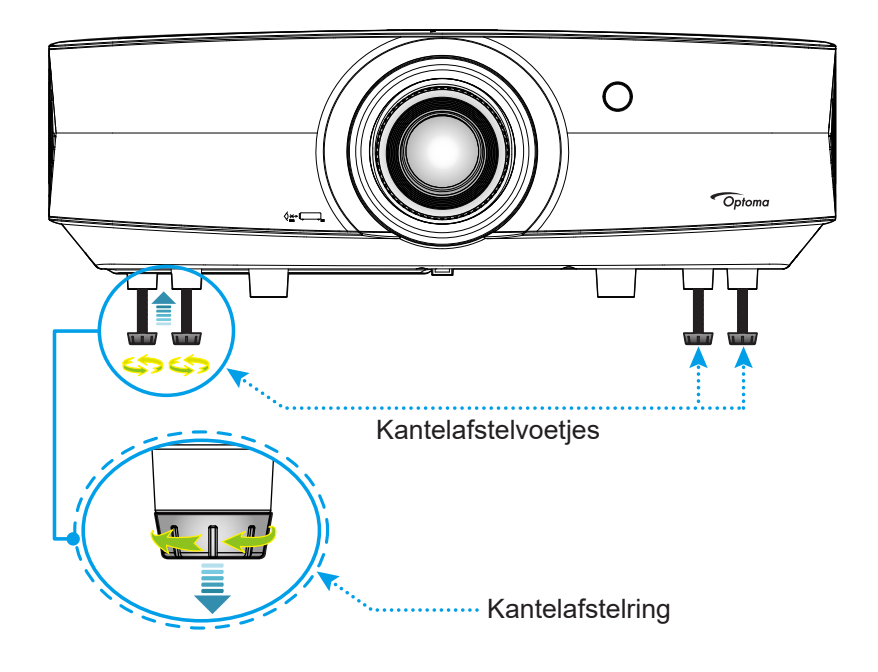

#### **Zoom, lensverschuiving en scherpstelling**

- Doe het volgende voor het aanpassen van de beeldgrootte en -positie:
	- a. Druk stevig op het midden van de bovenkap om de grendel te ontgrendelen. Open vervolgens de bovenkap.

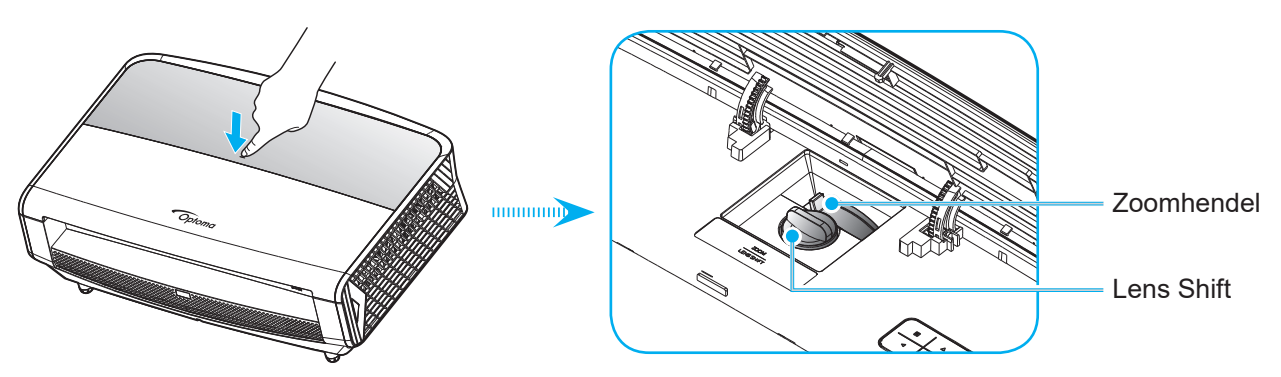

- b. Voor het aanpassen van de beeldgrootte, draait u de zoomhendel met de klok mee of tegen de klok in voor het vergroten of verkleinen van de geprojecteerde beeldgrootte.
- c. Voor het aanpassen van de beeldpositie, draait u de lensverschuivingsknop met de klok mee of tegen de klok in om de positie van het geprojecteerde beeld verticaal aan te passen.

 Om de beeldgrootte aan te passen, draait u de zoomhendel rechtsom of linksom om het geprojecteerde beeld te vergroten of verkleinen.

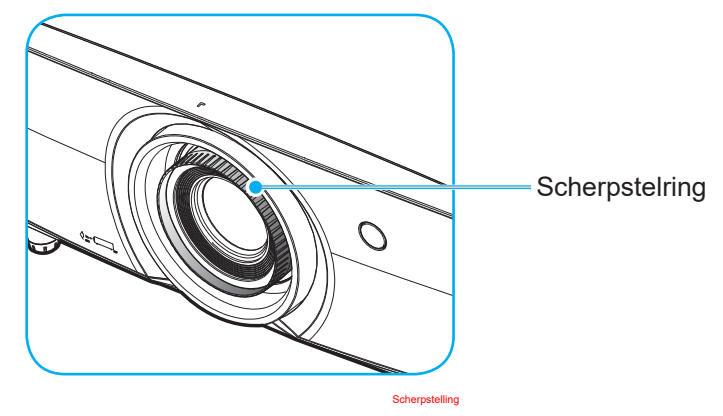

**Opmerking:** *De projector stelt scherp op een afstand van 1,3m tot 9,3m.*

### **Externe installatie**

#### **De batterijen installeren/vervangen**

Voor de afstandsbediening zijn twee AAA-batterijen meegeleverd.

- 1. Verwijder de batterijklep aan de achterkant van de afstandsbediening.
- 2. Plaats AAA-batterijen in het batterijvak zoals weergegeven.
- 3. Plaats de klep op de achterkant van de afstandsbediening terug.

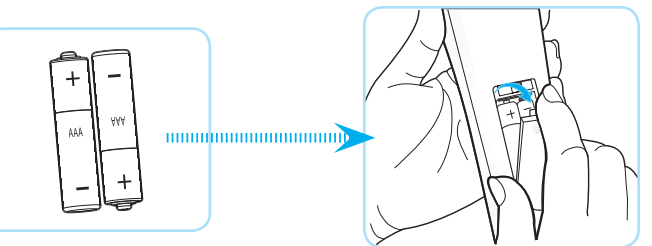

**Opmerking:** *Vervang de batterijen alleen door hetzelfde of een equivalent type batterijen.*

#### *LET OP*

Onjuist gebruik van batterijen kan chemische lekkage of een ontploffing veroorzaken. Volg de onderstaande aanwijzingen.

- Gebruik verschillende soorten batterijen niet door elkaar. Verschillende soorten batterijen hebben verschillende kenmerken.
- Gebruik geen oude en nieuwe batterijen door elkaar. Door elkaar gebruiken van oude en nieuwe batterijen kan de levensduur van nieuwe batterijen verkorten of chemische lekkage in oude batterijen veroorzaken.
- Verwijder de batterijen zodra ze leeg zijn. Chemicaliën die uit batterijen lekken en die in contact met de huid komen, kunnen uitslag veroorzaken. Als u lekkende chemicaliën aantreft, moet u dit grondig met een doek opvegen.
- De met dit product geleverde batterijen kunnen als gevolg van de opslagomstandigheden een kortere levensduur hebben.
- Verwijder de batterijen als u de afstandsbediening langere tijd niet zult gebruiken.
- Als u de batterij weggooit, moet u dit overeenkomstig de plaatselijke voorschriften doen.

#### **Effectief bereik**

De infraroodsensor (IR) van de afstandsbediening bevindt zich op de voor- en achterzijde van de projector. Zorg dat u de afstandsbediening in een hoek binnen 30 graden ten opzichte van de IR-afstandsbedieningssensor houdt zodat deze correct werkt. De afstand tussen de afstandsbediening en de sensor mag niet meer dan 7 meter bedragen.

- Zorg dat er geen obstakels tussen de afstandsbediening en de IR-sensor op de projector staan die de infraroodstraal kunnen hinderen.
- Zorg dat de IR-zender van de afstandsbediening niet direct wordt blootgesteld aan het zonlicht of het licht van TL-lampen.
- Houd de afstandsbediening meer dan 2 meter weg van TL-lampen, anders kan de afstandsbediening defect raken.
- Als de afstandsbediening dicht bij TL-lampen van het omvormertype is, zal deze af en toe niet correct werken.
- Als de afstandsbediening en de projector zeer dicht bij elkaar staan, kan de werking van de afstandsbediening worden beïnvloed.
- Als u naar het scherm richt, is de effectieve afstand minder dan 5 m van de afstandsbediening tot het scherm en weerkaatsen de IR-stralen terug naar de projector. Het effectieve bereik kan echter wijzigen afhankelijk van de schermen.

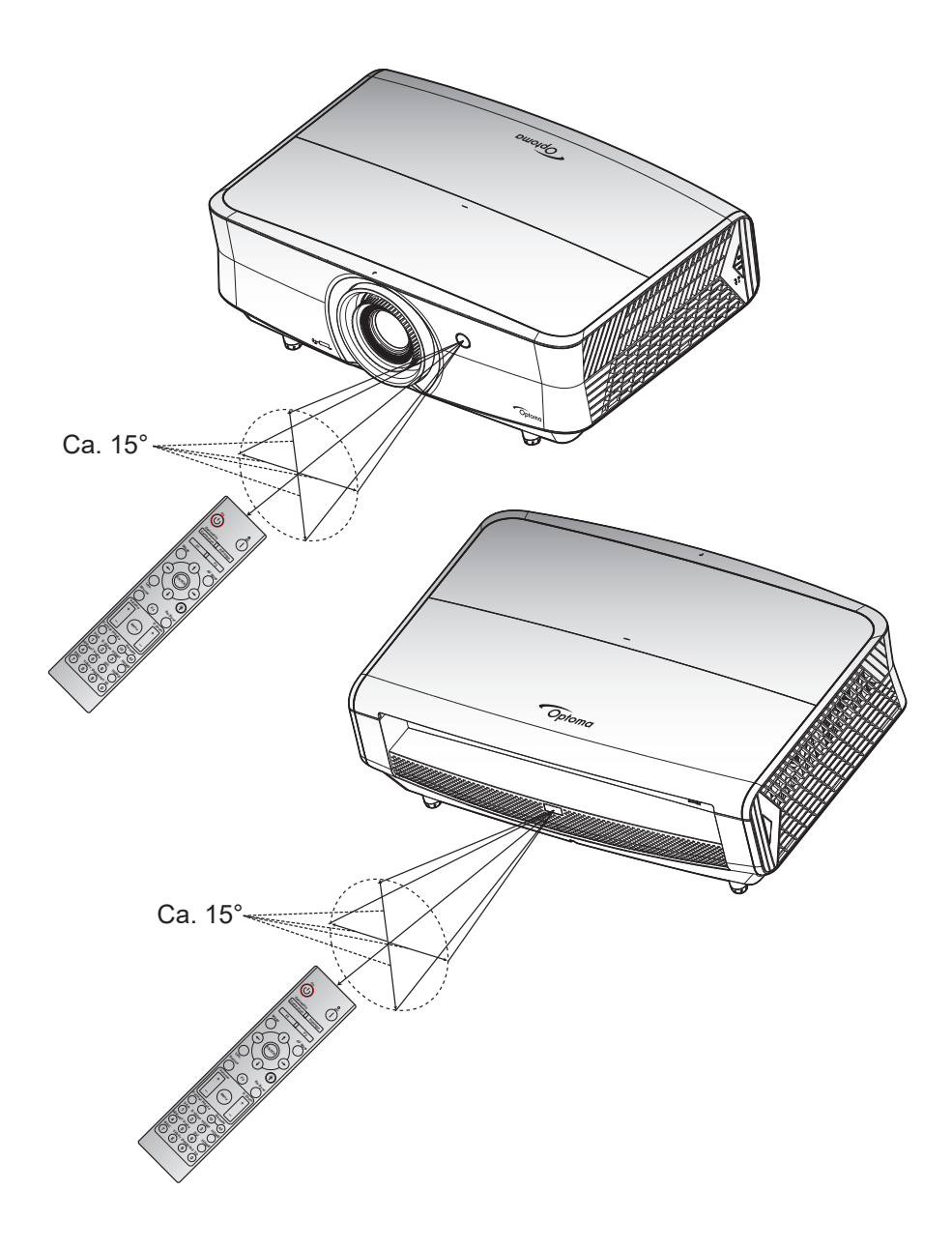

### **De projector in-/uitschakelen**

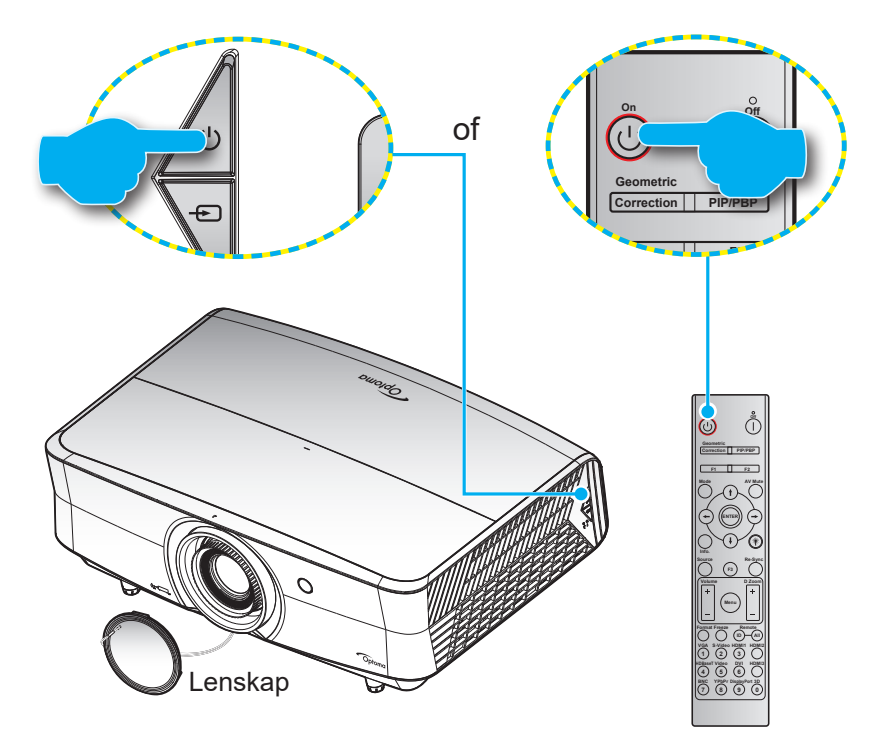

#### **Ingeschakeld**

- 1. Verwijder de lenskap.
- 2. Maak de voedingskabel en signaal-/bronkabel stevig vast. Wanneer deze kabels zijn aangesloten, licht het voedingslampje rood op.
- 3. Schakel de projector in door te drukken op  $\bigcup$  op het projectortoetsenblok of op de afstandsbediening.
- 4. Na ongeveer 10 seconden verschijnt een opstartscherm en knippert de Voedings-LED blauw.

**Opmerking:** *Wanneer de projector voor het eerst wordt ingeschakeld, wordt u gevraagd de voorkeurstaal, de projectierichting en andere instellingen op te geven.*

#### **Uitschakelen**

- 1. Schakel de projector uit door te drukken op  $\binom{1}{2}$  op het projectortoetsenblok of op | op de afstandsbediening.
- 2. Het volgende bericht wordt weergegeven:

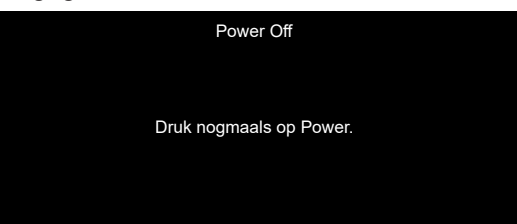

- 3. Druk nogmaals op de knop  $\cup$  of | ter bevestiging, anders verdwijnt na 15 seconden het bericht. Als u de knop  $(1)$  of  $\parallel$  de tweede keer indrukt, schakelt de projector uit.
- 4. De koelventilatoren blijven gedurende ca. 10 seconden werken voor de koelcyclus en de Voedings-LED knippert blauw. Wanneer de Voeding stabiel rood brandt, geeft dit aan dat de projector naar de stand-bymodus is gegaan. Als u de projector opnieuw wilt inschakelen, moet u wachten tot de koelcyclus is voltooid en de projector in stand-by is. Wanneer de projector in de stand-bymodus is, drukt u gewoon opnieuw op de knop  $\cup$  om de projector in te schakelen.
- 5. Koppel de voedingskabel los van het stopcontact en de projector.

**Opmerking:** *Het is niet aanbevolen de projector onmiddellijk opnieuw in te schakelen, meteen na de uitschakelprocedure.*

### **Een invoerbron selecteren**

Schakel de aangesloten bron die u op het scherm wilt weergeven, zoals een computer, notebook, videospeler, enz. in. De projector zal de bron automatisch detecteren. Als meerdere bronnen zijn aangesloten, drukt u op de bronknop op het projectortoetsenblok of op de afstandsbediening om de gewenste ingang te selecteren.

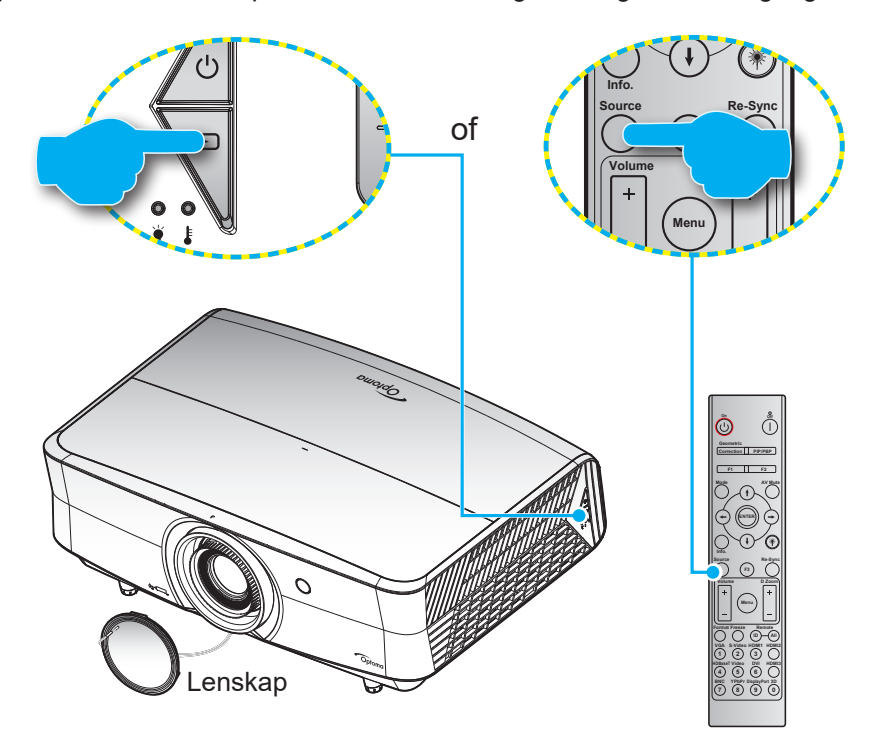

### **Menunavigatie en functies**

De projector beschikt over meertalige OSD-menu's waarmee u aanpassingen kunt aanbrengen aan het beeld en verschillende instellingen kunt wijzigen. De projector zal de bron automatisch detecteren.

- 1. Om het OSD-menu te openen, drukt u op de knop **intuble op het projectortoetsenblok of op de knop Menu** op de afstandsbediening.
- 2. Wanneer het OSD wordt weergegeven, kunt u de knoppen ▲▼ gebruiken om een item in het hoofdmenu te selecteren. Terwijl u een selectie maakt op een bepaalde pagina, drukt u op de knop op het projectortoetsenblok of op de knop **Enter** op de afstandsbediening om naar het submenu te gaan.
- 3. Gebruik de toetsen  $\blacktriangleleft\blacktriangleright$  om het gewenste onderdeel in het submenu te selecteren en druk op de knop ← of **Enter** om nog meer instellingen weer te geven. Pas de instellingen aan met de toetsen <
- 4. Selecteer het volgende item dat u wilt aanpassen in het submenu en pas het aan zoals hierboven beschreven.
- 5. Druk op de knop  $\leftarrow$  of **Enter** om uw keuze te bevestigen. Het scherm keert terug naar het hoofdmenu.
- 6. Druk opnieuw op de knop 国 of **Menu** om af te sluiten. Het OSD-menu wordt gesloten en de projector zal de nieuwe instellingen automatisch opslaan.

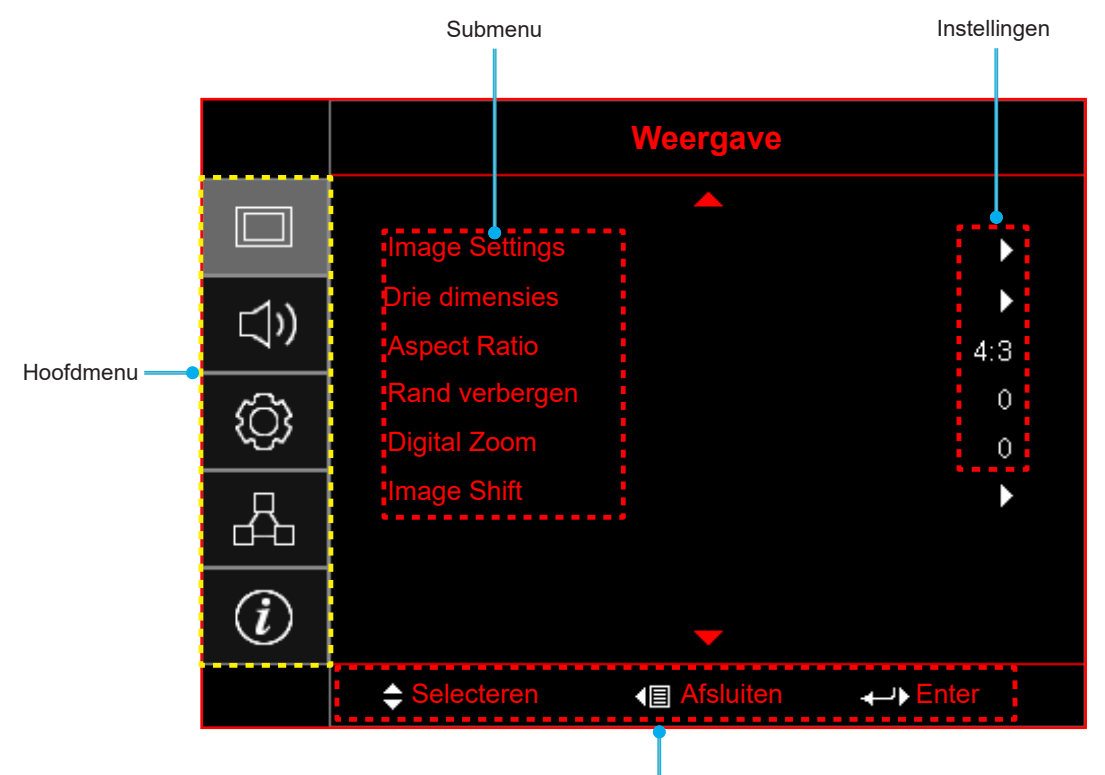

Navigatiehulp

### **OSD-menustructuur**

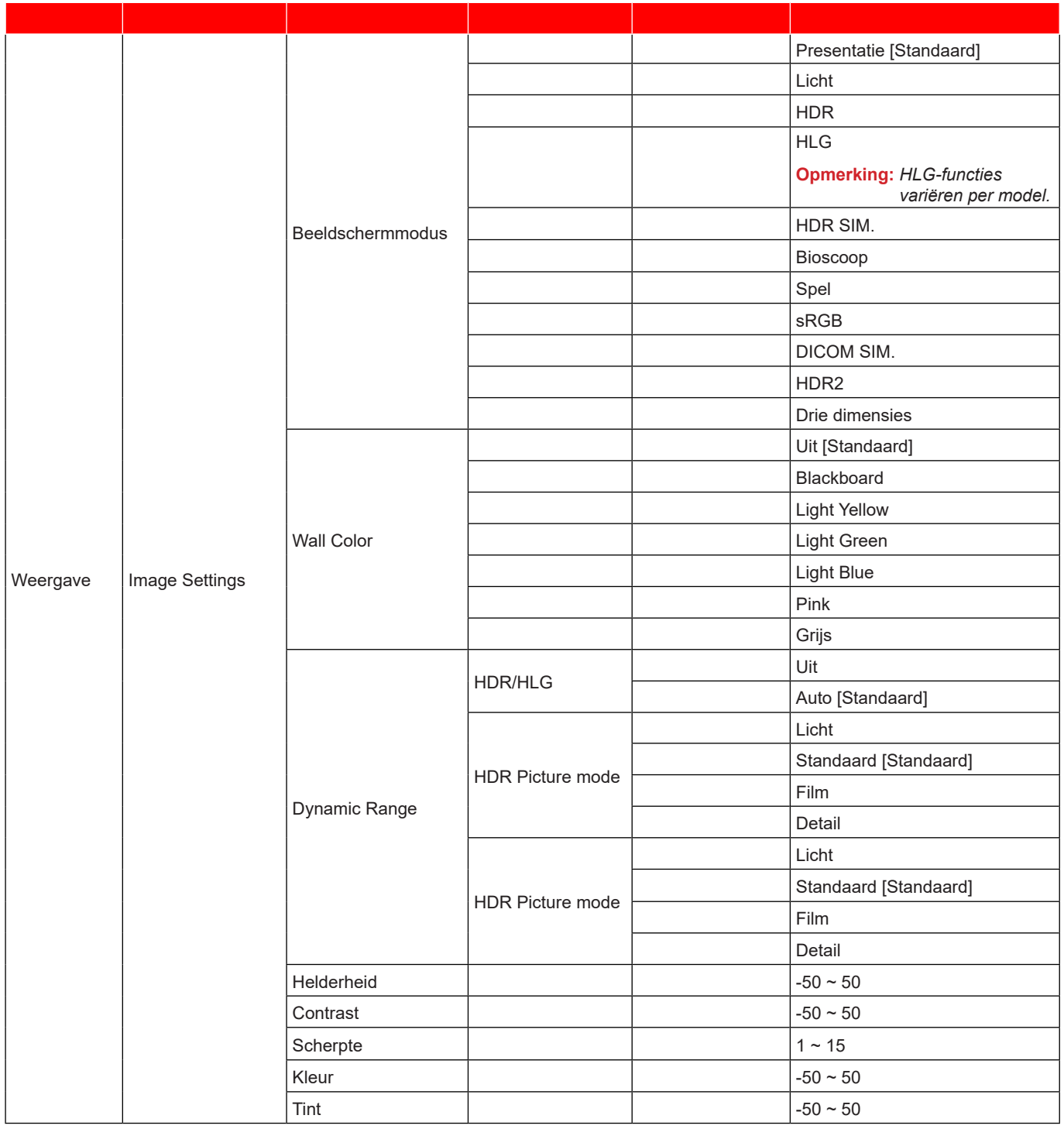

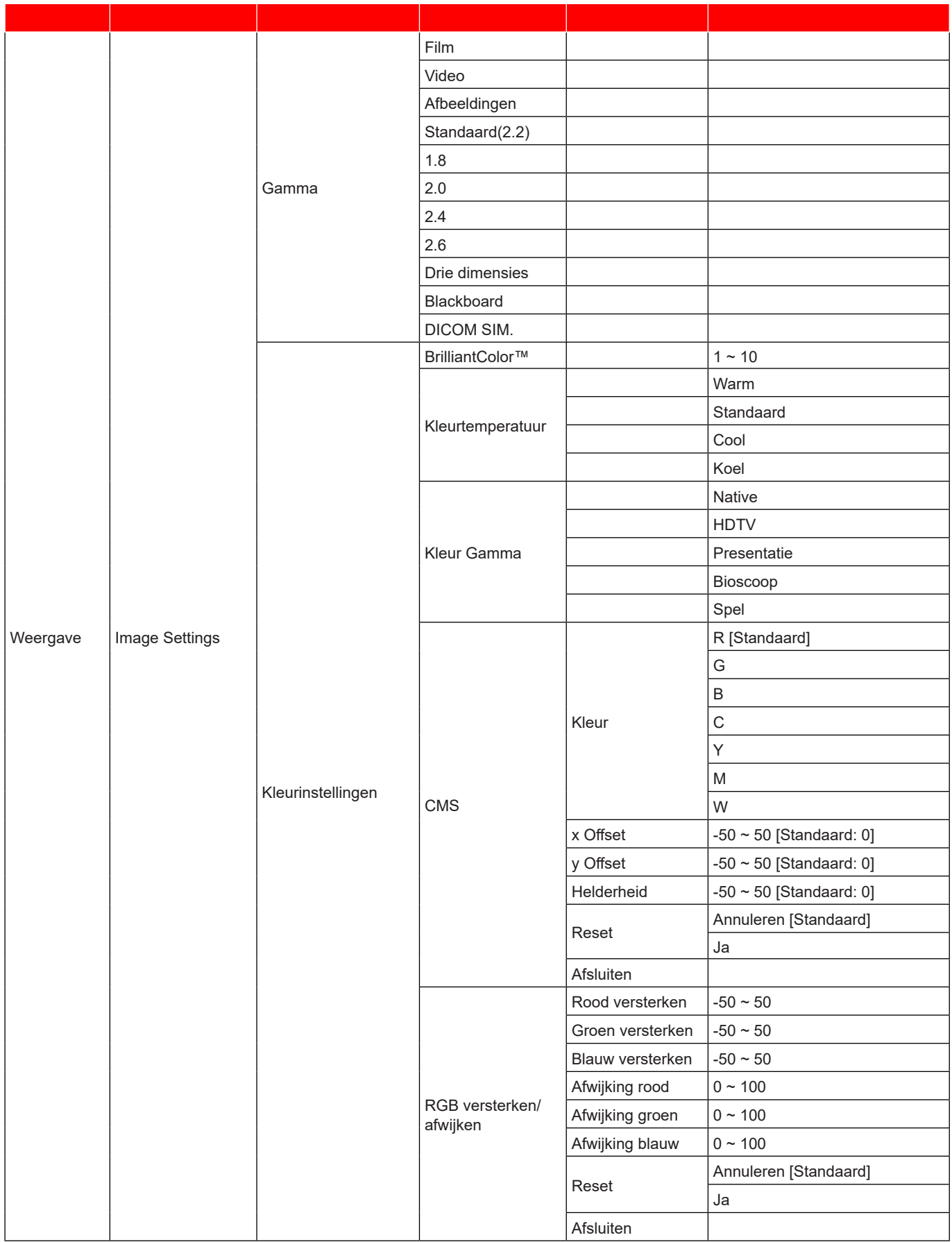

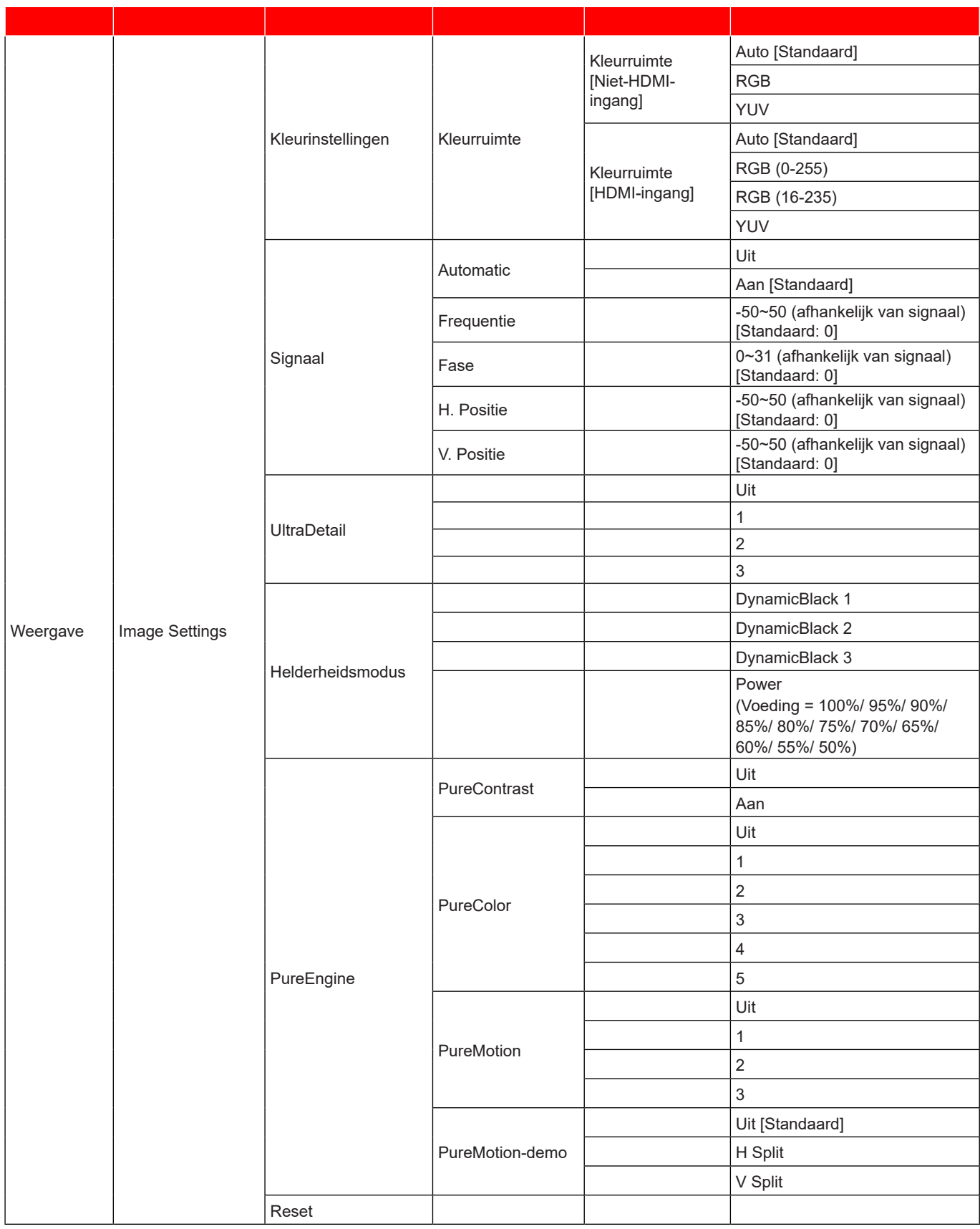

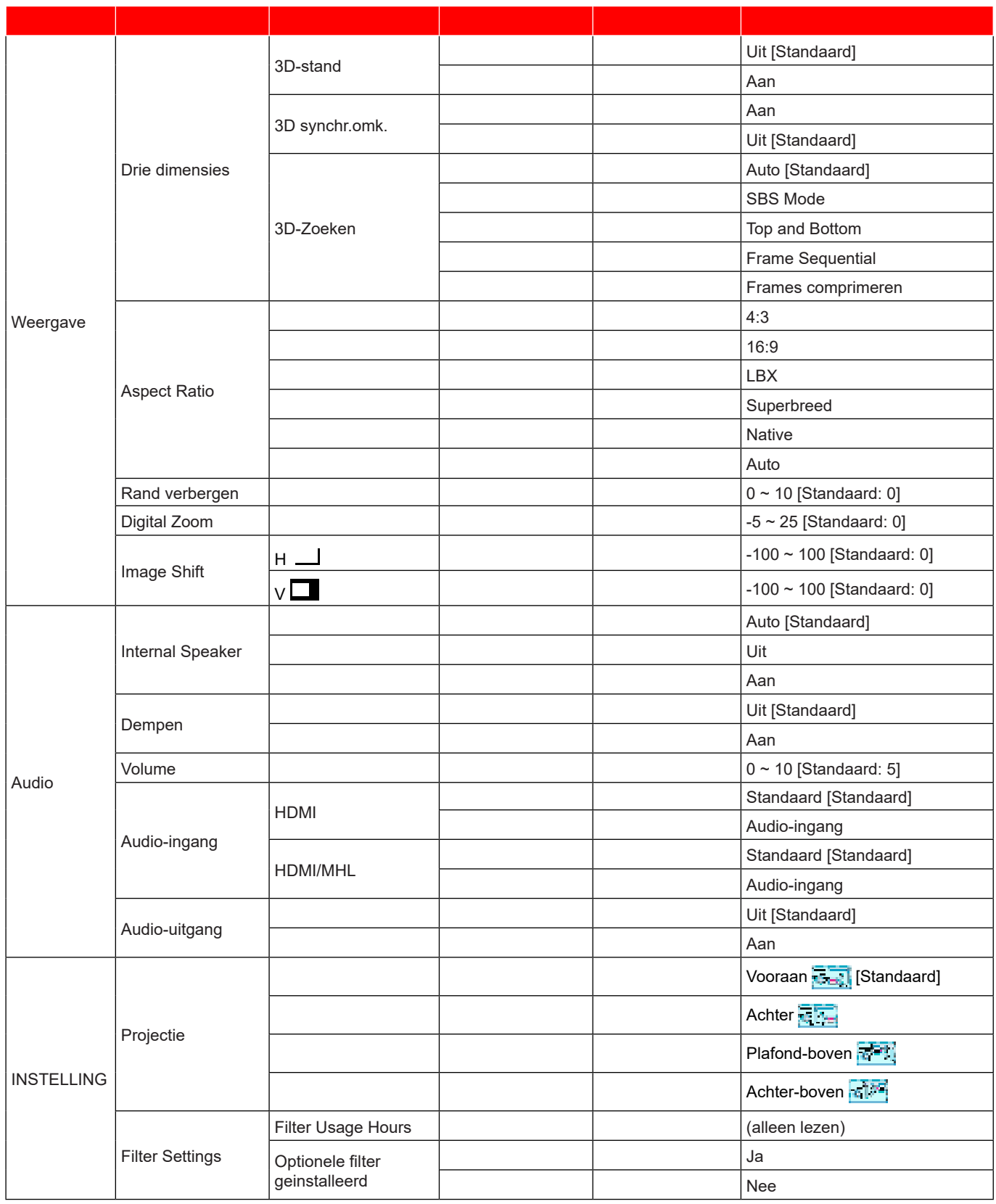

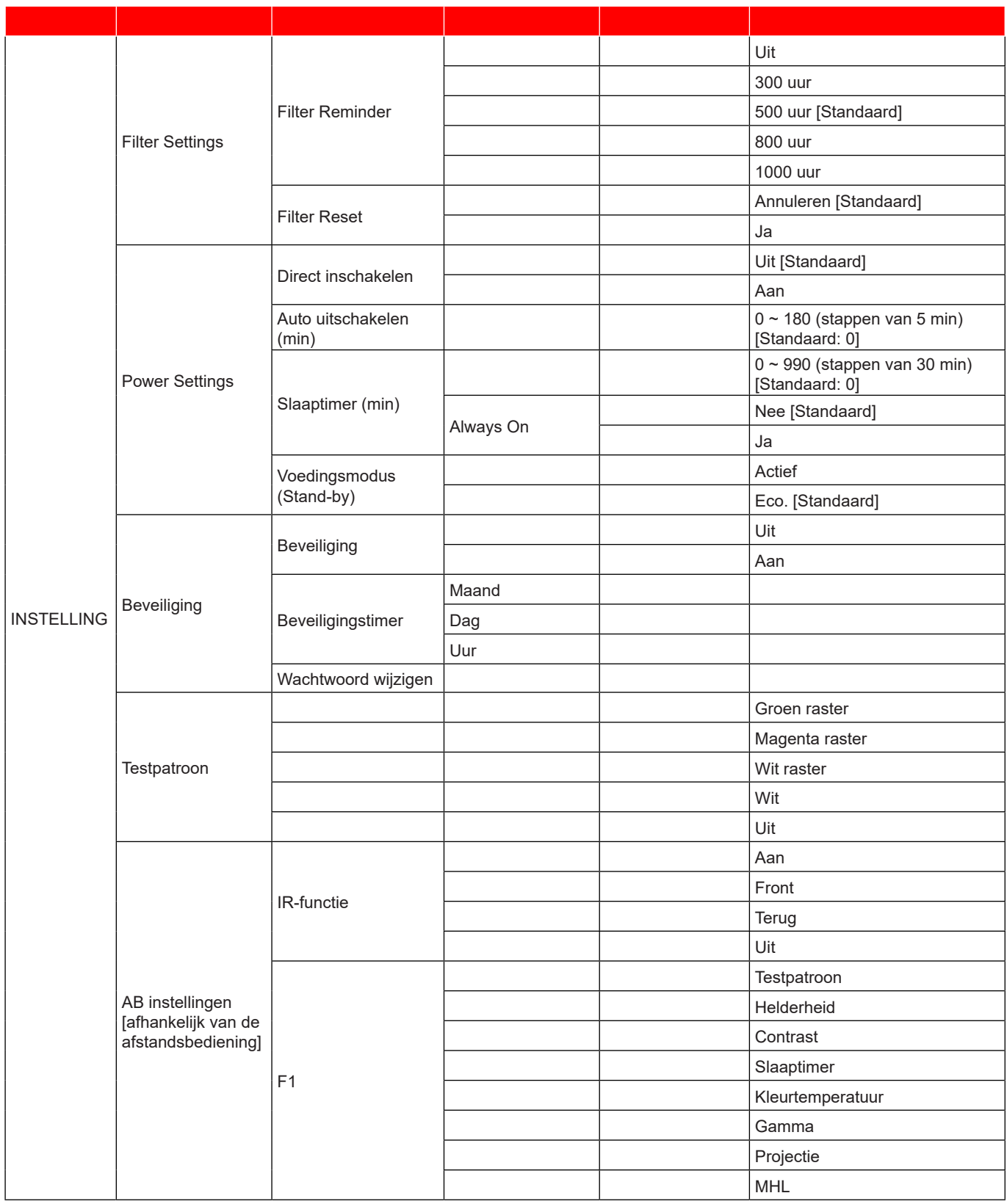

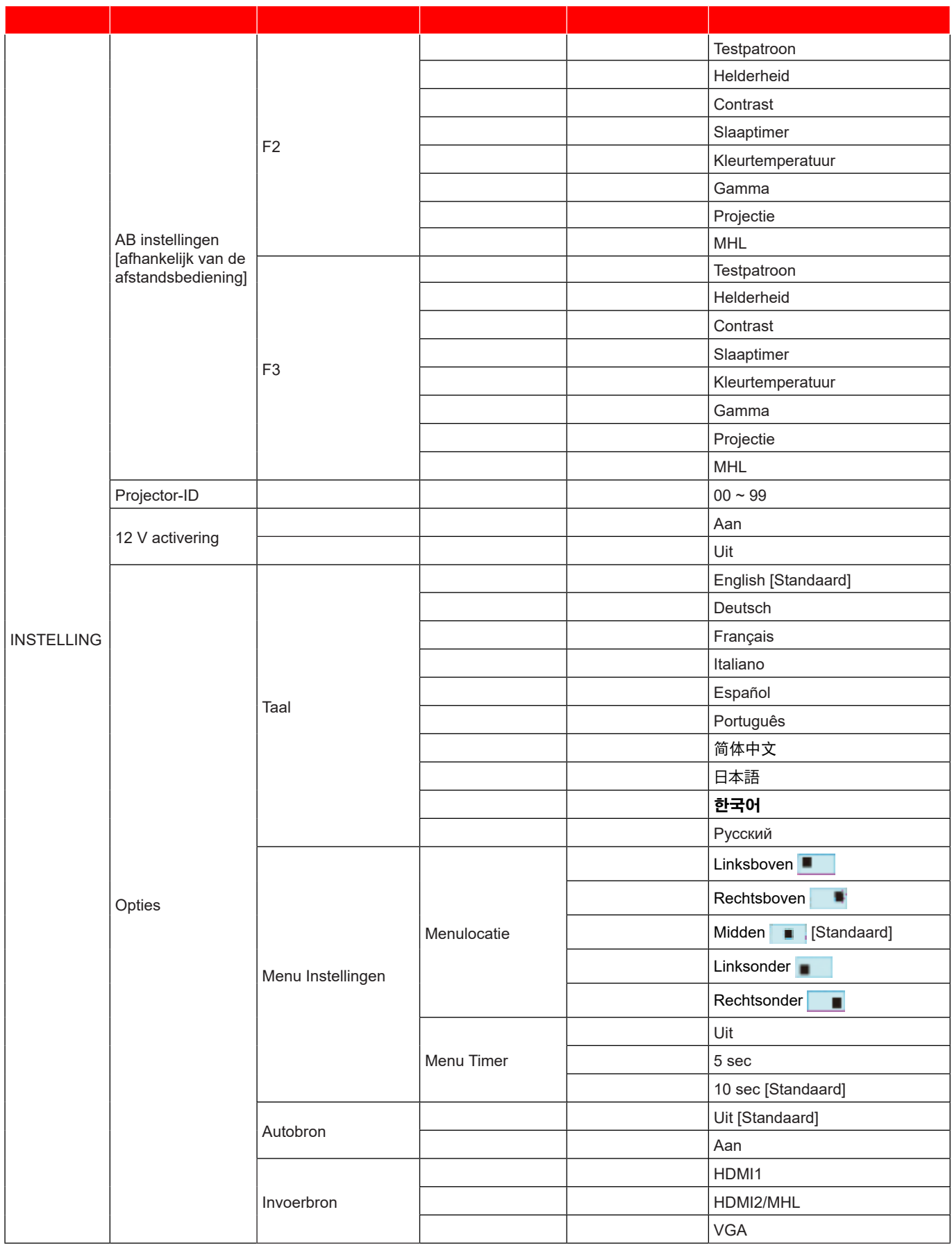

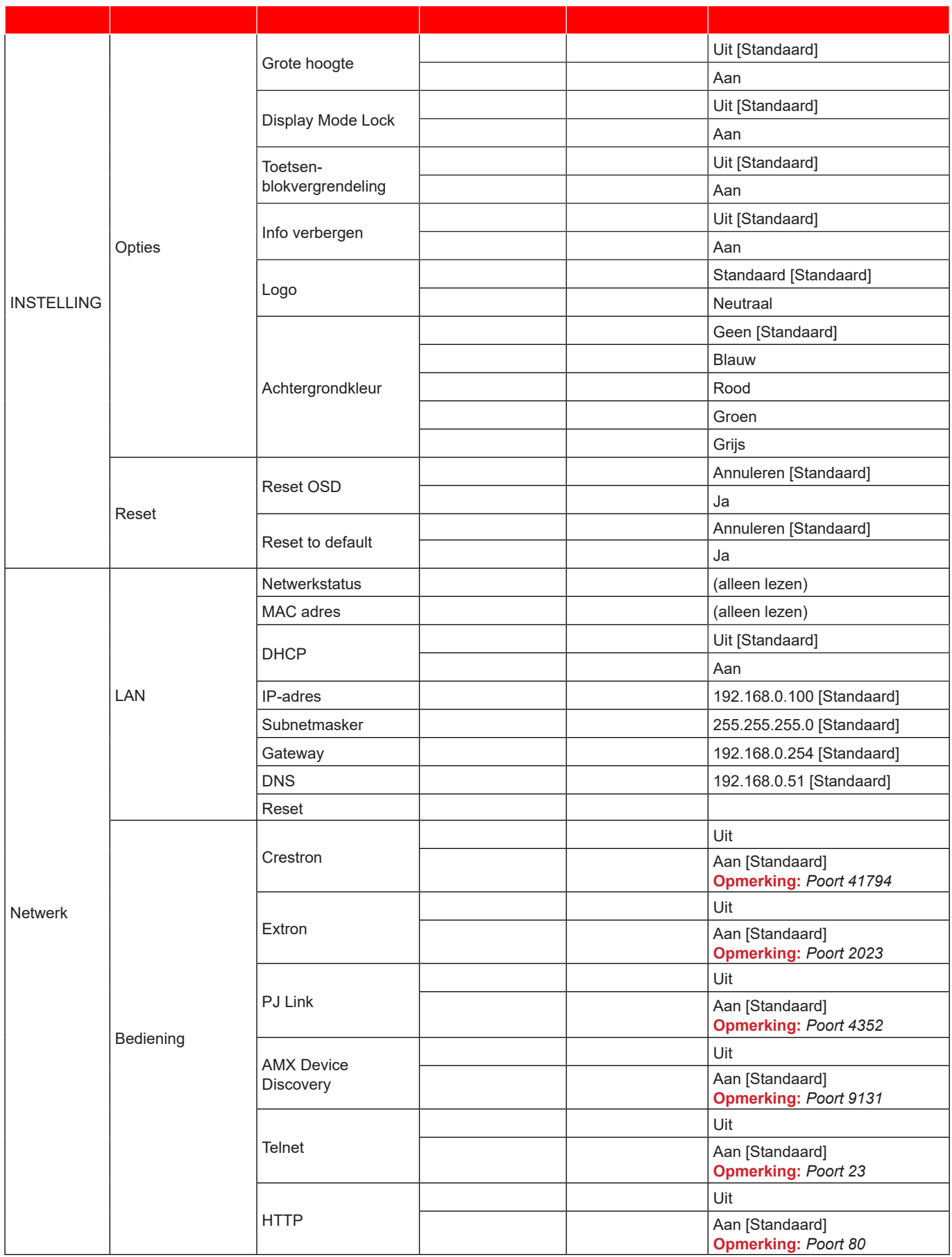

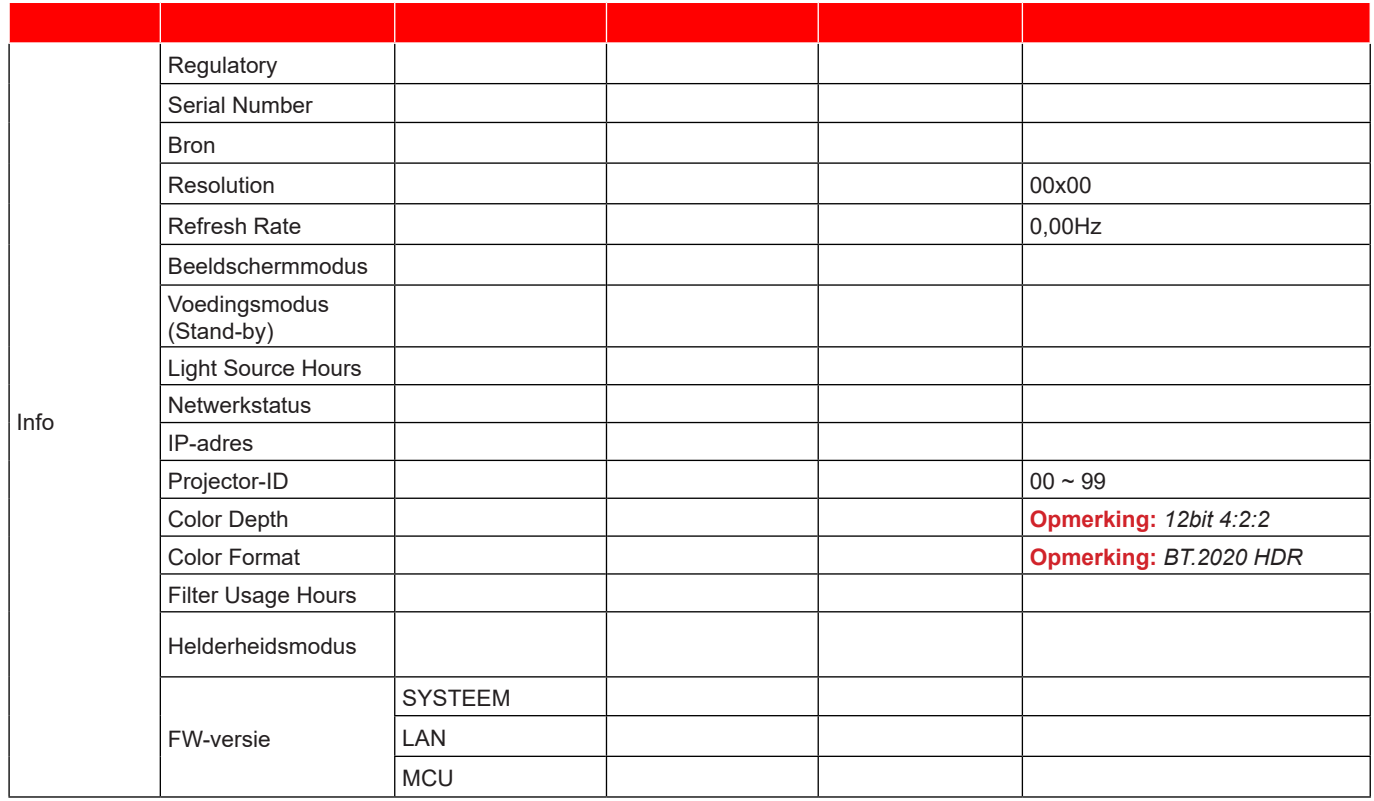

## *Menu Weergave*

### **Menu beeldinstellingen weergeven**

#### **Beeldschermmodus**

Er zijn talrijke instellingen die vooraf in de fabriek zijn gedefinieerd en voor verschillende typen beelden zijn geoptimaliseerd.

- **Presentatie**: Deze modus is geschikt voor weergave vóór de openbare ingang naar de pc.
- **Licht**: Maximale helderheid van pc-ingang.
- **HDR**: Decodeert en toont HDR-inhoud (High Dynamic Range) voor de diepste zwarte, de helderste witte en levendige filmkleuren met REC.2020 kleurenbereik. Deze modus wordt automatisch ingeschakeld als HDR is ingesteld op AAN (en HDR-inhoud wordt naar de projector verzonden – 4K UHD Blu-ray, 1080p/4K UHD HDR games, 4K UHD streaming video). Terwijl de HDR-modus actief is, kunnen geen andere beeldschermmodi (bioscoop, referentie enz.) wordt geselecteerd omdat HDR kleur levert die uiterst accuraat is en de kleurprestaties van de andere weergavemodi overschrijdt.
- **HLG**: Voor HDR-films met inhoud van hybride logboek.
- **HDR SIM.**: Verbetert niet-HDR-inhoud met gesimuleerde HDR (High Dynamic Range). Kies deze modus voor het verbeteren van gamma, contrast en kleurverzadiging voor niet-HDR-inhoud (720p en 1080p Broadcast/kabel-tv, 1080p Blu-ray, niet-HDR games, enz). Deze modus kan ALLEEN worden gebruikt met niet-HDR-inhoud.
- **Bioscoop**: Biedt de beste kleuren voor het bekijken van films.
- **Spel**: Selecteer deze modus om het niveau van de helderheid en de responstijd te verhogen om te genieten van videogames.
- **sRGB**: Gestandaardiseerde nauwkeurige kleur.
- **DICOM SIM.**: Deze modus kan een monochroom medisch beeld, zoals een röntgenfoto, MRI, enz. projecteren.
- **HDR2**: Deze modus zorgt voor een minder helder beeld maar voegt meer detail toe aan het geprojecteerde beeld. Geschikt voor ruimtes met wat omgevingslicht.
- **Drie dimensies**: Om het 3D-effect te ervaren hebt u een 3D-bril nodig. Zorg dat uw PC/draagbaar apparaat een 120 Hz quad buffered grafische kaart voor signaaluitgang heeft en dat er een 3D-speler is geïnstalleerd.

#### **Wall Color**

Gebruik deze functie om een geoptimaliseerd schermbeeld te verkrijgen volgens de wandkleur. Kies tussen Uit, Blackboard, Light Yellow, Light Green, Light Blue, Pink en Grijs.

#### **Dynamic Range**

Configureer de instelling Hoog Dynamisch Bereik (HDR) en het effect hiervan bij het weergeven van video van 4K Blu-ray-spelers en -streaming-apparaten.

**Opmerking:** *HDMI1 en VGA bieden geen ondersteuning voor Dynamisch bereik.*

#### **HDR/HLG**

- **Uit**: HDR- of HLG-verwerking uitschakelen. Wanneer dit is ingesteld op Uit, zal de projector geen HDR- of HLG-inhoud decoderen.
- **Auto**: HDR- of HLG-signaal automatisch detecteren.

#### **HDR Picture mode**

- **Licht**: Kies deze modus voor helderdere, meer verzadigde kleuren.
- **Standaard**: Kies deze modus voorn natuurlijke uitziende kleuren met een evenwicht van warme en koele tinten.
- **Film**: Kies deze modus voor verbeterd detail en scherpte van het beeld.
- **Detail**: Het signaal is afkomstig van OETF-conversie voor het bereiken van de beste bijpassing van kleur.

#### **HDR Picture mode**

- **Licht**: Kies deze modus voor helderdere, meer verzadigde kleuren.
- **Standaard**: Kies deze modus voorn natuurlijke uitziende kleuren met een evenwicht van warme en koele tinten.
- **Film**: Kies deze modus voor verbeterd detail en scherpte van het beeld.
- **Detail**: Het signaal is afkomstig van OETF-conversie voor het bereiken van de beste bijpassing van kleur.

#### **Helderheid**

Past de helderheid van het beeld aan.

#### **Contrast**

Het contrast beheert het verschil tussen de helderste en donkerste gedeelten van het beeld.

#### **Scherpte**

Past de scherpte van het beeld aan.

#### **Kleur**

Past een videobeeld aan van zwart-wit naar volledig verzadigde kleuren.

#### **Tint**

Past de kleurbalans van rood en groen aan.

#### **Gamma**

Het type gammacurve instellen. Na de initiële installatie en fi jnafstelling is voltooid, gebruikt u de stappen voor gamma-afstelling om uw beelduitvoer te optimaliseren.

- **Film**: voor thuisbioscoop.
- **Video**: Voor video- of tv-bron.
- **Afbeeldingen**: Voor pc/fotobron.
- **Standaard(2.2)**: Voor aangepaste instellingen.
- **1.8 / 2.0 / 2.4 / 2.6**: voor specifieke pc-/fotobron.
- **Drie dimensies**: Om het 3D-effect te ervaren, hebt u een 3D-bril nodig. Controleer of uw pc/draagbaar apparaat een 120 Hz quad buffered grafische kaart voor signaaluitgang heeft en of er een 3D-speler is geïnstalleerd.
- **Blackboard**: Deze modus moet worden geselecteerd om optimale kleurinstellingen te bereiken wanneer u projecteert op een schoolbord (groen).
- **DICOM SIM.**: Deze modus kan een monochroom medisch beeld, zoals een röntgenfoto, MRI, enz. projecteren.

#### **Opmerking:**

- *Deze opties zijn alleen beschikbaar als de functie 3D-modus is uitgeschakeld, de instelling Wall Color niet is ingesteld op Blackboard, en de instelling Beeldschermmodus niet is ingesteld op DICOM SIM. of HDR.*
- *Als de instelling Beeldschermmodus is ingesteld op HDR, kan de gebruiker alleen HDR selecteren voor instelling Gamma.*
- *In 3D-modus kan de gebruiker alleen Drie dimensies selecteren voor instelling Gamma.*
- *Als de instelling Wall Color is ingesteld op Blackboard, kan de gebruiker alleen Blackboard selecteren voor instelling Gamma.*
- *Als de instelling Beeldschermmodus is ingesteld op DICOM SIM., kan de gebruiker alleen DICOM SIM. selecteren voor instelling Gamma.*

#### **Kleurinstellingen**

De kleurinstellingen configureren.

- **BrilliantColor™**: Dit aanpasbare item maakt gebruik van een nieuw kleurverwerkingsalgoritme en verbeteringen om de hogere helderheid mogelijk te maken terwijl het beeld ware, helderdere kleuren vertoont.
- **Kleurtemperatuur**: Selecteer een kleurtemperatuur uit Warm, Standaard, Cool of Koel.
- **Kleur Gamma**: Selecteer dit menu voor het optimaliseren van het kleurenbereik van het kleurgamma voor Native, HDTV, Presentatie, Bioscoop en Spel.
- **CMS**: Selecteer de volgende opties:
	- ± Kleur: Selecteer een van de kleuren (R/G/B/C/Y/M/W) om de x/y verschuiving en de helderheid aan te passen.
	- x Offset: Pas de waarde voor x-verschuiving van de geselecteerde kleur aan.
	- y Offset: Pas de waarde voor y-verschuiving van de geselecteerde kleur aan.
	- Helderheid: Pas de helderheidswaarde van de geselecteerde kleur aan.
	- ± Reset: Selecteer "Ja" om de standaard fabrieksinstellingen voor de kleuraanpassingen opnieuw in te stellen.
	- Afsluiten: Afsluiten het menu "CMS" af.
- **RGB versterken/afwijken:** Met deze instellingen kunt u de helderheid (versterking) en het contrast (bias) van een beeld configureren.
	- Reset: Selecteer "Ja" om de standaard fabrieksinstellingen voor RGB-versterking/afwijking opnieuw in te stellen.
	- Afsluiten: Afsluiten het menu "RGB versterken/afwijken" af.
- **Kleurruimte (alleen niet-HDMI-ingang)**: Selecteer een geschikt kleurenmatrixtype uit de volgende opties: Auto, RGB of YUV.
- **Kleurruimte (alleen HDMI-ingang)**: Selecteer een geschikt kleurenmatrixtype uit de volgende opties: Auto, RGB (0-255), RGB (16-235) en YUV.

#### **Signaal**

Pas de signaalopties aan.

- **Automatic**: Configureer het signaal automatisch (de onderdelen Frequentie en Fase zijn grijs). Als Automatisch is uitgeschakeld, kunnen de items Frequentie en Fase verschijnen voor het aanpassen en opslaan van de instellingen.
- **Frequentie**: Wijzig de frequentie van de weergavegegevens in overeenstemming met de frequentie van de grafische kaart van uw computer. Gebruik deze functie alleen als het beeld dat verschijnt verticaal fl ikkert.
- **Fase**: Synchroniseer de signaaltiming van het beeldscherm met deze van de grafische kaart. Als het beeld onstabiel is of flikkert, gebruikt u deze functie om dit te corrigeren.
- **H. Positie**: Past de horizontale positionering van het beeld aan.
- **V. Positie**: Past de verticale positionering van het beeld aan.

**Opmerking:** *Dit menu is alleen beschikbaar als de invoerbron RGB/Component is.*

#### **UltraDetail**

Pas de randen van het geprojecteerde beeld aan om meer details te bieden.

#### **Helderheidsmodus**

Pas de instellingen voor helderheidsmodus aan.

- **DynamicBlack 1/ DynamicBlack 2/ DynamicBlack 3**: Gebruiken om automatisch de helderheid van het beeld aan te passen voor een optimaal contrast.
- **Power**: Kies het voedingspercentage voor de helderheidsmodus.

#### **PureEngine**

Pas de PureEngine-parameters aan.

- **PureContrast**: Gebruiken om automatisch de helderheid van de weergave te optimaliseren zodat donkere en lichte filmscènes ongelofelijk gedetailleerd worden weergegeven.
- **PureColor**: Gebruiken om de levendigheid van het beeld aanzienlijk te vergroten.
- **PureMotion**: Gebruiken voor het behouden van een natuurlijke beweging van het weergegeven beeld.
- **PureMotion-demo**: Met deze functie ziet u het verschil in beeldkwaliteit tussen het ruwe onverwerkte beeld en het beeld zoals het door de PureMotion is verwerkt. Gebruik deze modus om de aanpassingen aan de instellingen van PureMotion te controleren.

**Opmerking:** *Dit menu is alleen beschikbaar voor bepaalde modellen.*

#### **Reset**

Stel de standaard fabrieksinstellingen voor kleurinstellingen opnieuw in.

### **3D-menu weergeven**

#### **Opmerking:**

- *Deze projector is een 3D-ready projector met DLP-Link 3D-oplossing*.
- *Zorg dat u de 3D-bril gebruikt voor DLP-Link 3D voordat u van uw video kunt genieten.*
- *Deze projector ondersteunt frame sequential (pagina-omdraaien) 3D via HDMI1/HDMI2/VGA-poorten.*
- *Om de 3D-modus in te schakelen, mag de invoerbeeldsnelheid alleen op 120Hz worden ingesteld. Een lagere of hogere framesnelheid wordt niet ondersteund.*
- *Voor de beste prestaties is een resolutie van 1920x1080 aanbevolen. Houd ermee rekening dat 4K (3840x2160) resolutie niet wordt ondersteund in de 3D-modus.*

#### **3D-stand**

Gebruik deze optie om de 3D-functie in of uit te schakelen.

**Opmerking:** *Als de 2D- en 3D-bronnen tegelijkertijd naar PJ gaan, als de ghosting-afbeelding wordt weergegeven in de 2D-bron, moet u ervoor zorgen dat de 3D-functie handmatig wordt uitgeschakeld.*

#### **3D synchr.omk.**

Gebruik deze optie om de functie 3D synchr.omk. te gebruiken.

#### **3D-Zoeken**

Gebruik deze optie om de geschikte 3D-zoeken te selecteren.

- **Auto**: Bij detectie van een 3D-identificatiesignaal wordt het 3D-zoeken automatisch geselecteerd.
- **SBS Mode**: Toon 3D-signaal in de indeling "Naast elkaar".
- **Top and Bottom**: Geeft het 3D-signaal in de indeling "Top and Bottom" weer.
- **Frame Sequential**: Geeft het 3D-signaal in de indeling "Frame Sequential" weer.
- **Frames comprimeren**: Geeft het 3D-signaal in de indeling "Frames comprimeren" weer.

### **Geef het menu aspect ratio weer**

#### **Aspect Ratio**

Selecteer de beeldverhouding van het weergegeven beeld uit de volgende opties:

- **4:3**: Deze opmaak is voor 4:3-invoerbronnen.
- **16:9**: Dit formaat is voor 16:9-invoerbronnen, zoals HDTV en dvd, die verbeterd zijn voor breedbeeldtv.
- **LBX**: Dit formaat is voor een letterbox-bron die geen 16x9 is en als u een externe 16x9 lens gebruikt om een hoogte-breedteverhouding van 2,35:1 weer te geven met volledige resolutie.
- **Superbreed**: Gebruik deze speciale beeldverhouding 2,0:1 gebruikt, zodat films met de beeldverhoudingen 16:9 en 2,35:1 ook kunnen worden weergegeven zonder de zwarte balken bovenaan en onderaan op het scherm.
- **Native**: Dit formaat geeft het originele beeld weer zonder enige schaalindeling.
- **Auto**: Selecteert automatisch het geschikte beeldformaat.

#### **Opmerking:**

- *Gedetailleerde informatie over de LBX-modus:*
	- ± *Sommige LBX-dvd's zijn niet verbeterd voor 16x9 televisietoestellen. In deze situatie zal het beeld er niet juist uitzien wanneer het wordt weergegeven in de modus 16:9. Probeer in deze situatie de 4:3-modus te gebruiken om de dvd te bekijken. Als de inhoud geen 4:3 is, zullen bij weergave op 16:9 zwarte balken rond het beeld worden weergegeven. Voor dit type inhoud kunt u de LBX-modus gebruiken om het beeld op het 16:9 beeldscherm te vullen.*
	- ± *Als u een externe anamorfe lens gebruikt, kunt u met deze LBX-stand ook 2,35:1-inhoud weergeven (inclusief anamorfe DVD en HDTV-filmbron) die de functie ondersteunen dat anamorf breed wordt verbeterd voor 16x9-weergave in een breed 2,35:1-beeld. In dit geval zijn re geen zwarte balken. Het lichtbronvermogen en de verticale resolutie worden volledig gebruikt.*
- *Om het superbrede formaat te gebruiken, doet u het volgende:*
	- *a) Stel schermverhouding in op 2,0:1.*
	- *b) Selecteer het formaat "Superbreed".*
	- *c) Lijn het projectorbeeld correct uit op het scherm.*

#### **4D UHD-schaaltabel**:

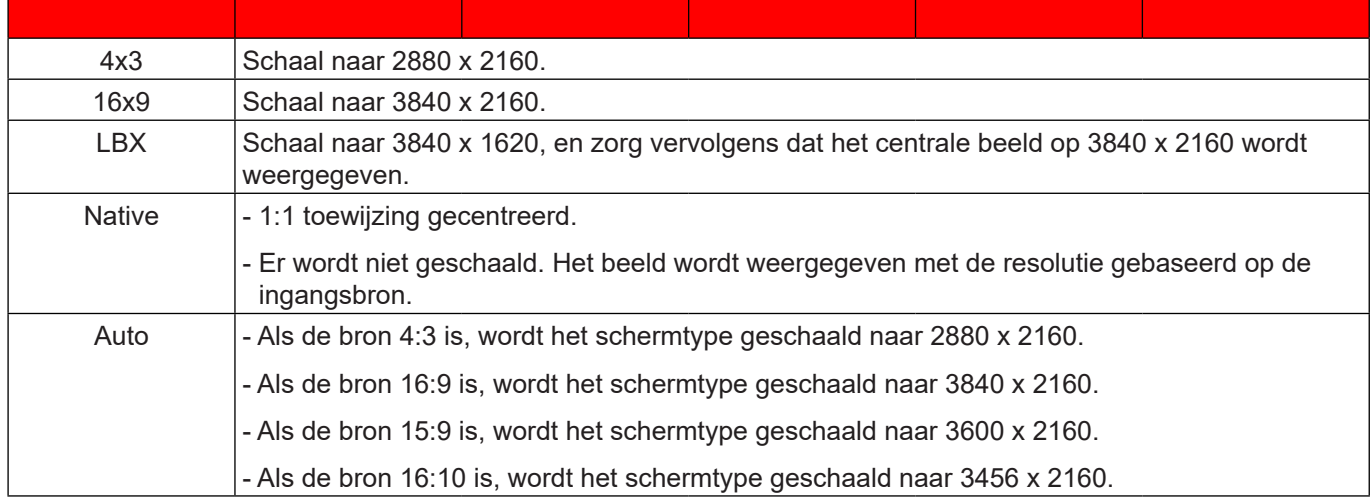

#### **4D UHD automatische toewijzingsregel**:

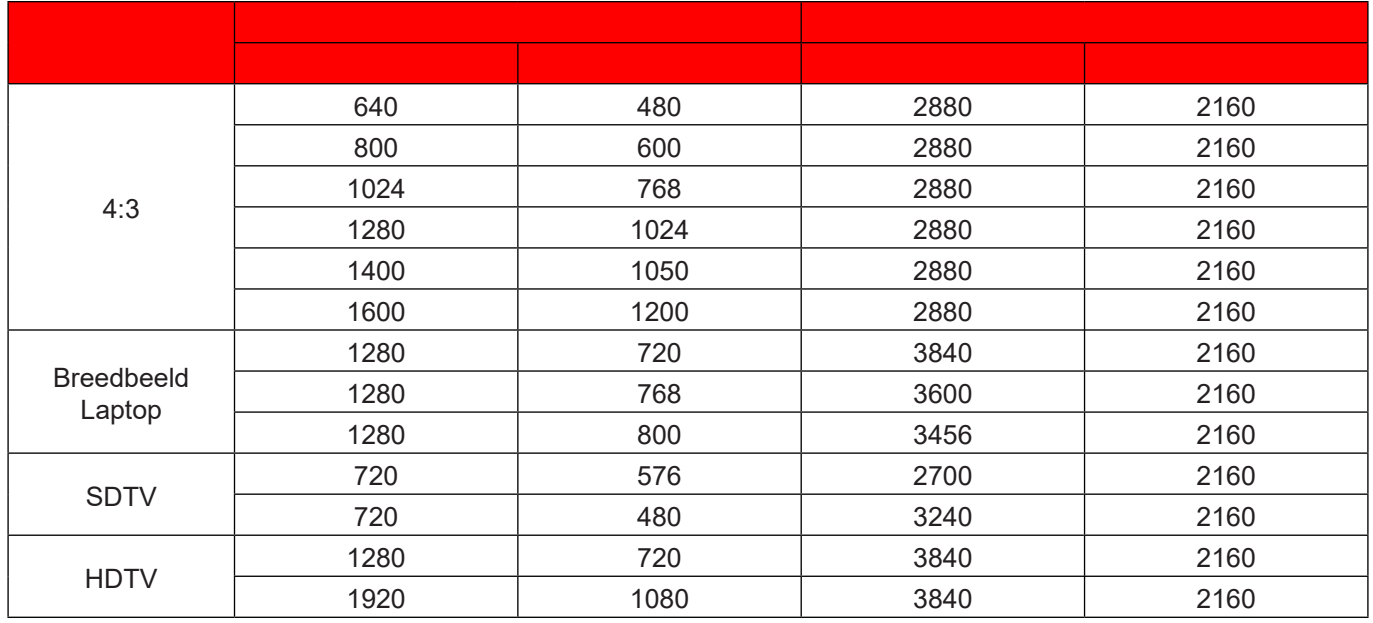

### **Menu rand verbergen weergeven**

#### **Rand verbergen**

Gebruik deze functie om de videocoderingsruis aan de randen van de videobron te verwijderen.

### **Menu Digitale zoom weergeven**

#### **Digital Zoom**

Gebruik dit om het beeld op het projectiescherm te verkleinen of te vergroten.

### **Menu Image Shift weergeven**

#### **Image Shift**

Pas de positie van het geprojecteerde beeld horizontaal (H) of verticaal (V) aan.

## *Menu Audio*

### **Menu Audio interne luidspreker**

#### **Internal Speaker**

Gebruik deze optie om het geluid tijdelijk uit te schakelen.

- **Auto:** Kies "Auto" om de interne luidspreker automatisch uit te schakelen wanneer een externe luidspreker is aangesloten op de projector.
- **Aan:** Kies "Aan" om de interne luidspreker in te schakelen.
- **Uit:** Kies "Uit" om de interne luidspreker uit te schakelen.

### **Menu Audio dempen**

#### **Dempen**

Gebruik deze optie om het geluid tijdelijk uit te schakelen.

- **Aan:** Kies "Aan" om het dempen in te schakelen.
- **Uit:** Kies "Uit" om het dempen uit te schakelen.

**Opmerking:** *De functie "Dempen" beïnvloedt het volume voor zowel de interne als externe luidspreker.*

### **Menu Audiovolume**

#### **Volume**

Pas het volumeniveau aan.

### **Menu audio-ingang**

#### **Audio-ingang**

Selecteer als volgt de audio-ingangspoort voor de videobronnen:

- **HDMI:** Standaard of Audio-ingang.
- **HDMI/MHL:** Standaard of Audio-ingang.

### **Menu Audio-uitgang**

#### **Audio-uitgang**

De functie Audio-uitgang in- of uitschakelen.

## *Instellingsmenu*

### **Menu Setup projectie**

#### **Projectie**

Selecteer de voorkeursprojectie tussen voor, achter, plafond-boven en achter-boven.

### **Menu Setup filterinstellingen**

#### **Filter Usage Hours**

Geef de filtertijd weer.

#### **Optionele filter geinstalleerd**

Geef de instelling op voor het waarschuwingsbericht.

- **Ja:** Geef waarschuwingen weer na 500 uur gebruik.
- **Opmerking:** *"Filter Usage Hours / Filter Reminder / Filter Reset" verschijnt alleen wanneer "Optionele filter geinstalleerd" is ingesteld op "Ja".*
	- **Nee:** Schakel het waarschuwingsbericht.

#### **Filter Reminder**

Kies deze functie om het waarschuwingsbericht weer te geven of te verbergen wanneer het bericht voor het vervangen van de filter wordt weergegeven. De beschikbare opties omvatten Uit, 300 uur, 500 uur, 800 uur en 1000 uur.

#### **Filter Reset**

Voert een reset uit van de uurteller van de stoffilter na het vervangen of reinigen van het stoffilter.

### **Menu Setup Power settings**

#### **Direct inschakelen**

Kies "Aan" om de modus Direct inschakelen te activeren. De projector wordt automatisch ingeschakeld wanneer er stroom wordt geleverd, zonder dat op de toets "Voeding" op het bedieningspaneel van de projector of op de afstandsbediening wordt gedrukt.

#### **Auto uitschakelen (min)**

Stelt het interval in voor de afteltimer. De afteltimer start het aftellen wanneer het geen signaal naar de projector wordt gestuurd. Wanneer het aftellen (in minuten) is voltooid, wordt de projector automatisch uitgeschakeld.

#### **Slaaptimer (min)**

De slaaptimer configureren.

 **Slaaptimer (min):** Stelt het interval in voor de afteltimer. De afteltimer wordt gestart wanneer er al dan niet een signaal naar de projector wordt gestuurd. Wanneer het aftellen (in minuten) is voltooid, wordt de projector automatisch uitgeschakeld.

**Opmerking:** *De Slaaptimer wordt telkens bij het uitschakelen van de projector opnieuw ingesteld.*

**Always On:** Zorg dat u de slaaptimer altijd ingeschakeld houdt.

#### **Voedingsmodus(Stand-by)**

Geef de instelling voor de voedingsmodus op.

- **Actief:** Kies "Actief" om terug te keren naar de normale stand-bymodus.
- **Eco.:** Kies "Eco." om verdere energieverspilling te voorkomen < 0,5 W.

### **Instellingsmenu Beveiliging**

#### **Beveiliging**

Schakel deze functie in om een wachtwoord te vragen voordat u de projector gebruikt.

- **Aan:** Kies "Aan" om de beveiligingsverificatie te gebruiken wanneer de projector wordt ingeschakeld.
- **Uit:** Kies "Uit" om de projector te kunnen inschakelen zonder wachtwoordverificatie.

#### **Beveiligingstimer**

Selecteer de tijdfunctie (Maand/Dag/Uur) om het aantal uren in te stellen dat de projector kan worden gebruikt. Nadat deze duur is verstreken, zult u worden gevraagd uw wachtwoord opnieuw in te voeren.

#### **Wachtwoord wijzigen**

Gebruik dit om het wachtwoord dat wordt gevraagd bij het inschakelen van de projector, in te stellen of te wijzigen.

### **Menu Setup testpatroon**

#### **Testpatroon**

Selecteer voor het testpatroon uit groen raster, magenta raster, wit raster, wit of uit (deze functie uitschakelen).

### **Menu externe instellingen instellen**

#### **IR-functie**

Geef de IR-functie-instelling.

- **Aan:** Kies "Aan", de projector kan met de afstandsbediening worden bediend vanaf de IR-ontvangers op de boven- en voorkant.
- **Front:** Kies "Front", de projector kan met de afstandsbediening worden bediend vanaf de IRontvanger op de voorkant.
- **Terug:** Kies "Terug", de projector kan met de afstandsbediening worden bediend vanaf de IRontvanger op de achterkant.
- **Uit:** Kies "Uit", de projector kan met de afstandsbediening worden bediend. Door "Uit" te selecteren, kunt u het toetsenblok weer gebruiken.

#### **F1/F2/F3**

Wijs de standaardfunctie toe voor F1, F2 of F3 tussen Testpatroon, Helderheid, Contrast, Slaaptimer, Kleurtemperatuur, Gamma, Projectie of MHL.

### **Menu Setup projector-id**

#### **Projector-ID**

De ID-definitie kan worden ingesteld via het menu (bereik 0 ~ 99), en biedt de gebruiker via RS232-besturing de controle over een individuele projector.

### **Instellen 12 V activering menu**

#### **12 V activering**

Gebruik deze functie om de activering in of uit te schakelen.

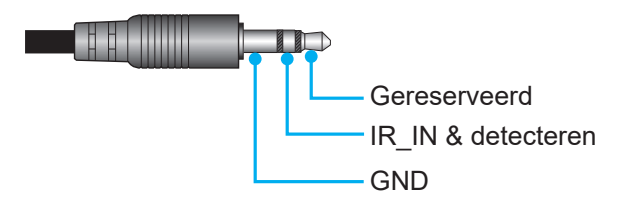

- **Uit**: Kies "Uit" om de activering uit te schakelen.
- **Aan**: Kies "Aan" om de activering in te schakelen.

### **Menu Setup opties**

#### **Taal**

Selecteer het meertalige OSD-menu tussen Engels, Duits, Frans, Italiaans, Spaans, Portugees, Vereenvoudigd Chinees, Japans, Koreaans en Russisch.

#### **Menu Instellingen**

Stel de menulocatie in op het scherm en configureer de instellingen voor het menu Timer.

- **Menulocatie**: Selecteer de locatie van het menu op het weergavescherm.
- **Menu Timer**: Stel de duur in dat het OSD-menu zichtbaar moet blijven op het scherm.

#### **Autobron**

Kies deze optie om de projector automatisch een beschikbare ingangsbron te laten zoeken.

#### **Invoerbron**

Kies voor de invoerbron tussen HDMI1, HDMI2/MHL en VGA.

#### **Grote hoogte**

Wanneer "Aan" is geselecteerd, draaien de ventilatoren sneller. Deze functie is nuttig in gebieden op grote hoogte waar de lucht dun is.

#### **Display Mode Lock**

Kies "Aan" of "Uit" om de instellingen voor het aanpassen van de weergavemodus te vergrendelen of te ontgrendelen.

#### **Toetsenblokvergrendeling**

Wanneer de toetsenbordvergrendeling is ingesteld op "Aan", wordt het toetsenblok vergrendeld. De projector kan echter met de afstandsbediening worden bediend. Door "Uit" te selecteren, kunt u het toetsenblok weer gebruiken.

#### **Info verbergen**

Schakel deze functie in om het informatiebericht te verbergen.

- **Uit:** Kies "Uit" om het bericht "zoeken" weer te geven.
- **Aan:** Kies "Aan" om het infobericht te verbergen.

#### **Logo**

Gebruik deze functie om het gewenste opstartscherm in te stellen. Als er wijzigingen zijn uitgevoerd, worden ze van kracht wanneer de projector de volgende keer wordt ingeschakeld.

- **Standaard:** Het standaard opstartscherm.
- **Neutraal:** Het logo wordt niet weergegeven op het opstartscherm.

#### **Achtergrondkleur**

Gebruik deze functie om een blauw, rood, groen of grijs scherm weer te geven als er geen signaal beschikbaar is. **Opmerking:** *Als de achtergrondkleur is ingesteld op "Geen", dan is de achtergrondkleur zwart.*

### **Terugkeren naar OSD-menu instellen**

#### **Reset OSD**

Stel de standaard fabrieksinstellingen voor de instellingen van het schermmenu opnieuw in.

#### **Reset to default**

Stel de standaard fabrieksinstellingen voor alle instellingen opnieuw in.

### *Netwerkmenu*

### **Menu Netwerk: LAN**

#### **Netwerkstatus**

Geef de status van de netwerkverbinding weer (alleen lezen).

#### **MAC adres**

Geef het MAC adres weer (alleen lezen).

#### **DHCP**

Gebruik deze optie om de DHCP-functie in of uit te schakelen.

- **Uit**: Hiermee kunt u IP, Subnetmasker, Gateway en DNS-configuratie handmatig toewijzen.
- **Aan**: De projector verkrijgt automatisch een IP-adres van uw netwerk.

**Opmerking:** *Als u het OSD afsluit, worden de ingevoerde waarden automatisch toegepast.*

#### **IP-adres**

Geef het IP-adres weer.

#### **Subnetmasker**

Geef het nummer voor het subnetmasker weer.

#### **Gateway**

Geeft de standaard gateway weer van het netwerk dat op de projector is aangesloten.

#### **DNS**

Geef het DNS-nummer weer.

#### **De webbrowser gebruiken om uw projector te besturen**

- 1. Zet de DHCP-optie op de projector op "Aan" om een DHCP-server de mogelijkheid te bieden automatisch een IP-adres toe te wijzen.
- 2. Open de webbrowser op uw PC en voer het IP-adres van de projector in ("Netwerk > LAN > IP-adres").
- 3. Voer de gebruikersnaam en het wachtwoord in en klik daarna op "Login".
- De webinterface voor de configuratie van de projector wordt geopend.

#### **Opmerking:**

- *De standaard gebruikersnaam en het standaard wachtwoord zijn "admin".*
- *De stappen in deze sectie zijn gebaseerd op het Windows 7-besturingssysteem.*

#### **Een directe verbinding maken van uw computer met de projector\***

- 1. Zet de DHCP-optie "Uit" aan op de projector.
- 2. Configureer IP-adres, Subnetmasker, Gateway en DNS op de projector ("Netwerk > LAN").
- 3. Open de pagina *Netwerkcentrum* op uw pc en wijs de identieke netwerkparameters die op de projector zijn ingesteld, toe aan uw PC. Klik op "OK" om de parameters op te slaan.

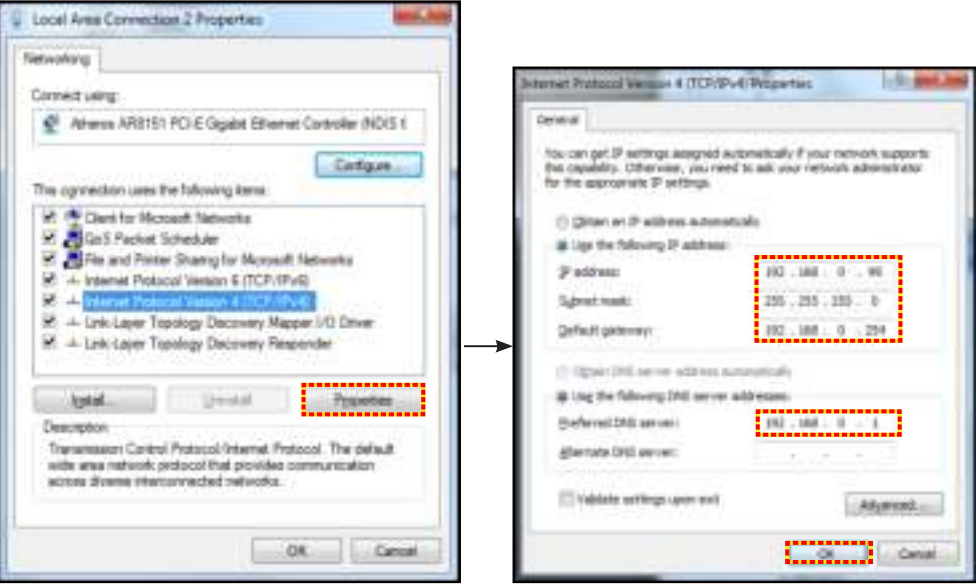

4. Open de webbrowser op uw PC en typ het IP-adres dat in stap 3 is toegewezen, in het URL-veld. Druk vervolgens op de "Enter"-toets.

#### **Reset**

Stel alle waarden voor de LAN-parameters opnieuw in.

### **Menu Netwerk: Control**

#### **Crestron**

Gebruik deze functie om de netwerkfunctie te selecteren (poort: 41794).

Bezoek http://www.crestron.com en www.crestron.com/getroomview voor meer informatie.

#### **Extron**

Gebruik deze functie om de netwerkfunctie te selecteren (poort: 2023).

#### **PJ Link**

Gebruik deze functie om de netwerkfunctie te selecteren (poort: 4352).

#### **AMX Device Discovery**

Gebruik deze functie om de netwerkfunctie te selecteren (poort: 9131).

#### **Telnet**

Gebruik deze functie om de netwerkfunctie te selecteren (poort: 23).

### **HTTP**

Gebruik deze functie om de netwerkfunctie te selecteren (poort: 80).

### **Menu instellingen netwerkbeheer**

#### **LAN\_RJ45-functie**

Voor een eenvoudig en comfortabel gebruik, biedt de projector diverse functies voor netwerk en extern beheer. De LAN/RJ45-functie van de projector via een netwerk, kan bijvoorbeeld extern beheer bieden voor: In/uitschakelen, helderheid en contrast. U kunt ook informatie over de projectorstatus weergeven, zoals: Videobron, geluid dempen, enz.

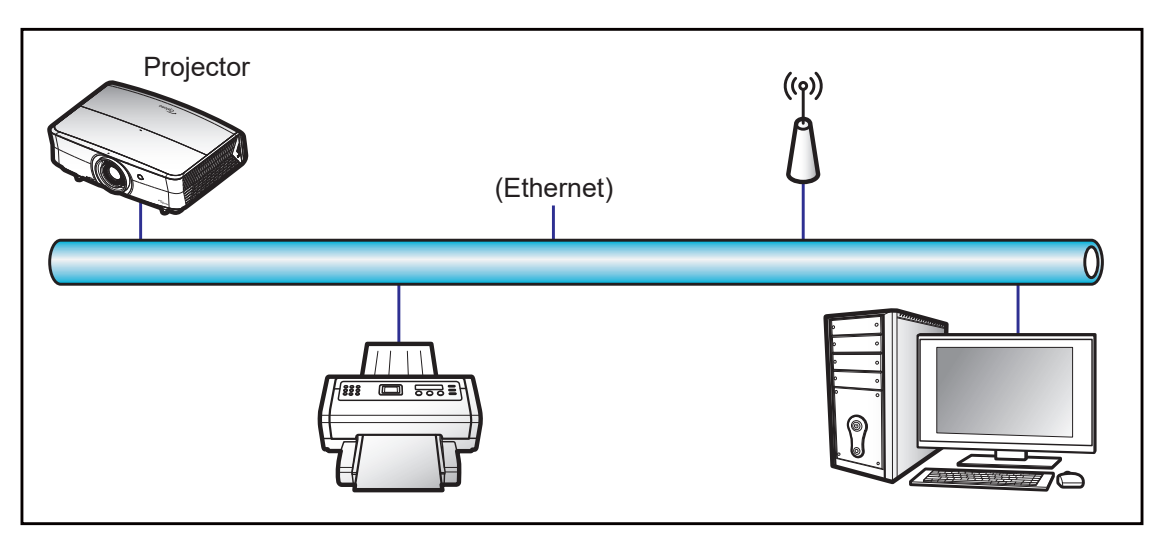

#### **Bekabelde LAN-aansluitingsfuncties**

Deze projector kan worden bediend via een PC (laptop) of een ander extern apparaat via de LAN/RJ45-poort en is compatibel met Crestron / Extron / AMX (Device Discovery) / PJLink.

- Crestron is een gedeponeerd handelsmerk van Crestron Electronics, Inc. in de Verenigde Staten.
- Extron is een gedeponeerd handelsmerk van Extron Electronics, Inc. in de Verenigde Staten.
- AMX is een gedeponeerd handelsmerk van AMX LLC in de Verenigde Staten.
- PJLink heeft een handelsmerk- en logoregistratie aangevraagd in Japan, de Verenigde Staten en andere landen bij JBMIA.

De projector wordt ondersteund door de opgegeven commando's van de controller en verwante software van Crestron Electronics, zoals RoomView® .

http://www.crestron.com/

Deze projector is compatibel voor het ondersteunen van Extron-appara(a)t(en) voor referentie.

http://www.extron.com/

Deze projector wordt ondersteund door AMX (apparaatopsporing).

http://www.amx.com/

Deze projector ondersteunt alle commando's van PJLink Klasse 1 (Versie 1.00).

http://pjlink.jbmia.or.jp/english/

Neem direct contact op met de ondersteuningsdienst voor meer gedetailleerde informatie over de verschillende types externe apparaten die kunnen worden aangesloten op de LAN/RJ45-poort en de bediening op afstand van het project, evenals de ondersteunde commando's voor deze externe apparaten.

#### **LAN RJ45**

1. Sluit een RJ45-kabel aan op RJ45-poorten op de projector en de pc (laptop).

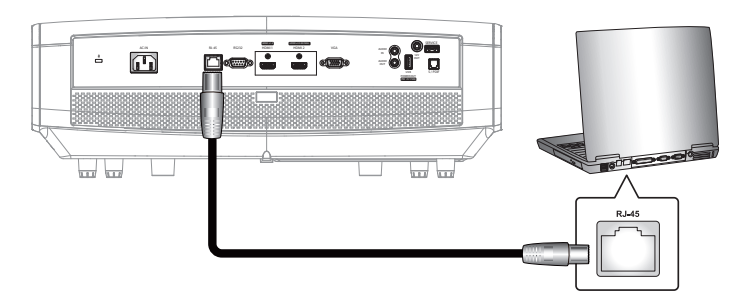

2. Klik op de pc (laptop) op **Start** > **Control Panel (Configuratiescherm)** > **Network Connections (Netwerkverbindingen)**.

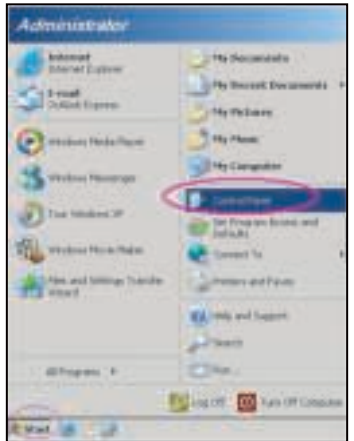

3. Klik met de rechtermuisknop op **Local Area Connection (LAN-verbinding)** en selecteer **Property (Eigenschappen)**.

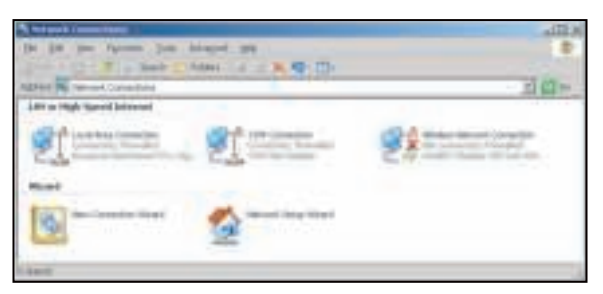

4. Selecteer in het venster **Properties (Eigenschappen)** het **General tab (tabblad Algemeen)** en selecteer **Internet-protocol (TCP / IP)**.

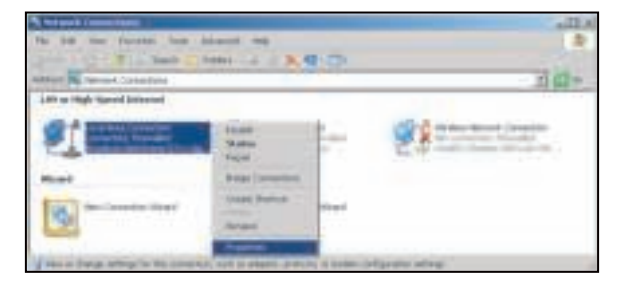

1. Klik op "Eigenschappen".

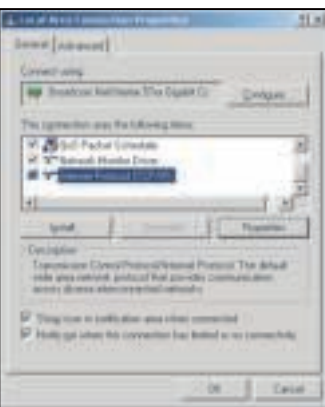

2. Voer het IP-adres en het subnetmasker in en druk vervolgens op "OK".

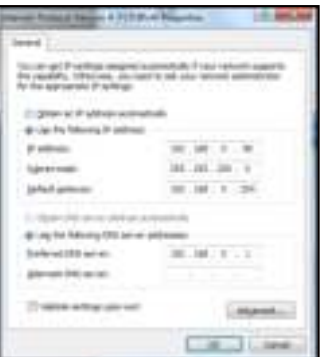

- 3. Druk op de knop "Menu" op de projector.
- 4. Open op de projector **Netwerk** > **LAN**.
- 5. Voer de volgende verbindingsparameters in:
	- ± DHCP: Uit
	- ± IP-adres: 192.168.0.100
	- Subnetmasker: 255.255.255.0
	- Gateway: 192.168.0.254
	- ± DNS: 192.168.0.51
- 6. Druk op "Enter" om de instellingen te bevestigen.
- 7. Open een webbrowser, zoals Microsoft Internet Explorer met Adobe Flash Player 9.0 of hoger geïnstalleerd.
- 8. Voer in de adresbalk het IP-adres van de projector in: 192.168.0.100.

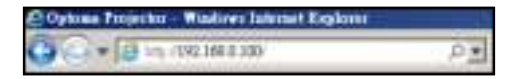

9. Druk op "Enter".

De projector is ingesteld voor extern beheer. De LAN/RJ45-functie wordt als volgt weergegeven:

Informatiepagina

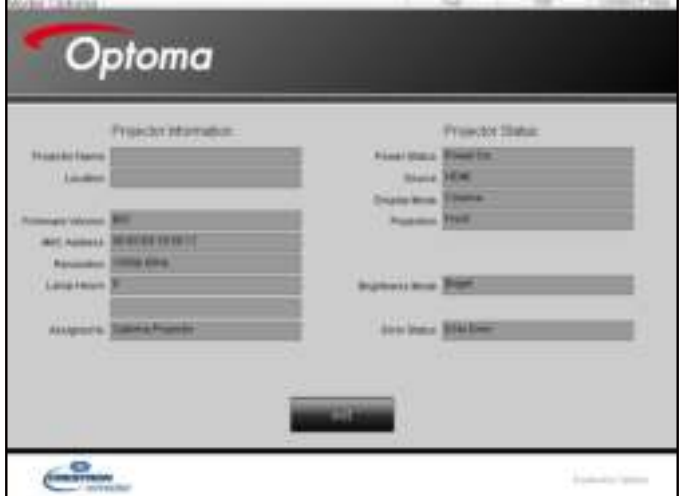

Hoofdpagina

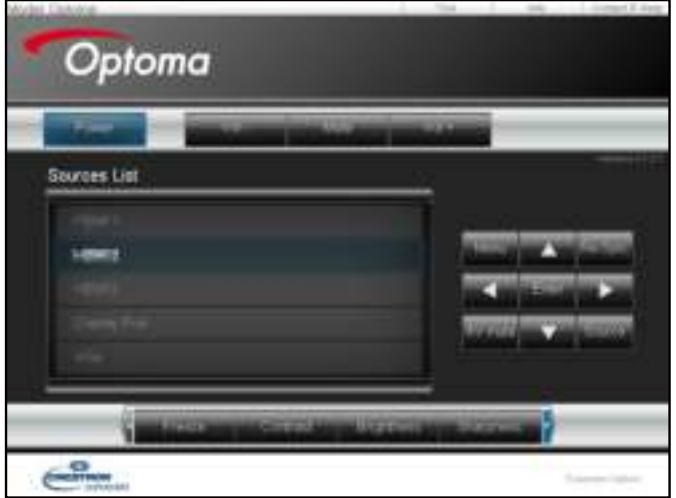

Gereedschappenpagina

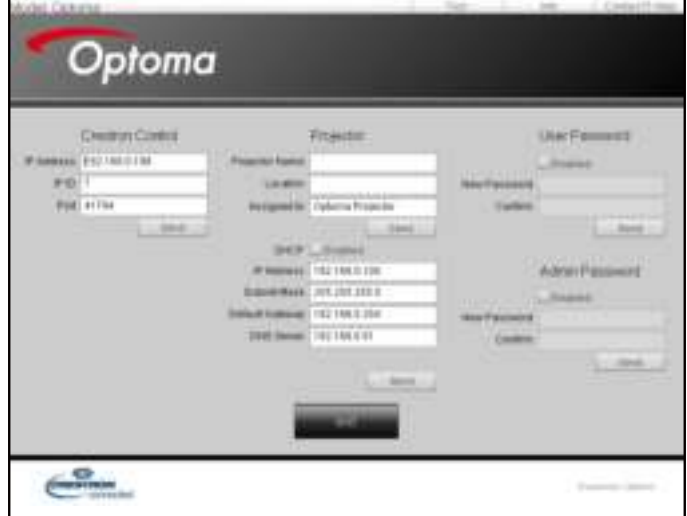

Neem contact op met de IT-helpdesk

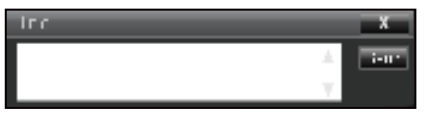

#### **RS232 via Telnet-functie**

Er is een alternatieve bedieningswijze via een RS232-commando. In de projector is dit de zogenaamde "RS232 by TELNET" voor de LAN/RJ45-interface.

#### **Snelstartgids voor "RS232 by Telnet"**

- Controleer en haal het IP-adres op via het OSD van de projector.
- Zorg dat de PC/laptop toegang kan krijgen tot de webpagina van de projector.
- Controleer of de instelling "Windows Firewall" is uitgeschakeld als de "TELNET"-functie filtert via PC/ laptop.

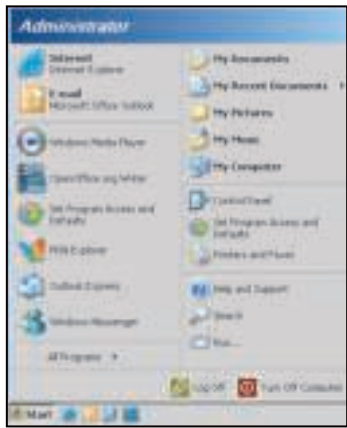

1. Selecteer **Start** > **Alle programma's**. > **Bureau-accessoires** > **Opdrachtprompt**.

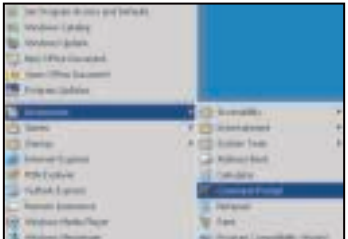

- 2. Voer het commandoformaat als volgt in:
	- ± telnet ttt.xxx.yyy.zzz 23 ("Enter"-toets ingedrukt)
	- (ttt.xxx.yyy.zzz: IP-adres van de projector)
- 3. Als de Telnet-verbinding is opgezet en de gebruiker beschikt over de RS232-opdrachtinvoer, wordt de RS232-opdracht uitgevoerd na het indrukken van "Enter".

#### **Specificatie voor "RS232 by TELNET"**:

- 1. Telnet: TCP.
- 2. Telnet-poort: 23 (neem contact op met de serviceagent of het serviceteam).
- 3. Telnet-hulpprogramma: Windows "TELNET.exe" (consolemodus).
- 4. Normale verbreking verbinding voor RS232-by-Telnet: Sluiten
- 5. Windows Telnet-hulpprogramma, direct nadat de TELNET-verbinding klaar is.
	- ± Beperking 1 voor Telnet-beheer: Er zijn minder dan 50 bytes voor een opeenvolgende netwerkbelasting voor de Telnet-bedieningstoepassing.
	- ± Beperking 2 voor Telnet-beheer: Er is minder dan 26 bytes voor een compleet RS232 commando voor Telnet-Control.
	- ± Beperking 3 voor Telnet-beheer: Minimumvertraging voor volgende RS232-opdracht, moet meer zijn dan 200 (ms).

## *Menu Info*

### **Menu Info**

Geef de projectorinformatie weer zoals hieronder:

- Regulatory
- Serial Number
- Bron
- **•** Resolution
- Refresh Rate
- Beeldschermmodus
- Voedingsmodus(Stand-by)
- Light Source Hours
- Netwerkstatus
- IP-adres
- Projector-ID
- Color Depth
- Color Format
- Filter Usage Hours
- Helderheidsmodus
- FW-versie

## **ONDERHOUD**

### **Het stoffilter installeren en reinigen**

**De stoffilter installeren**

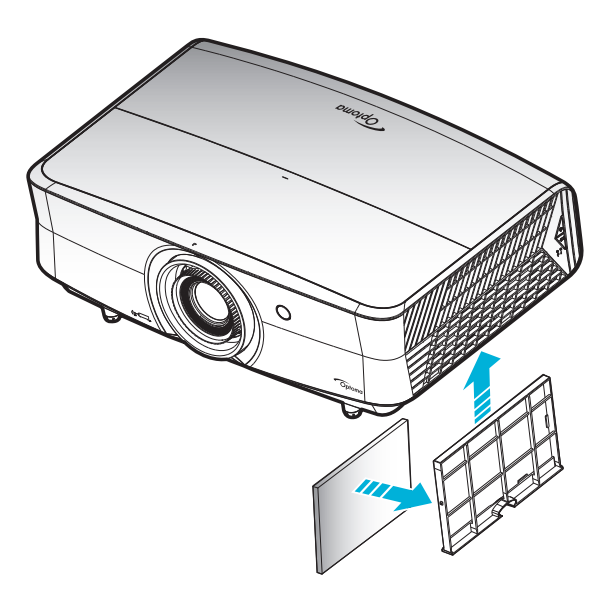

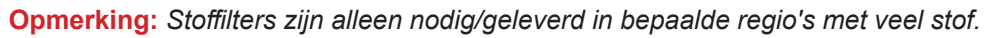

#### **Het stoffilter reinigen**

Wij raden u aan de stoffilter elke drie maanden te reinigen. Reinig de filter vaker als de projector wordt gebruikt in een stoffige omgeving.

Procedure:

- 1. Schakel de stroom naar de projector uit door op de knop " $\mathbf{U}$ " op het toetsenblok van de projector of de toets " $\bigcirc$ " op de afstandsbediening te drukken.
- 2. Koppel de voedingskabel los.
- 3. Trek het compartiment van het stoffilter naar beneden om het uit de onderkant van de projector te verwijderen. 1
- 4. Verwijder het luchtfilter voorzichtig. Reinig of vervang de stoffilter vervolgens. 2
- 5. Om het stoffilter terug te plaatsen, keert u de vorige stap om.

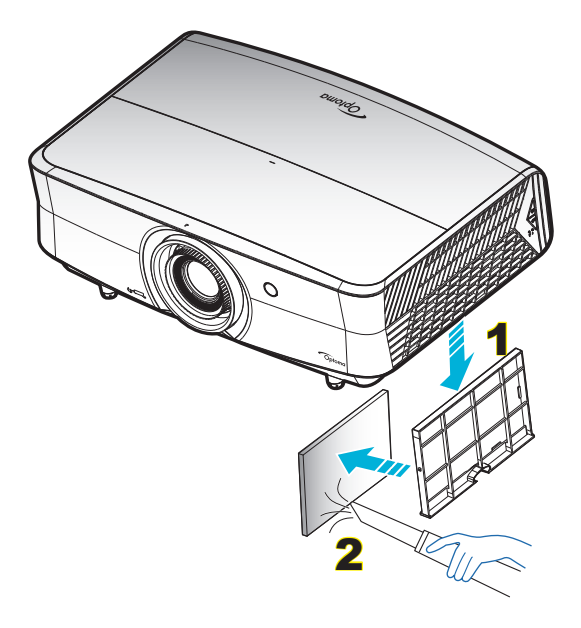

## **Compatibele resoluties**

#### *Digitaal (HDMI 1.4)*

Oorspronkelijke resolutie: 3840 x 2160 @ 30Hz

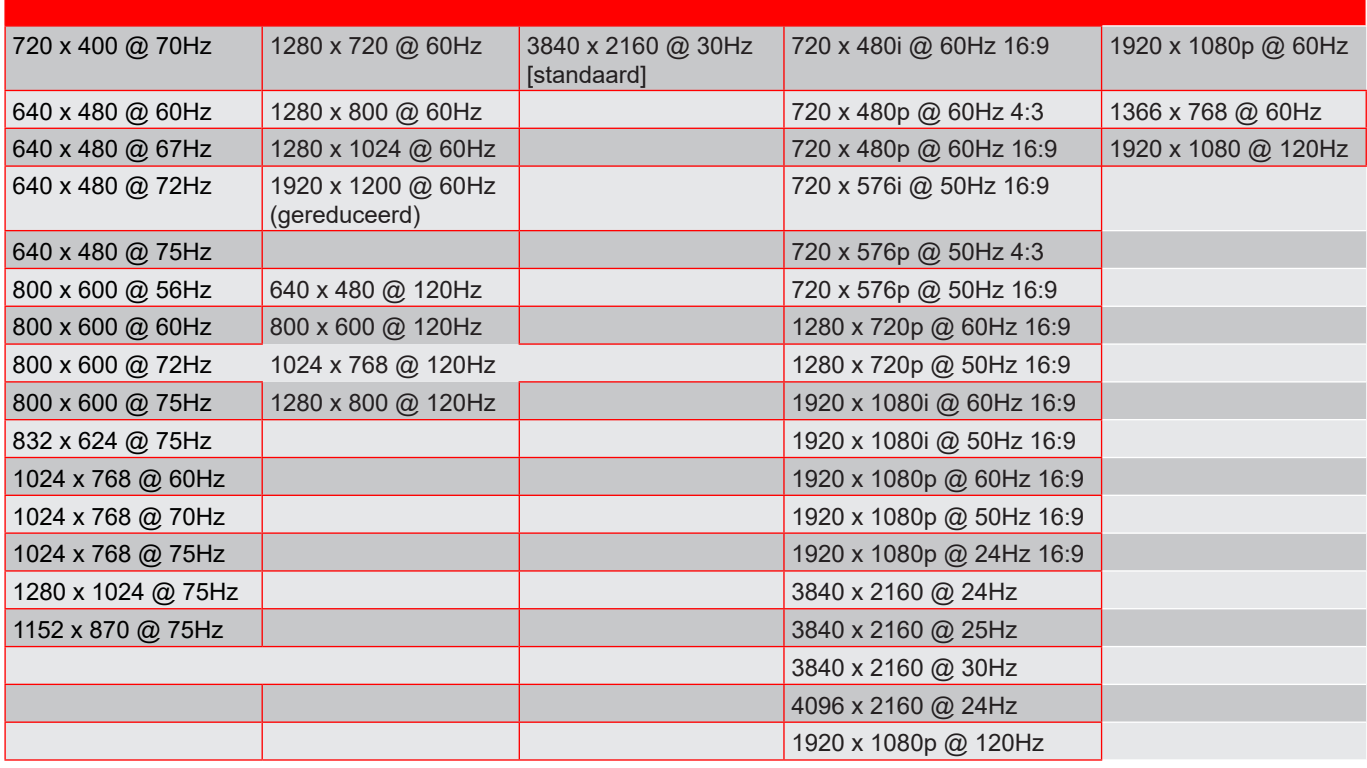

### *Digitaal (HDMI 2.0)*

Oorspronkelijke resolutie: 3840 x 2160 @ 60Hz

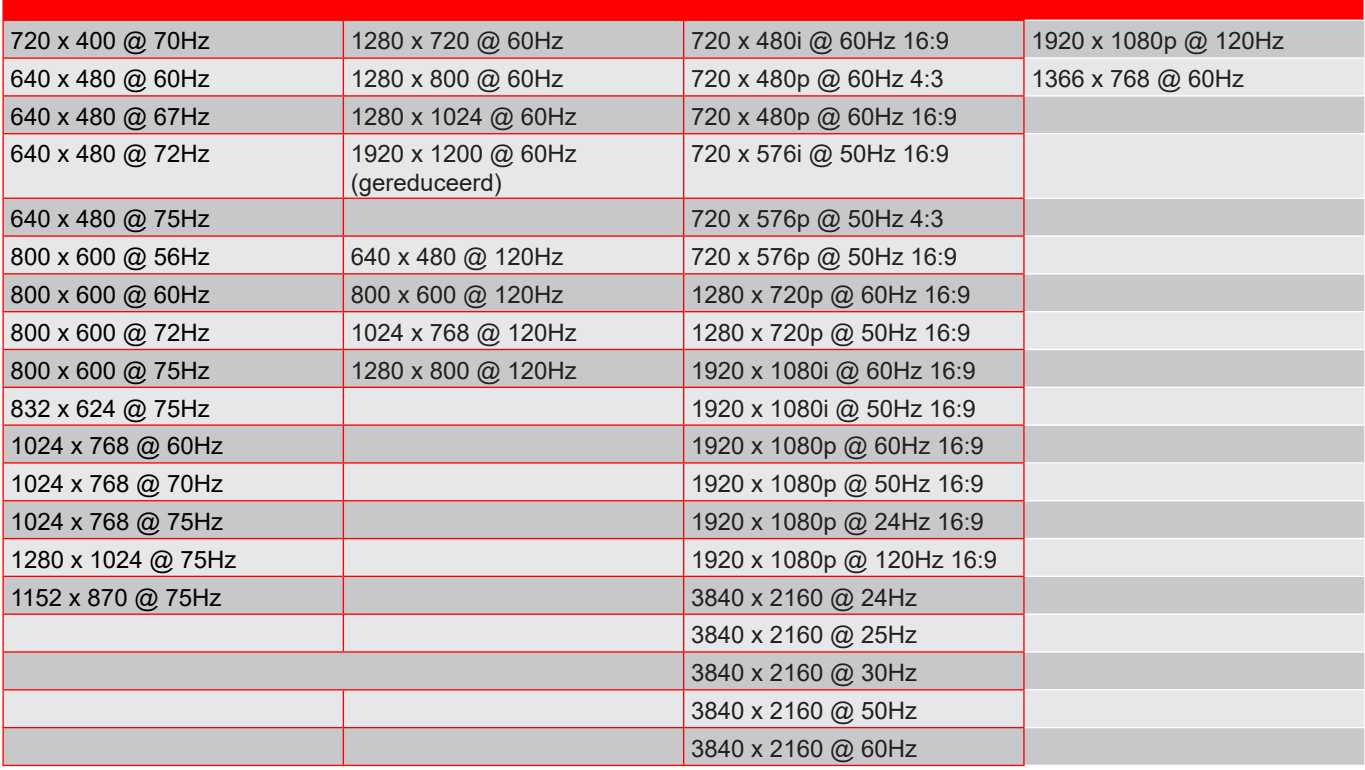

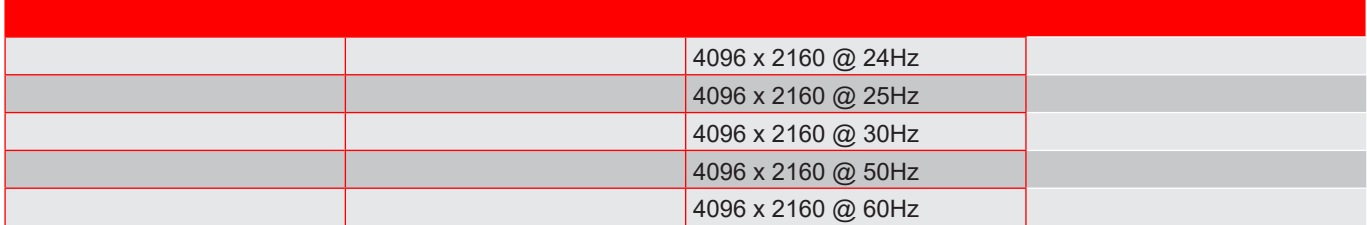

#### *Analoog (VGA)*

Oorspronkelijke resolutie: 1920 x 1080 @ 60Hz

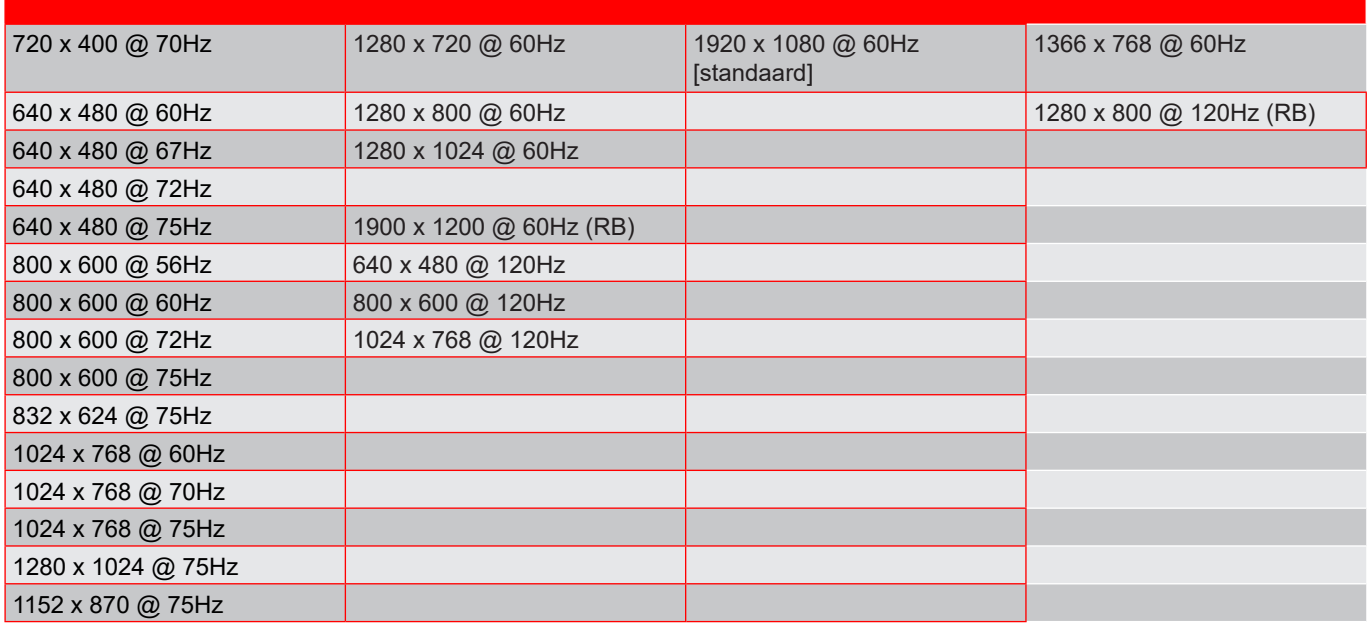

#### *3D-timing voor HDMI1.4b 3D ondersteund*

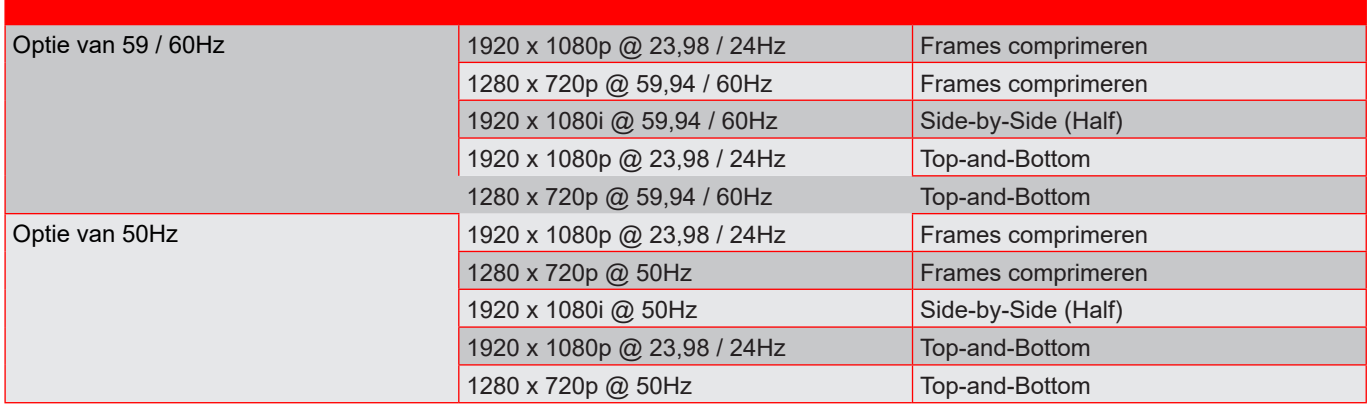

#### *PC 3D-timing*

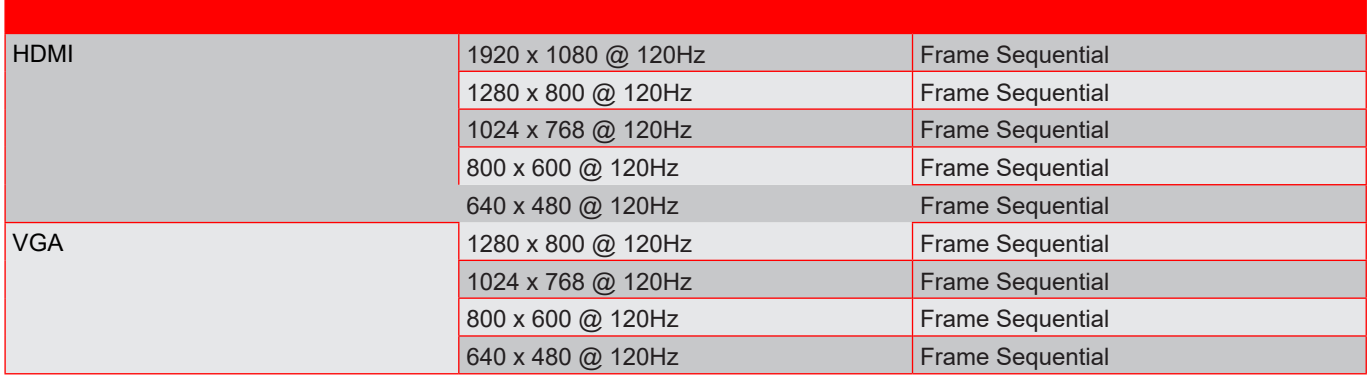

### **Beeldgrootte en projectieafstand**

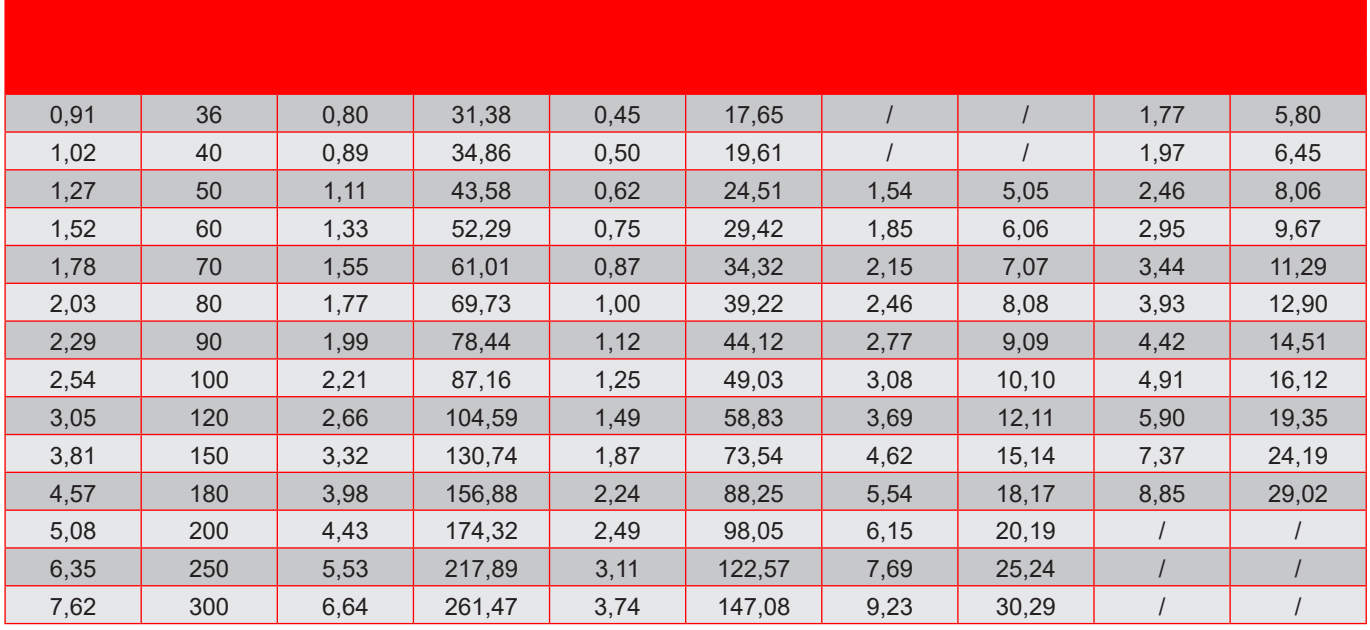

### 51,6 | 44,8 | 6,7 | Nvt. | 0 | 0 57,3 | 49,8 | 7,5 | Nvt. | 0 | 0 71,6 | 62,3 | 9,3 | Nvt. | 0 | 0 85,9 | 74,7 | 11,2 | Nvt. | 0 | 0 100,2 87,2 13,1 Nvt. 0 0 0 114,6 99,6 14,9 Nvt. 0 0 0 128,9 112,1 16,8 Nvt. 0 0 0 143,2 124,5 18,7 Nvt. 0 0 0 171,8 | 149,4 | 22,4 | Nvt. | 0 | 0 214,8 | 186,8 | 28,0 | Nvt. | 0 | 0 257,8 224,1 33,6 Nvt. 0 0 286,4 | 249,1 | 37,4 | Nvt. | 0 | 0 358,0 311,3 46,7 Nvt. 0 429,6 | 373,6 | 56,0 | Nvt. | 0 | 0

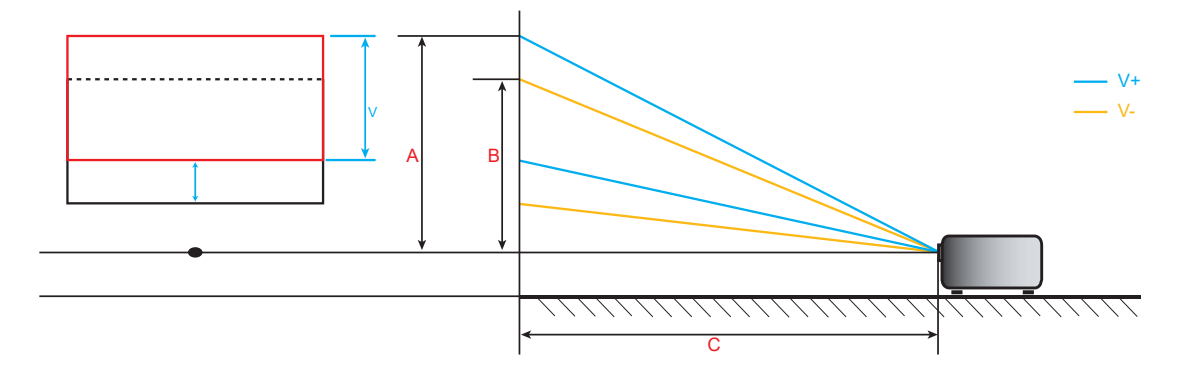

### **Projectorafmetingen en plafondmontage**

- 1. Gebruik de plafondmontage van Optoma om schade aan uw projector te voorkomen.<br>2. Als u een plafondmontageset van een derde wilt gebruiken, moet u controleren of de
- 2. Als u een plafondmontageset van een derde wilt gebruiken, moet u controleren of de schroeven die worden gebruikt om de projector aan het plafond te monteren, aan de volgende specificaties voldoen:
- Type schroef: M6\*10
- Minimale schroeflengte: 10mm

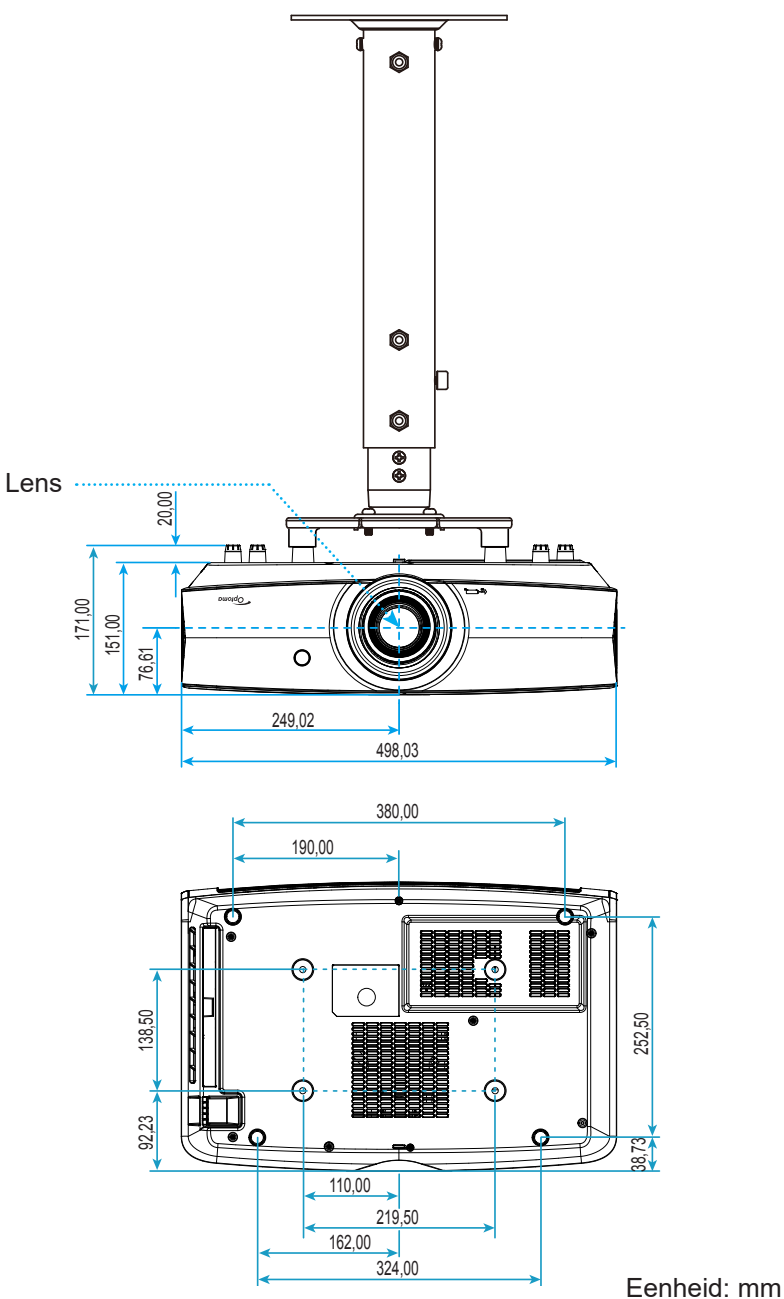

**Opmerking:** *Wanneer schade wordt veroorzaakt door een onjuiste installatie, wordt de garantie ongeldig.*

Waarschuwing:

- Als u een plafondmontageset van een ander bedrijf aanschaft, moet u ervoor zorgen dat u de juiste schroefgrootte gebruikt. De schroefgrootte zal verschillen afhankelijk van de dikte van de montageplaat.
- Zorg dat u een opening van minstens 10 cm tussen het plafond en de onderkant van de projector behoudt.
- Vermijd het installeren van de projector in de buurt van een warmtebron.

## **IR-afstandsbedieningscodes**

**Voor gegevensmodel**

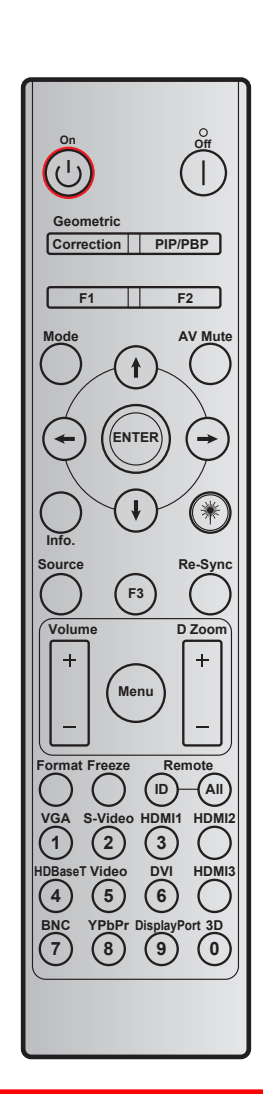

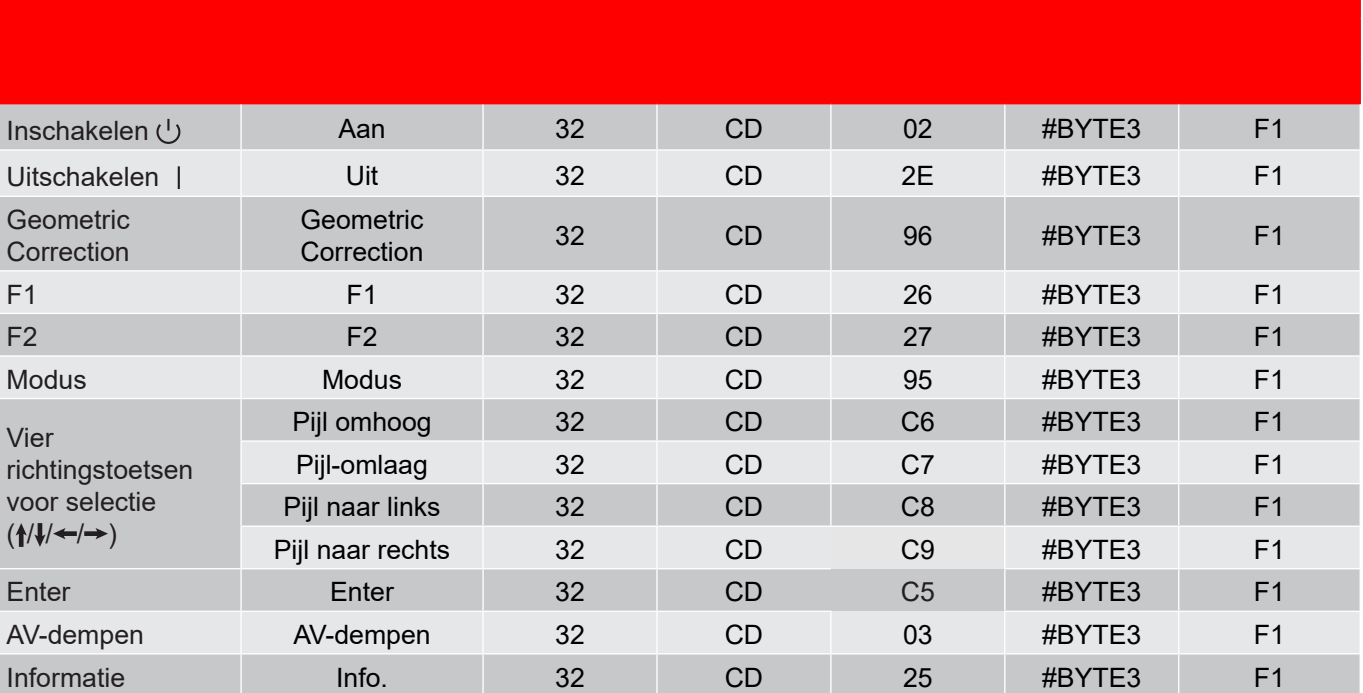

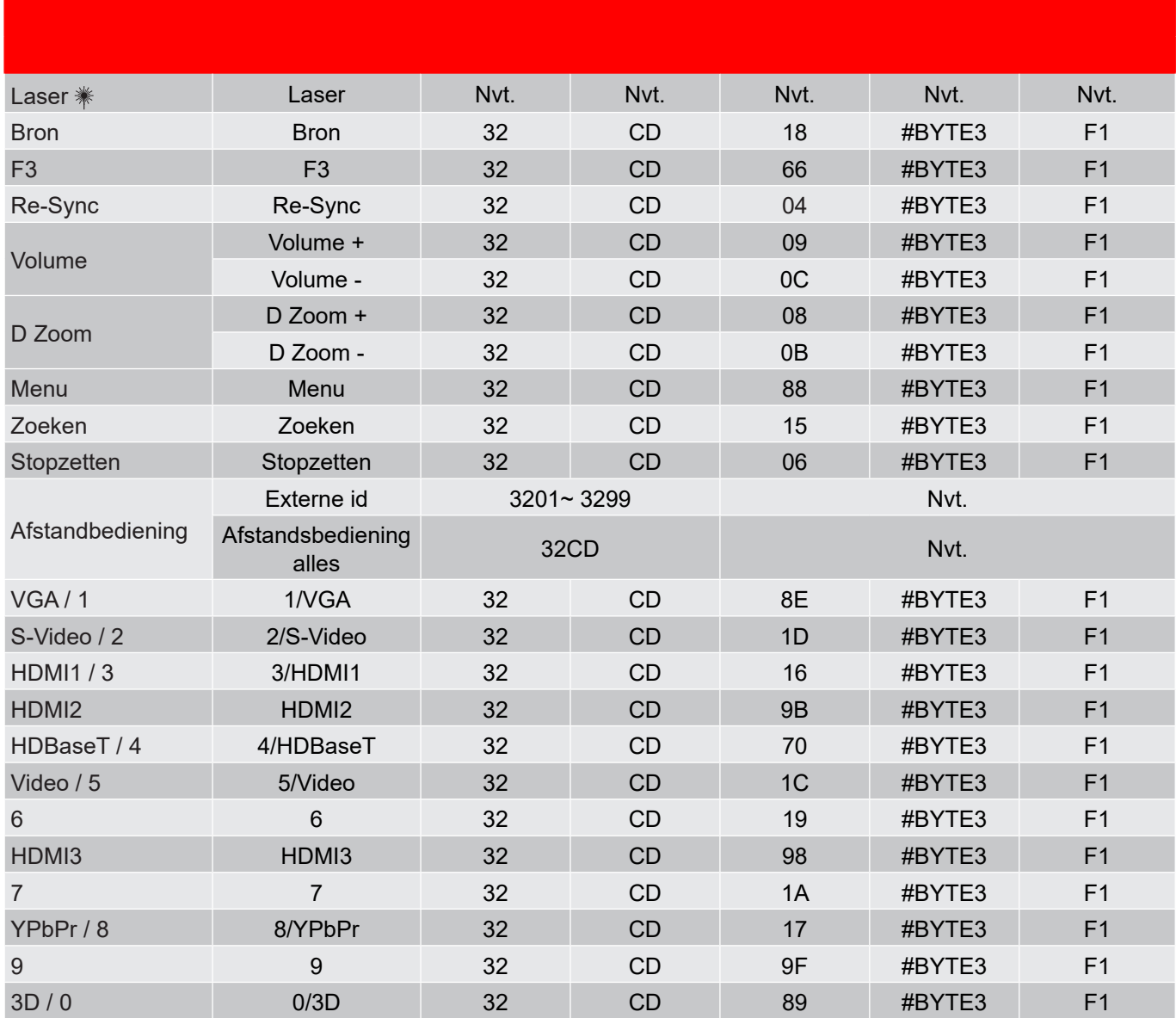

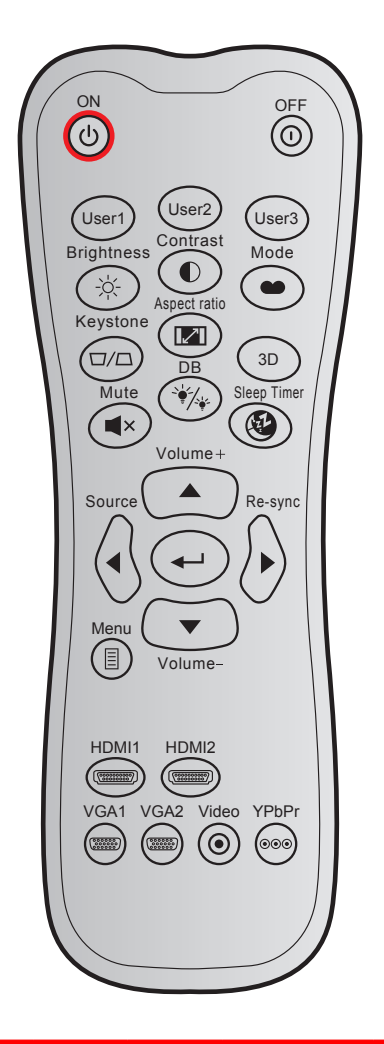

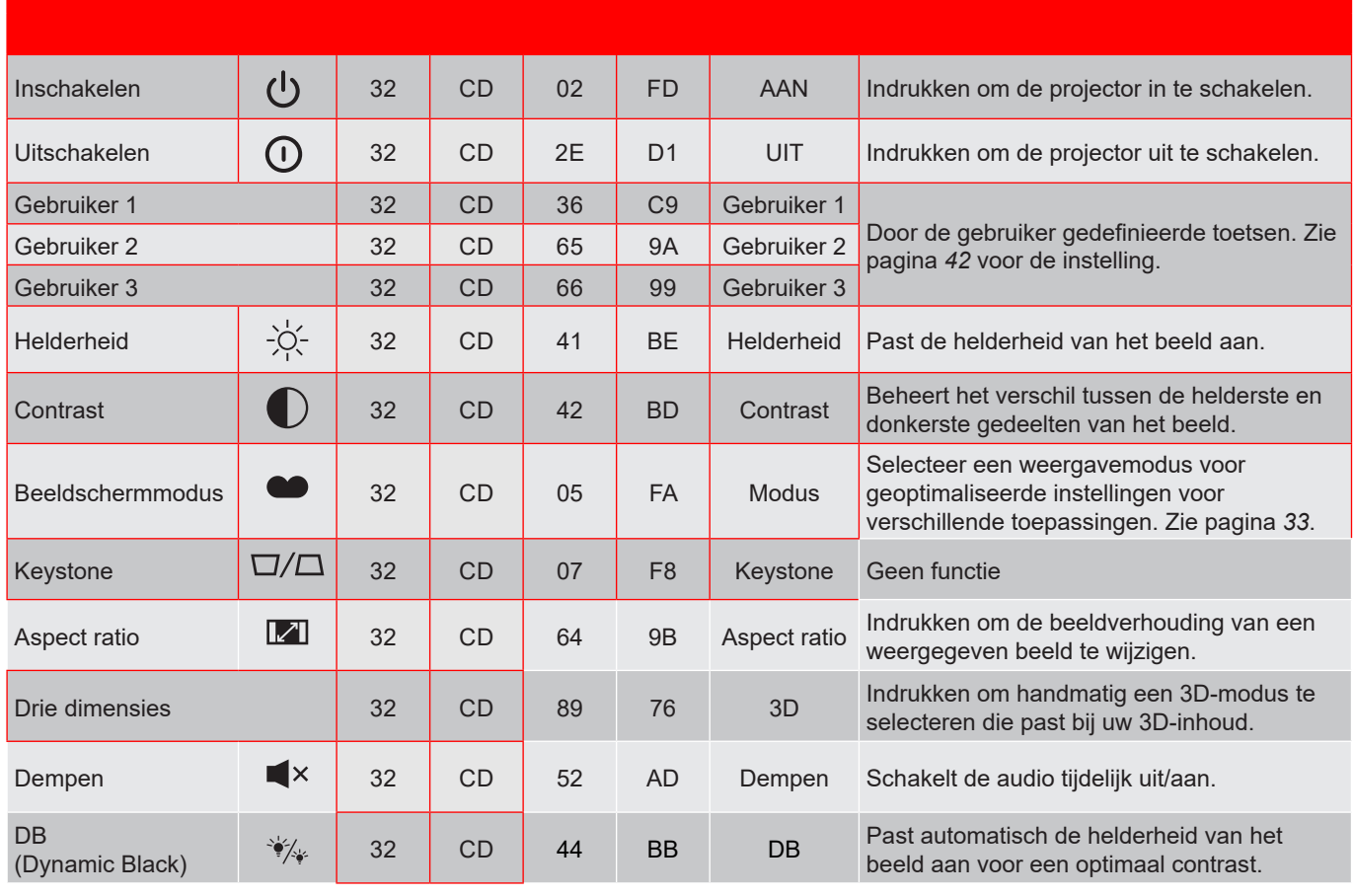

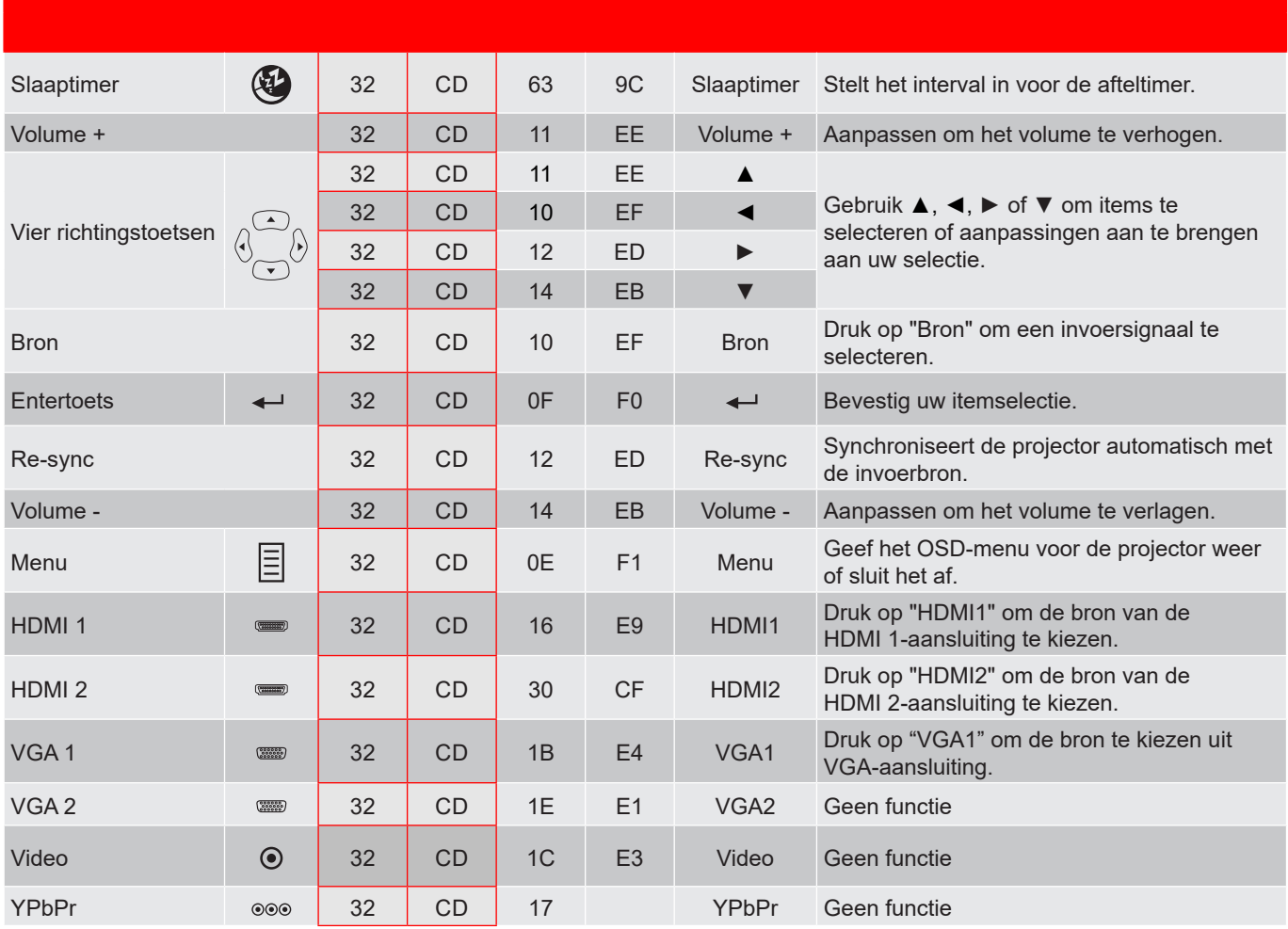

## **Probleemoplossing**

Is er een probleem met de projector, zie dan de volgende informatie. Neem contact op met uw lokale verdeler of met een onderhoudsdienst als het probleem zich blijft voordoen.

#### **Beeldproblemen**

*Er verschijnt geen beeld op het scherm*

- Controleer of alle kabels en voedingen correct en stevig zijn aangesloten, zoals beschreven in het hoofdstuk "Installatie".
- Controleer of de pinnen van de aansluitingen niet zijn gebogen of gebroken.
- Controleer of de functie "Dempen" niet is ingeschakeld.
- *Beeld is niet scherpgesteld*
	- Draai de scherpstelring rechtsom of linksom tot het beeld scherp en leesbaar is. (Zie pagina *19)*.
	- Zorg dat het projectiescherm tussen de vereiste afstand van de projector is. (Raadpleeg de pagina's *56*).
- *Het beeld wordt uitgerekt wanneer een 16:9 DVD-titel wordt weergegeven*
	- Wanneer u een anamorfe DVD of 16:9 DVD afspeelt, zal de projector het beste beeld in 16:9 formaat aan projectorzijde weergeven.
	- Als u een DVD-titel in LBX-formaat afspeelt, moet u het formaat in het OSD van de projector wijzigen naar LBX.
	- Als u een DVD-titel in 4:3-formaat afspeelt, moet u het formaat in het OSD van de projector wijzigen naar 4:3.
	- Stel het beeldschermformaat in op de breedte-hoogteverhouding 16:9 (breed) op uw DVD-speler.
- *Het beeld is te klein of te groot*
	- Draai de zoomhendel rechtsom of linksom om het geprojecteerde beeld te vergroten of verkleinen. (Zie pagina *18)*.
	- Plaats de projector dichter bij of verder van het scherm.
	- Druk op "Menu" op het projectorpaneel, ga naar "Weergave → Aspect Ratio". Probeer de verschillende instellingen.
- *Het beeld heeft schuine zijden:*
	- Verplaats de projector indien mogelijk zodat deze gecentreerd en onder de onderkant van het scherm is gericht.
- *Het beeld is omgedraaid*
	- Druk op "Menu" op het projectorpaneel, ga naar "INSTELLING → Projectie" vanuit de OSD en pas de projectierichting aan.

#### **Overige problemen**

*De projector reageert op geen enkele besturing*

 Schakel, indien mogelijk, de projector uit en trek vervolgens de voedingskabel uit. Wacht 20 seconden voordat u de voeding opnieuw aansluit.

#### **Problemen met de afstandsbediening**

 *Als de afstandsbediening niet werkt*

- Controleer of de bedieningshoek van de afstandsbediening in een hoek van ±15° ten opzichte van de IR-ontvanger op de projector is ingesteld.
- Controleer of er geen hindernissen zijn tussen de afstandsbediening en de projector. Ga binnen 7 m (701,04 cm) van de projector staan.
- Controleer of de batterijen juist zijn geplaatst.
- Vervang de batterijen als ze leeg zijn.

### **Waarschuwingsindicator**

Wanneer de waarschuwingsindicators (zie hieronder) oplichten of knipperen, wordt de projector automatisch uitgeschakeld:

- Als de LED-indicator "Laser" rood oplicht en als de indicator "Voeding" rood knippert.
- Als de LED-indicator "Temp" rood oplicht en als de indicator "Voeding" rood knippert. Dit geeft aan dat de projector oververhit is. In normale omstandigheden kan de projector opnieuw worden ingeschakeld.
- Als de LED-indicator "Temp" rood knippert en als de indicator "Voeding" rood knippert.

Koppel de voedingskabel los van de projector, wacht 30 seconden en probeer het opnieuw. Als de waarschuwingsindicator oplicht of knippert, moet u contact opnemen met een servicecentrum in de buurt voor hulp.

#### **Berichten LED-lamp**

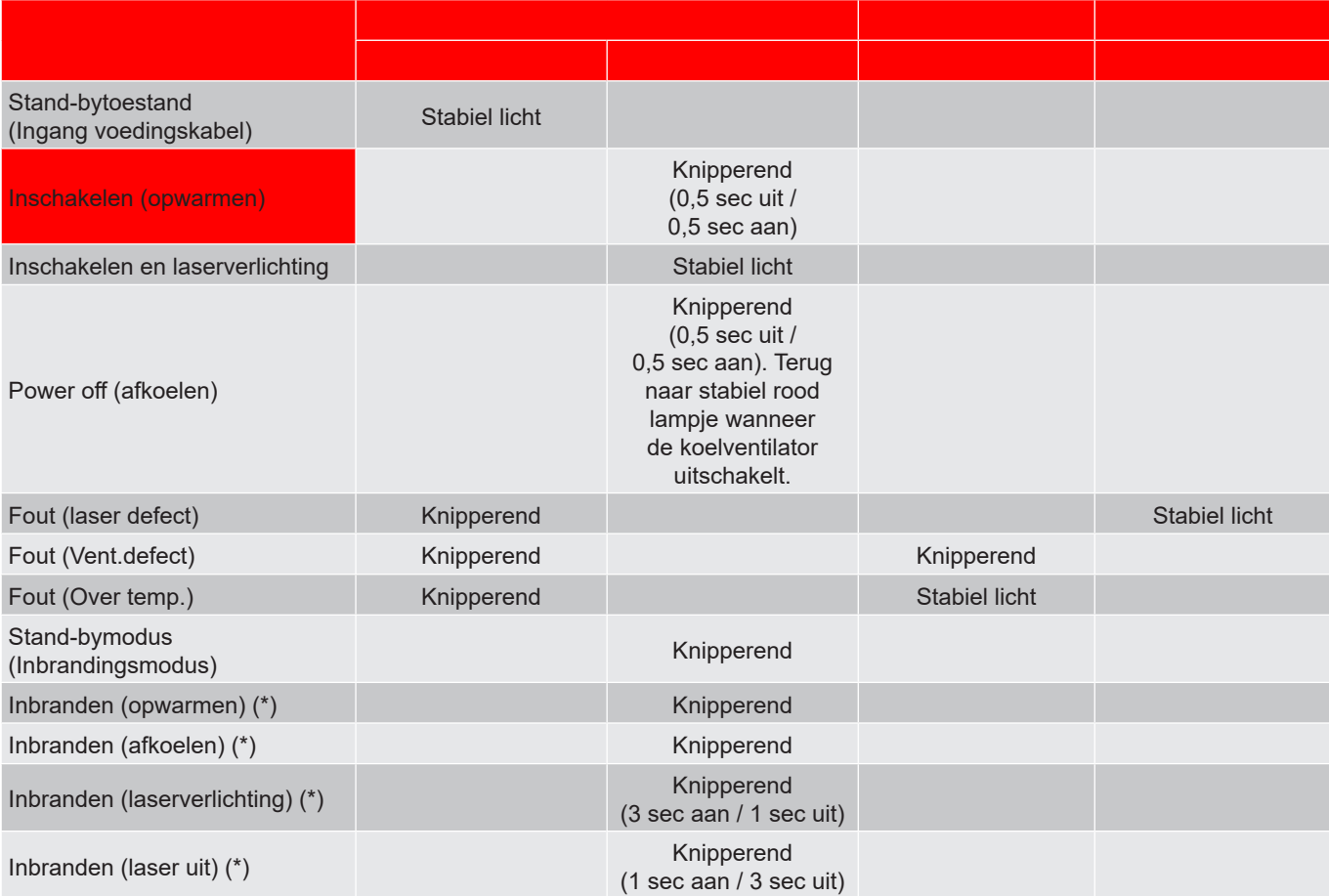

#### **Opmerking:**

- *(\*) Als het vermogen minder is dan 0,5W en het LED-voedingslampje is rood, wijzigt het LEDvoedingslampje naar knipperend rood.*
	- *a) Schakel alle LED's uit nadat het OSD-menu is verdwenen.*
	- *b) Aan/uit LED aan: Geen signaal; OSD verdwijnt.*
	- *c) Aan/uit LED uit: Signaal is gedetecteerd; OSD verdwijnt.*

Uitschakelen:

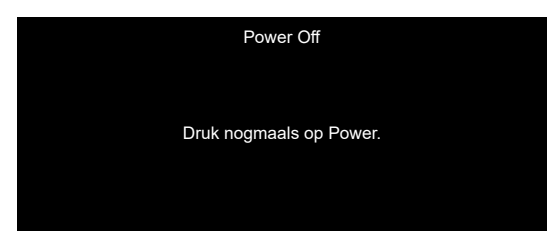

Temperatuurwaarschuwing:

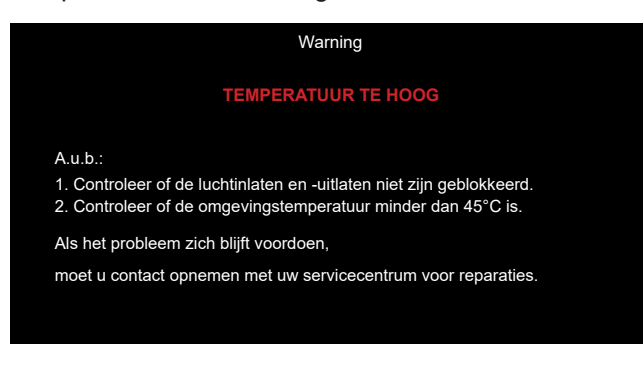

## **Specificaties**

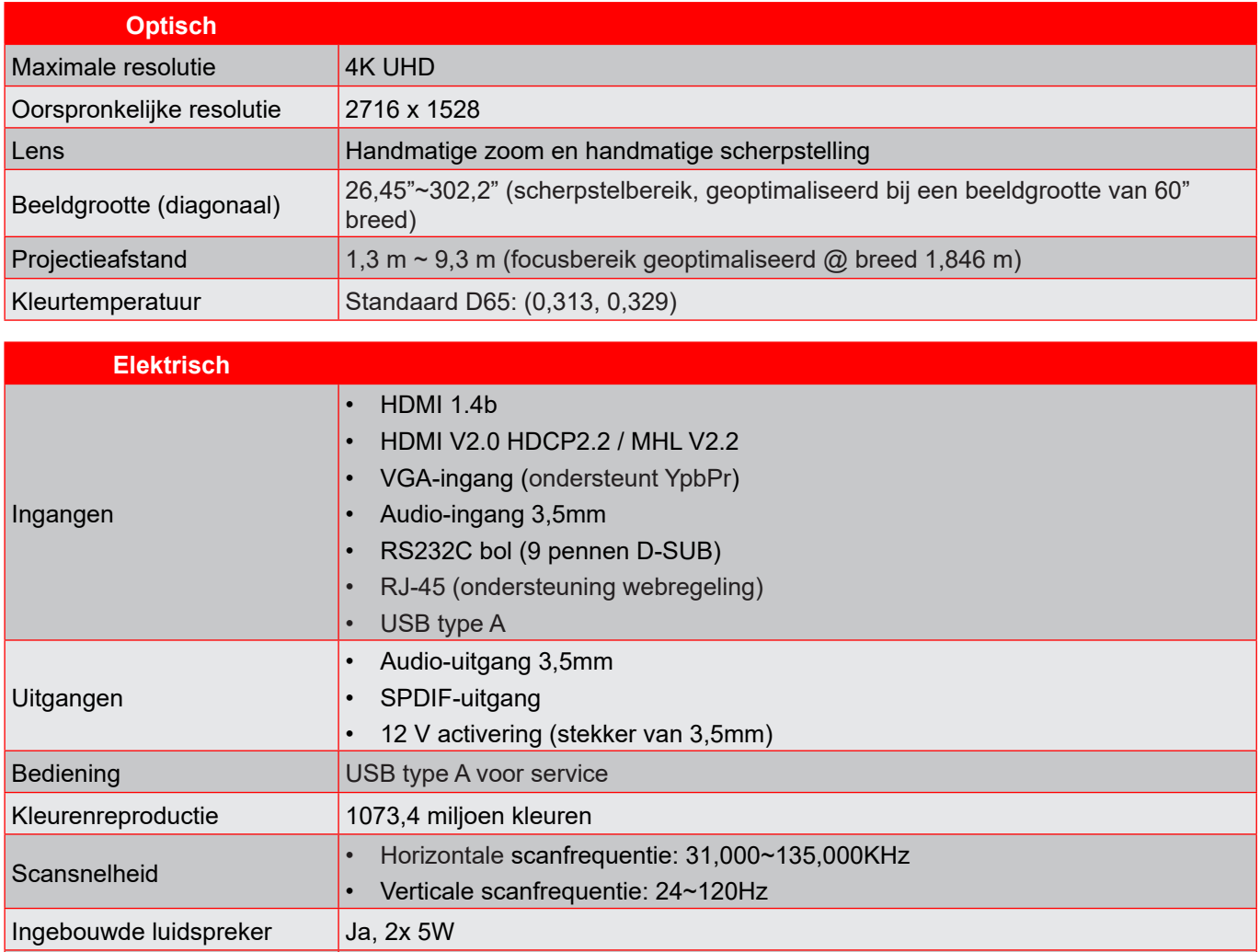

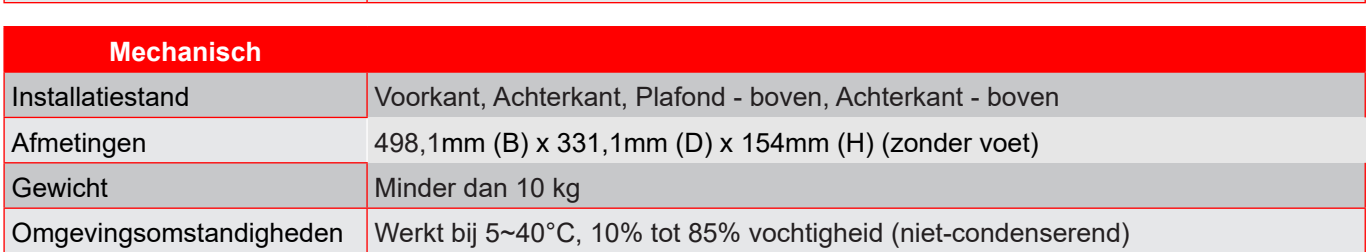

**Opmerking:** *Alle specificaties kunnen zonder voorafgaande kennisgeving worden gewijzigd.*

Stroomvereisten 100 - 240 V ±10%, wisselstroom 50/60Hz

Ingangsstroom 4,4A

### **Wereldwijde kantoren Optoma**

Neem contact op met uw lokaal kantoor voor reparaties of ondersteuning.

**VSA**

47697 Westinghouse Drive, 1888-289-6786<br>Fremont, CA 94539, USA 510-897-8601 Fremont, CA 94539, USA www.optomausa.com services@optoma.com

**Canada**

47697 Westinghouse Drive, 1, 888-289-6786<br>Fremont, CA 94539, USA 510-897-8601 Fremont, CA 94539, USA<br>www.optomausa.com

### **Latijns-Amerika**

#### 47697 Westinghouse Drive, Fremont, CA 94539, USA www.optomausa.com

#### **Europa**

Unit 1, Network 41, Bourne End Mills Hemel Hempstead, Herts, HP1 2UJ, United Kingdom  $\left| \begin{array}{cc} \end{array} \right|$  +44 (0) 1923 691 800 www.optoma.eu  $\blacksquare$  +44 (0) 1923 691 888 Tel. service: +44 (0)1923 691865

## **Benelux BV**<br>Randstad 22-123

The Netherlands www.optoma.nl

### **Frankrijk**

Bâtiment F 81-83 avenue Edouard Vaillant 92100 Boulogne Billancourt, France

#### **Spanje**

 $C/$  José Hierro, 36 Of. 1C  $\leftarrow$   $\leftarrow$   $\leftarrow$  +34 91 499 06 06 28522 Rivas VaciaMadrid, +34 91 670 08 32 Spain

**Duitsland**<br>Wiesenstrasse 21 W Germany info@optoma.de

#### **Scandinavië**

Lerpeveien 25 3040 Drammen Norway

PO.BOX 9515 3038 Drammen Norway

#### **Korea**

WOOMI TECH.CO.,LTD.  $\begin{array}{|c|c|c|c|c|}\hline \textbf{L} & +82+2+34430004\hline \end{array}$ 4F, Minu Bldg.33-14, Kangnam-Ku, +82+2+34430005 Seoul, 135-815, KOREA korea.optoma.com

**EX services@optoma.com** 

| 【 888-289-6786      |  |
|---------------------|--|
| 510-897-8601        |  |
| services@optoma.cor |  |
|                     |  |

Randstad 22-123<br>1316 BW Almere 1980 1:316 BW Almere  $+31(0)$  36 548 9052

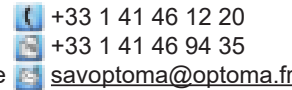

 $\sqrt{4 + 49}$  (0) 211 506 6670 D40549 Düsseldorf,  $+49(0)$  211 506 66799

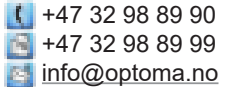

#### **Japan**

東京都足立区綾瀬3-25-18<br>株式会社オーエス コンタクトセンター: 0120-380-495

**Taiwan**

12F., No.213, Sec. 3, Beixin Rd., +886-2-8911-8600 Xindian Dist., New Taipei City 231, +886-2-8911-6550 Taiwan, R.O.C. services@optoma.com.tw www.optoma.com.tw asia.optoma.com

### **Hongkong**

Unit A, 27/F Dragon Centre, n 79 Wing Hong Street, Cheung Sha Wan, Kowloon, Hong Kong

#### **China**

5F, No. 1205, Kaixuan Rd., **4. 1989** - 186-21-62947376 Changning District  $\blacksquare$  +86-21-62947375 service@tsc-europe.com Shanghai, 200052, China www.optoma.com.cn

**A:** info@os-worldwide.com<br>www.os-worldwide.com

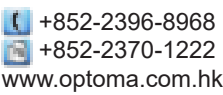

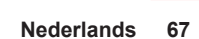

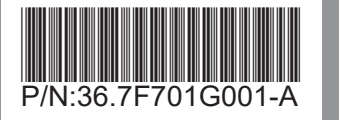